# SFC CNS GUIDE 2013 English Web Edition

Shonan Fujisawa Information Technology Center, Keio University

### Preface

SFC-CNS is a computer and network-based system supporting education and research, and has been evolving to provide an excellent environment to students and staff. We have been giving much effort to strengthen the network system environment such as the support of robust mobile environment, the usage of various digital media and support of production of multi-media contents worthy of Digital Campus. This booklet gives you only the introduction to SFC-CNS. There are many items which are not covered in this guidebook. Please refer to the Shonan Fujisawa ITC home page for in-depth and up-to-date information.

SFC-CNS is a distributed computing environment which can use UNIX, Windows, and other various computers. It is very important to experience and use various kinds of computers for obtaining and understanding information technologies. Students are invited to take advantage of these technologies without hesitation. What you should give the most caution is to learn and follow the social ethics listed below;

- Respect intellectual properties such as software copyright, and never copy software illegally. Respect other people's files and information, and even it they are seen, do not browse them if not intended.
- You should understand that SFC-CNS is a system for education and research, so that it should not be used for other purposes.
- Do not slander on the bulletin boards of SFC and other organizations.
- You must be aware that there are always people who read your emails, so that you must not send any defamatory mails. You must neither send nor forward chain-mails.
- You must be aware that the contents of published web pages are open to people all over the world when you create them. You must not violate other people's rights by releasing pictures, sound, and/or animation illegally.
- You must not conduct any actions which could cause any inconvenience to others.

If you have any concerns or questions, please ask the consultants at the Media Center and Shonan Fujisawa Information Technology Center.

SFC-CNS is aims to be an open system. It is to be used as freely as possible for educational and research activities, so that we keep our administration and usage restriction at a minimum. Therefore you need to be aware that SFC-CNS is shared with all SFC-CNS users and use it with orderly manner.

This guidebook is produced by an editorial committee at the Shonan Fujisawa ITC. We have determined its contents, commissioned writing, and facilitated editing. The editorial committee is composed with students who themselves are SFC-CNS users.

Furthermore, we refer to comments on past editions and questions on SFC-CNS given to ITC.

We would like to give great appreciation to CNS consultants for their support on sorting data, checking the contents and more. We also appreciate the many people who give us support for producing this guidebook.

Shonan Fujisawa Information Technology Center (ITC)

Director

Hiroyuki Kusumoto

SFC-CNS Guide Editorial Committee Ayaka Yagi Urara Ozawa Sota Sugiura Yu Yagihashi Ko Tsuneyama Yurika Michigami Hiroaki Tsukagoshi

Staff

Yukiteru Sekimoto Takashi Yamagata Yozo Watanabe Takehiro Teraoka

### Contents

### 1 Start SFC-CNS

| 1  | 1 About the CNS accounts • • • • • • • • • • • • • • • • • • •            | • • | • | • • | • | • | • | • | • | 8  |
|----|---------------------------------------------------------------------------|-----|---|-----|---|---|---|---|---|----|
|    | 2   Changing the CNS login password • • • • • • • • • • • • • • • • • • • |     |   |     |   |   |   |   |   |    |
|    | 3   Connect PC to CNS on campus · · · · · · · · · · · · · · · · · · ·     |     |   |     |   |   |   |   |   |    |
|    | 4   Connect mobile devices to CNS • • • • • • • • • • • • • • • • • • •   |     |   |     |   |   |   |   |   |    |
|    | 5   Using the CNS mail account                                            |     |   |     |   |   |   |   |   |    |
|    | 6   Using the CNS printers • • • • • • • • • • • • • • • • • • •          |     |   |     |   |   |   |   |   |    |
| 7  | 7   Remote command-line login ••••••••••••••••••••••••••••••••••••        | • • | • | • • | • | • | • | • | • | 83 |
|    | 8   Saving files on the CNS server • • • • • • • • • • • • • • • • • • •  |     |   |     |   |   |   |   |   |    |
| 9  | 9   Publishing files to the Web • • • • • • • • • • • • • • • • • • •     | • • | • | • • | • | • | • | • | • | 99 |
| 10 | 10   Secure your PC • • • • • • • • • • • • • • • • • •                   |     | • |     | • | • | • | • | 1 | 03 |

### 2 Welcome to the CNS

| 1 About the Consultants • • • • • • • • • • •          | •• | • | • | • | • | • • | • • | ••• | • | • | • | • | • | • | • | • | • | • | • | 118 |
|--------------------------------------------------------|----|---|---|---|---|-----|-----|-----|---|---|---|---|---|---|---|---|---|---|---|-----|
| 2   Services which require application $\cdots \cdots$ | •  | • | • | • | • | • • |     | ••  | • | • | • | • | • | • | • | • | • | • | • | 122 |
| 3   Rules for using equipment installed on campus      |    | • | • | • | • | • • |     | •   | • | • | • | • | • | • | • |   | • | • | • | 124 |

### 3 Websites for SFC

| 1   Using SFC-SFS • • • • • •     | • | • | • | • | • | • | • | • | • • | ••• | • | • | • | • | • | • | • | • | • | • | • | • | • | • | • | • | 128 |
|-----------------------------------|---|---|---|---|---|---|---|---|-----|-----|---|---|---|---|---|---|---|---|---|---|---|---|---|---|---|---|-----|
| 2   Using keio.jp • • • • • • •   | • | • | • | • | • | • | • | • | • • | • • | • | • | • | • | • | • | • | • | • | • | • | • | • | • | • | • | 131 |
| 3   Other sites • • • • • • • •   | • | • | • | • | • | • | • | • | • • | • • | • | • | • | • | • | • | • | • | • | • | • | • | • | • | • | • | 132 |
| 4   Changing / Checking passwords | • | • | • | • | • | • | • | • | • • |     | • | • | • | • | • | • | • | • | • | • | • | • | • | • | • | • | 133 |

### 4 FAQ

| 1   Problems connecting to the Wireless LAN • • • • • • • • • • • • • • • • • • •            | 36 |
|----------------------------------------------------------------------------------------------|----|
| 2   Unable to send / receive e-mails · · · · · · · · · · · · · · · · · · ·                   | 37 |
| 3   Problems about the CNS printer ••••••••••••••••••••••••••••••••••••                      | 38 |
| 4   Losing your password · · · · · · · · · · · · · · · · · · ·                               | 39 |
| 5   Troubles with Macintosh workstations on campus ••••••••••••••••••••                      | 40 |
| 6   Configuring the CNS mail account                                                         | 44 |
| 7   Viewing contents restricted to the internal campus • • • • • • • • • • • • • • • • • • • | 48 |

### 5 Appendix

| 1   Internal Rules for Using SFC-C | INS | • | • | • | • | • | • | • | • | • | • | • | • |     | • | • | • | • | • | • | • | • | • | • | • | • | • | 152 |
|------------------------------------|-----|---|---|---|---|---|---|---|---|---|---|---|---|-----|---|---|---|---|---|---|---|---|---|---|---|---|---|-----|
| 2   SFC CNS GUIDE copyright •      | ••• | • | • | • | • | • | • | • | • | • | • | • | • | • • | • | • | • | • | • | • | • | • | • | • | • | • | • | 153 |
| 3   Campus facility • • • •        | ••• | • | • | • | • | • | • | • | • | • | • | • | • |     | • | • | • | • | • | • | • | • | • | • | • | • | • | 154 |
| 4   Copyright information • •      | ••• | • | • | • | • | • | • | • | • | • | • | • | • |     | • | • | • | • | • | • | • | • | • | • | • | • | • | 155 |
|                                    |     |   |   |   |   |   |   |   |   |   |   |   |   |     |   |   |   |   |   |   |   |   |   |   |   |   |   |     |

| Index | • | • | • | • | • | • | • | • | • | • | • | • | • | • | • | • | • | • | • | • | • | • | • | • |  | • | • | • | • | • | • | • | • | • | • | • | • | • | • | • | • | • | • | 1 | 15 | 8 |
|-------|---|---|---|---|---|---|---|---|---|---|---|---|---|---|---|---|---|---|---|---|---|---|---|---|--|---|---|---|---|---|---|---|---|---|---|---|---|---|---|---|---|---|---|---|----|---|
|-------|---|---|---|---|---|---|---|---|---|---|---|---|---|---|---|---|---|---|---|---|---|---|---|---|--|---|---|---|---|---|---|---|---|---|---|---|---|---|---|---|---|---|---|---|----|---|

### Start SFC-CNS

1

| 1   About the CNS accounts          | 8 |
|-------------------------------------|---|
| 2   Changing the CNS login password |   |
| 3   Connect PC to CNS on campus     |   |
| 4   Connect mobile devices to CNS   |   |
| 5   Using the CNS mail account      |   |
| 6   Using the CNS printers          |   |
| 7   Remote command-line login       |   |
| 8   Saving files on the CNS server  |   |
| 9   Publishing files to the Web     |   |
| 10   Secure your PC                 |   |

1 2 3 4

5

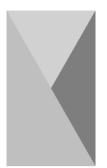

### About the CNS accounts

You need to have the CNS account to use various services at SFC. This section provides you with information on the CNS accounts.

# 01

At SFC, many people – students and staff use the CNS. The people who use the CNS are called "user," and the privilege given to them is called "account."

The account to use the CNS is called "CNS account" and is given to all students of the Faculty of Policy Management, the Faculty of Environment and Information Studies, the Faculty of Nursing and Medical Care, the Graduate School of Media and Governance, and the Graduate School of Health Management. Refer to [p.152 : 1 | Internal Rules for Using SFC-CNS].

All students of other campuses except Keio University Correspondence Courses and Keio Foreign Language School can apply for a sub account. For detailed information, refer to [Information for students at other campus] on the ITC website.

 $\Rightarrow$  http://www.sfc.itc.keio.ac.jp/

02

CNS accounts consist of "CNS login name" and "CNS login password."

The CNS login name is a unique name given to each user. CNS login names for undergraduate students will be resemble "s13000tk." The first letter indicates the faculty, followed by two numbers indicating the enrollment year, and the last two letters indicate your initials.

The example shown below is for an imaginary student. This example indicates that the student whose initials are "tk" is enrolled in the Faculty of Policy Management. Also the user's CNS mail address will be [CNS login name]@sfc.keio. ac.jp. You have to prepare a new password different from your CNS login password for your mail account to use for the IMAP/SMTP-AUTH password.

<u>s 13000 tk</u> Faculty Enrollment Year Initials

The CNS login password is used for authentication of the CNS services. The users can set any password for the CNS account, but users are asked to make passwords within the following rules.

- You can use only English letters, numbers and certain kind of symbols.
- It must be 10 letters or more.
- It must include at least one lowercase letter, one capital letter, and one numeral.

Furthermore, avoid using password, which could be easy to guess by a third party.

For example:

- Your name or names of people close to you.
- Words that can be found in a dictionary.
- Your birthday, address, telephone number, etc….
- Repetition of letters.

## 04

If the malicious third parties get the CNS login password, it is a serious threat to not only you but also the CNS. Furthermore, a illegal use of the CNS accounts brings the distrust of the SFC and the whole Keio University. To prevent that, users have to treat the CNS login password as careful as possible. For example, do not write down your password or tell your password to someone else. The following cases are not exception.

- When you are asked for your CNS login password by university staff.
- When you ask someone else a work for you.

If you have suspicions about your CNS account, change your CNS login password as soon as possible and ask advice of Shonan Fujisawa ITC.

The procedure for changing the CNS login password is provided on [p.10:2| Changing the CNS login password].

A

Appendix

05

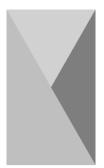

### 2 Changing the CNS login password

This section provides you with the procedures to change the CNS login password.

|   | (Strength of password) |  |
|---|------------------------|--|
|   |                        |  |
|   |                        |  |
| 1 |                        |  |
|   |                        |  |

## 01

Start a Web browser and open the URL below. ⇒ https://itcsecure.sfc.keio.ac.jp/accounts/login/

Enter **1** "Login Name," "Current Password," and "New Password."

Strength of the new password will be shown in ②. Make your new password "Strong."

### CNSログインパスワードの変更 (Changing your CNS login password) バスワードが発きれたした。 Your password successfully changed. ICOシェブズーンシー SICはフィシャムNabタイト 単原表数 所得単

ITCのトップページへ SFCオフィシャルWebサイト 慶應義塾 湘南藤沢ITC

### 02

If your password is successfully changed, the screen on the left will appear.

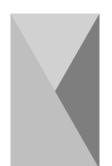

### 3 Connect PC to CNS on campus

This section provides you with information on the Wireless LAN of SFC.

### 1 About the Wireless LAN of SFC

# 01

The Wireless LAN is available in almost all of the areas of SFC.

The Wireless LAN is a system to connect to the network wirelessly with using radio waves. CNS supports IEEE 802.11a/b/q/n.

This Wireless LAN is also called "CNS" as the general term for the CNS services. Especially, in this section and the next section, the word "CNS" means the Wireless LAN on campus.

## 02

To connect with CNS, you need to use personal certificate for authentication and encryption.

This section provides you with the procedures for configuration to connect with CNS on Windows 7 (p.12), Windows 8 (p.20), and OS X (p.26).

If you want to use devices which do not support Wireless network connections with a personal certificate, MAC address authentication is available. However, connections using the MAC address authentication does not support encrypted communication. Note that it is not insecure in some situations.

Start SFC-CNS

05

Appendix

FAQ

### 2 Connect with CNS (Windows 7)

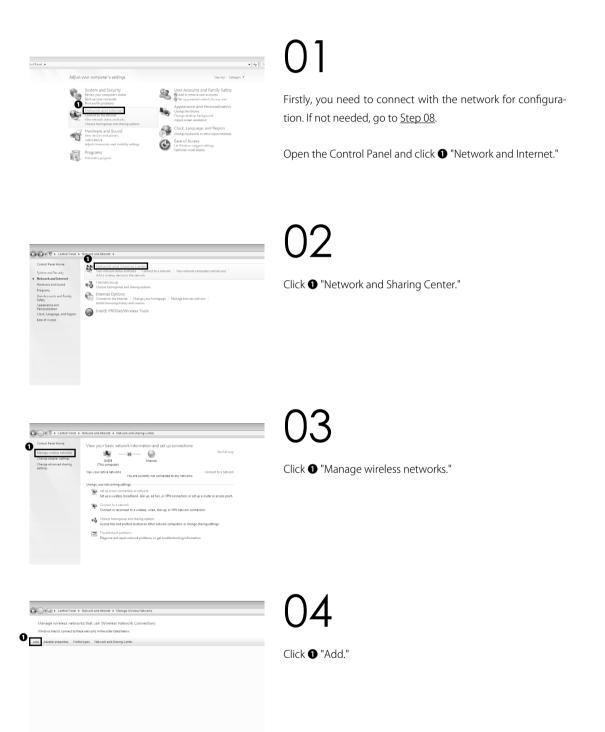

0 Start SFC-CNS

> 02 Welcome to the CNS

ර Websites for SFC

FAQ

Appendix

05

Click **1** "Manually create a network profile."

## 06

Enter "000000SFC" in **①** "Network name," choose "No authentication" for **②** "Security type," and check in **③** "Start this connection automatically" and **④** "Connect even if the network is not broadcasting." Then, click **⑤** "Next."

07

Click 1 "Close."

CNS Personal certificate / Device registration for CNS Wireless LAN Power functional information (Section 1998) International information (Section 1998) International Information (Section 1998)

se input English single-byte cha

Please enter your CNS loga par 2 million Ple 2 East the explosion + If you are using Please Weld Plot banch, you can configure mult and VDN as well as wireless LAN. 30

Start a Web browser and open the URL below. ⇒ https://itcsecure.sfc.keio.ac.jp/wlan/

Enter your CNS login name in **①** and your CNS login password in **②**, then click **③** "Start the registration."

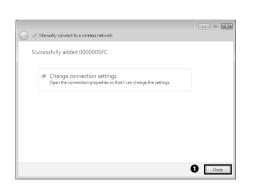

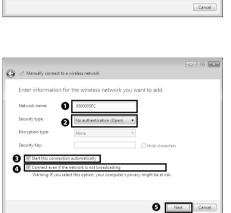

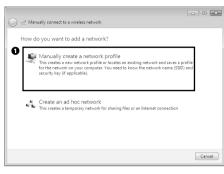

CNS Personal certificate / Device registration for CNS Wireless LAN

|     | ue of t | he personal<br>utmit 2 | certifi  | cate        |             |      |  |
|-----|---------|------------------------|----------|-------------|-------------|------|--|
| Iss | ue      | Issue the              | personal | certificate |             |      |  |
|     | gister/ | Delete the d           | evice ii | nforma      | tion        |      |  |
| SFC | -ITC    | SFC official we        | b site   | Keio uni    | versity SFC | -ITC |  |

CNS Personal certificate / Device registration for CNS Wireless LAN

| This process will issue the personal cer                                                                                 | tificate.                   |                          |
|----------------------------------------------------------------------------------------------------|-----------------------------|--------------------------|
| Please enter the passphrase for the encryption of the pers<br>You need your passphrase to install the personal certifice |                             |                          |
| Please enter the passphrase                                                                                              |                             | (More than 8 characters) |
| Please enter the passphrase again. (confirmation)                                                                        |                             |                          |
| 0                                                                                                    | ue the personal certificate |                          |

Confirm that **1** "Issue" is chosen, then click **2** "Submit."

# 10

On this screen, set the passphrase for your personal certificate. It must be 8 letters or more. Then, click **1** "Issue the personal certificate."

### \*CAUTION\*

This passphrase prevents malicious third parties from using your personal certificate illegally. As the CNS login password and the IMAP/SMTP-AUTH password, it is important for security of the CNS. Therefore, you have to set a string which is different from other passwords.

## 11

Acrested will not start.

e presonal certificate

exercise

Start (Second Second Secon

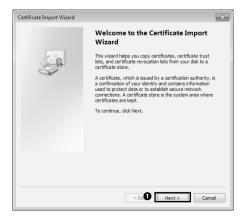

Your personal certificate will be downloaded automatically.If you are using Internet Explorer, the dialogue box will appear on the bottom of the window, then click ① "Save."

## 12

Open the file you just downloaded, then Certificate Import Wizard will appear.

Click 🛈 "Next."

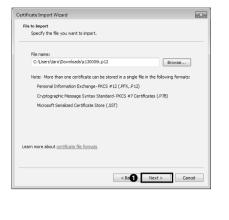

| Certificate I | mport Wizard                                                                                                    | ×  |
|---------------|----------------------------------------------------------------------------------------------------|----|
| Password      | I Contraction of the second second second second second second second second second second second second second                               |    |
| To m          | aintain security, the private key was protected with a password.                                                                              |    |
| Type          | e the password for the private key.                                                                                                    |    |
|               | assword:                                                                                                    |    |
| Οľ            |                                                                                                    |    |
|               |                                                                                                    |    |
| E             | Enable strong private key protection. You will be prompted every time the<br>private key is used by an application if you enable this option. |    |
| E             | Mark this key as exportable. This will allow you to back up or transport your keys at a later time.                                           |    |
| 5             | Include all extended properties.                                                                                                    |    |
| Learn mo      | re about protecting private keys                                                                                                    |    |
|               |                                                                                                    |    |
|               | < B. 2 Next > Canc                                                                                                    | el |

| Certificate Store                                  |                                                            |
|----------------------------------------------------|------------------------------------------------------------|
| Certificate stores are system a                    | reas where certificates are kept.                          |
| Windows can automatically sele<br>the certificate. | ect a certificate store, or you can specify a location for |
| <ul> <li>Automatically select the</li> </ul>       | certificate store based on the type of certificate         |
| Place all certificates in the                      | e following store                                          |
|                                                    |                                                            |
|                                                    | Browse                                                     |
|                                                    |                                                            |
|                                                    |                                                            |
| Learn more about <u>certificate stores</u>         |                                                            |
| Learn more about <u>certificate stores</u>         | < B. Next > Concel                                         |
| earn more about <u>certificate stores</u>          | <8.0 Next> Cancel                                          |

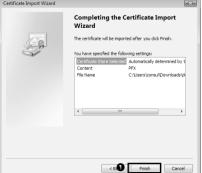

**13** Click **•** "Next."

14

Enter the passphrase for your personal certificate in **0** "Password", then click **2** "Next."

15 Click **①** "Next."

Click **1** "Finish."

16

ට Start SFC-CNS

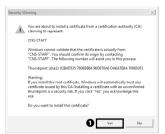

If the warning window shown on the left appears, click **①** "Yes."

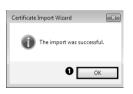

| 1     | 8 | 3     |
|-------|---|-------|
| Click | 0 | "OK." |

### 19

Open "Manage Wireless Networks" and click ① "Add."

| C Manually connect to a wireless network                                                                                                    | 1 ×   |
|----------------------------------------------------------------------------------------------------|-------|
| How do you want to add a network?                                                                                                    |       |
| Anually create a network profile                                                                                                    |       |
| This creates a new network profile or locates an existing network and saves a profile<br>for the network on profile or locates an existing network name (SSID) and<br>security key (if applicable). |       |
|                                                                                                    |       |
| Create an ad hoc network<br>This creates a temporary network for sharing files or an Internet connection                                                                                            |       |
|                                                                                                    |       |
|                                                                                                    |       |
| C                                                                                                    | incel |

### 20

Click **1** "Manually create a network profile."

00 v 2 • Con

1

hat use (Wireless Netw

Adapter properties Profile types Network and Sharing Cent

- • ×

night he at risk

Next Cancel

Enter "CNS" in **①** "Network name," choose "WPA2-Enterprise" for **2** "Security type," "AES" for **3** "Encryption type," and check in **4** "Start this connection automatically," **5** "Connect even if the network is not broadcasting." Then, click **3** "Next."

22

Click ① "Change connection settings."

23 Click 1 "Security" tab.

| nually connect to a wireless network                                                            |                                                                                                    |
|-------------------------------------------------------------------------------------------------|----------------------------------------------------------------------------------------------------|
| ssfully added CNS                                                                               |                                                                                                    |
| Change connection settings<br>Open the connection properties so that I can change the settings. |                                                                                                    |
|                                                                                                 |                                                                                                    |
|                                                                                                 | nully concert to a winters network<br>sofully added CNS<br>Change connection settings<br>Open the connection properties or thet Lean sharpy the settings. |

Close

🙆 🖂 Manually connect to a wireless net

Security type:

Encryption type

urity Key

A Start t ค

Enter information for the wireless network you want to add 

WPA2-Enterp

E AE

| CNS Wireless Network                                     | Properties                                                                                                    |
|----------------------------------------------------------|----------------------------------------------------------------------------------------------------|
| Connect Security                                         |                                                                                                    |
| Name:<br>SSID:<br>Network type:<br>Network availability: | CNS<br>CNS<br>Access point<br>All users                                                                                                    |
| Connect to a more                                        | cally when this network is in range<br>s preferred network if available<br>ne network is not broadcasting its name (SSID)<br>action settings |
|                                                          | OK Cancel                                                                                                    |

| 1 |  |  |  |
|---|--|--|--|
|   |  |  |  |
|   |  |  |  |
|   |  |  |  |
|   |  |  |  |
|   |  |  |  |
|   |  |  |  |
|   |  |  |  |
|   |  |  |  |
|   |  |  |  |

| Start SFC-CNS      | 0 | 1 |
|--------------------|---|---|
| Welcome to the CNS | 0 | 2 |
| Websites for SFC   | 0 | 3 |

Appendix

| Connection Security                | Properties                                                                                     |
|------------------------------------|------------------------------------------------------------------------------------------------|
| Security type:<br>Encryption type: | WPA2-Enterprise   AES                                                                          |
| Microsoft: Smart Car               | athentication method:<br>rd or other certificat  Settings 2 edentials for this connection each |
| Advanced settings                  | 8                                                                                              |
|                                    |                                                                                                |

| Smart Card or other Certificate Properties                                                                                                    |
|----------------------------------------------------------------------------------------------------|
| When connecting:<br>○ Use my smat card<br>④ Use a certificate on this computer<br>I♥ Use simple certificate selection (Recommended)                                                                                                    |
| Validate server certificate                                                                                                    |
| Connect to these servers:                                                                                                    |
| Trusted Root Certification Authorities:                                                                                                    |
| Class 3 Public Primary Certification Authority     ChiSTAFF     Equifax Secure Certificate Authority     Microsoft Root Authority     Microsoft Root Authority     Thavite Timestamping CA     VerSign Class 3 Public Primary Certification Authority - G5 |
| View Certificate                                                                                                    |
| Do not prompt user to authorize new servers or trusted certification                                                                                                    |
| Use a different user name for the connection                                                                                                    |
| OK Cancel                                                                                                    |

| CNS Wireless Network I | Propertier                        |      |
|------------------------|-----------------------------------|------|
|                        | Topentes                          | ~    |
| Connection Security    |                                   |      |
|                        |                                   |      |
| Security type:         | WPA2-Enterprise 🔻                 |      |
| Encryption type:       | AES 🔻                             |      |
|                        |                                   |      |
|                        |                                   |      |
| Choose a network au    | thentication method:              |      |
|                        | d or other certificat 👻 Settings  |      |
| Remember my cre        | dentials for this connection each |      |
| time I'm logged on     |                                   |      |
|                        |                                   |      |
|                        |                                   |      |
|                        |                                   |      |
| Advanced settings      |                                   |      |
|                        |                                   |      |
|                        |                                   |      |
|                        |                                   |      |
| L                      |                                   | _    |
|                        | OK Car                            | ncel |

Select "Microsoft: Smart Card or other certificate" for

Choose a network authentication method," then click"Settings."

25

Check in ① "CNS-STAFF" from "Trusted Root Certification Authorities," then click ② "OK."

26 Click • "OK."

|                                                                                                 | - • ×    |
|-------------------------------------------------------------------------------------------------|----------|
| Manually connect to a wireless network                                                          |          |
| uccessfully added CNS                                                                           |          |
| Change connection settings<br>Open the connection properties so that I can change the settings. |          |
|                                                                                                 |          |
|                                                                                                 |          |
|                                                                                                 |          |
|                                                                                                 | <u> </u> |
|                                                                                                 | Close    |

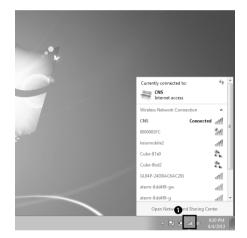

**0**0+2+

A

28

After configuration, your PC will automatically connect with CNS on campus.

Confirm it from **1** icon on the right side of the task bar.

The configuration for connecting with CNS on Windows 7 is completed.

0 Start SFC-CNS

at Memore 1 Manage Neutrino Manages Annual Annual Ann Annual Annual Annual Annual Annual Annual Annual Annual Annual Annual Annual Annual Annual Annual Annual Annual Annual Annual Annual Annual Annual Annual Annual Annual Annual Annual Annual Annual Annual Annual Annual Annual Annual Annu

The profile for "000000SFC" is no longer needed. Open "Manage Wireless Networks" and click and select **1** "000000SFC," then click **2** "Remove."

Appendix

FAQ

### 3 Connect with CNS (Windows 8)

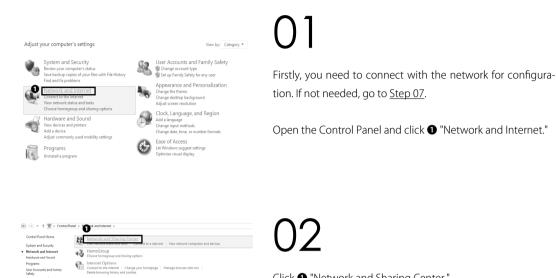

Click **1** "Network and Sharing Center."

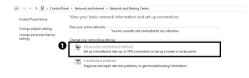

Click 1 "Set up a new connection or network."

| hoose    | a connection option                                                                                     |  |
|----------|----------------------------------------------------------------------------------------------------|--|
|          | connect to the Internet<br>et up a broadband or dial-up connection to the Internet.                     |  |
| <b>*</b> | et up a new network<br>et up a new router or access point.                                              |  |
|          | Aanually connect to a wireless network<br>connect to a hidden network or create a new wireless profile. |  |
|          | connect to a workplace<br>et up a dial-up or VPN connection to your workplace.                          |  |
|          |                                                                                                    |  |

Select **1** "Manually connect to a wireless network," then click 2 "Next."

Appearance and Personalization

- 🗆 🗙

Next Cancel

Enter "000000SFC" in **①** "Network name," choose "No authentication" for **2** "Security type," and check in **3** "Start this connection automatically" and **④** "Connect even if the network is not broadcasting." Then, click **9** "Next."

Click 1 "Close."

Start a Web browser and open the URL below.  $\Rightarrow$  https://itcsecure.sfc.keio.ac.jp/wlan/

Enter your CNS login name in **1** and your CNS login password in 2, then click 3 "Start the registration."

CNS Personal certificate / Device registration for CNS Wireless LAN

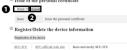

| - |   |
|---|---|
|   |   |
|   |   |
|   |   |
|   |   |
|   |   |
| ~ |   |
|   | - |

itv Kev

Enter information for the wireless network you want to add 0 000

2 No authentication (Op

ight be at risk

C ----CNS Personal certificate / Device registration for CNS Wireless LAN Ā some tPad iPod touch, mail and VPN as well as sfc.keio.ac.jp/wlan/?lang~er Confirm that **1** "Issue" is chosen, then click **2** "Submit." e of the pe

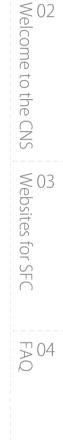

Appendix

0 Start SFC-CNS

CNS Personal certificate / Device registration

This process will issue the personal certificate.

te enter the passphrase for the encryption of the perneed your passphrase to install the personal certific

enter the passphrase again. (confirm

ter the passphrase

Cancel the registration SEC-ITC web site SEC official web site Keio university SEC-ITC

Issue the personal certificate

for CNS Wireless LAN

### 09

On this screen, set the passphrase for your personal certificate. It must be 8 letters or more. Then, click **1** "Issue the personal certificate."

### \*CAUTION\*

This passphrase prevents malicious third parties from using your personal certificate illegally. As the CNS login password and the IMAP/SMTP-AUTH password, it is important for security of the CNS. Therefore, you have to set a string which is different from other passwords.

### S Wireless LAN

| f    | the perso     | nal certificate                          |      |             |                |   |
|------|---------------|------------------------------------------|------|-------------|----------------|---|
| art  | automatically | к.                                       |      |             |                |   |
| if ( | download wil  | 1 not start.                             |      |             |                |   |
|      |               |                                          |      |             |                |   |
| th   | e personal c  | ertificate                               |      |             |                |   |
|      | \$13000tk     |                                          |      |             |                |   |
|      | 2013/06/10    | 19:15:03                                 |      |             |                |   |
|      | 2014/06/10    | 19:15:03                                 |      |             |                |   |
| d    | er items      |                                          |      |             |                |   |
|      | M form        | if you are using PEM form.               |      |             |                |   |
| CER  |               |                                          |      |             |                |   |
| aI   | l/set the g   | ersonal certificate                      |      |             |                | _ |
| 12   |               | The dome1306,g12 download has completed. | Open | Open folder | View downloads | × |

# 10

Your personal certificate will be downloaded automatically. If you are using Internet Explorer, the dialogue box will appear on the bottom of the window, then click ① "Save."

| Welcome to t                                     | ne Certificate In                                                                | nport Wizard              |                    |
|--------------------------------------------------|----------------------------------------------------------------------------------|---------------------------|--------------------|
| This wizard helps you<br>lists from your disk to | copy certificates, certific<br>a certificate store.                              | ate trust lists, and cert | ificate revocation |
| and contains informati                           | ssued by a certification<br>on used to protect data<br>ate store is the system a | or to establish secure r  | network            |
| Store Location                                   |                                                                                  |                           |                    |
| Current User                                     |                                                                                  |                           |                    |
| O Local Machine                                  |                                                                                  |                           |                    |
| To continue, dick Nex                            |                                                                                  |                           |                    |
|                                                  |                                                                                  |                           |                    |

Open the file you just downloaded, then Certificate Import Wizard will appear.

Click **1** "Next."

### Connect PC to CNS on campus

ට Start SFC-CNS

Welcome to the CNS Websites for SFC

FAQ

Appendix

| File to Import<br>Specify the file you want to import.                                   | 12              |
|------------------------------------------------------------------------------------------|-----------------|
| File name:                                                                               |                 |
| C:\Users\consul\Downloads\s13000tk.p12 Browse                                            | Click 🜒 "Next." |
| Note: More than one certificate can be stored in a single file in the following formats: |                 |
| Personal Information Exchange-PKCS #12 (.PFX,.P12)                                       |                 |
| Cryptographic Message Syntax Standard - PKCS #7 Certificates (.P7B)                      |                 |
| Microsoft Serialized Certificate Store (.SST)                                            |                 |
| Learn more about <u>certificate file formats</u>                                         |                 |

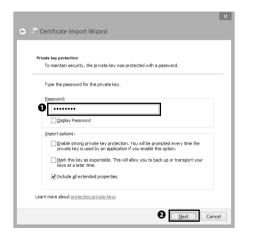

| Certificate stores are system areas where certificates are kept. Windows can automatically select a certificate store, or you can specify a location for the certificate. |
|----------------------------------------------------------------------------------------------------|
| the certificate.<br>Automatically select the certificate store based on the type of certificate<br>Deface all certificates in the following store<br>Certificate store:   |
| O Place all certificates in the following store<br>Certificate store:                                                                                                    |
| Certificate store:                                                                                                    |
|                                                                                                    |
| Browse                                                                                                    |
|                                                                                                    |
|                                                                                                    |
|                                                                                                    |
|                                                                                                    |
|                                                                                                    |
| earn more about certificate stores                                                                                                    |
| nmore about <u>certificate stores</u>                                                                                                    |

13

Enter the passphrase for your personal certificate in **1** "Password", then click **2** "Next."

Click **1** "Next."

| ×                                                                 |
|-------------------------------------------------------------------|
| 🥪 🥭 Certificate Import Wizard                                     |
|                                                                   |
| Completing the Certificate Import Wizard                          |
| The certificate will be imported after you click Finish.          |
| You have specified the following settings:                        |
| Certificate Store Selected Automatically determined by the wizard |
| Content PFX<br>File Name C:\Users\consul\Downloads\s13000tk.p12   |
|                                                                   |
|                                                                   |
|                                                                   |
|                                                                   |
|                                                                   |
|                                                                   |
|                                                                   |
|                                                                   |
|                                                                   |
| 1 Einish Cancel                                                   |
|                                                                   |

Click 1 "Finish."

|   | Security Warning                                                                                                    | × |
|---|----------------------------------------------------------------------------------------------------|---|
| Â | You are about to install a certificate from a certification authority (CA)<br>claiming to represent:                                                                                                    |   |
|   | Windows cannot validate that the certificate is actually from<br>"CNS-STAPF". You should confirm its origin by contacting<br>"CNS-STAPF". The following number will assist you in this process:                                                          |   |
|   | Thumbprint (sha1): 0284D535 76068864 960070A6 DA6A769A 700600F1                                                                                                    |   |
|   | Warning:<br>If you install this root certificate, Windows will automatically trust any<br>certificate issued by this CA, lendalling a certificate with an unconfirmed<br>thumbprint is a security risk. If you click "Yes" you acknowledge this<br>risk. |   |
|   | Do you want to install this certificate?                                                                                                    |   |
|   | 1 Yes No                                                                                                    |   |

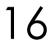

If the warning window shown on the left appears, click • "Yes."

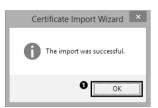

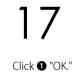

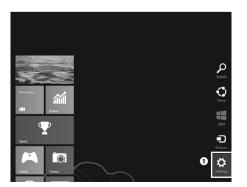

# 18

Move your mouse pointer to the right bottom corner, the click ① "Settings" from Charm.

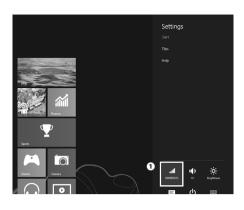

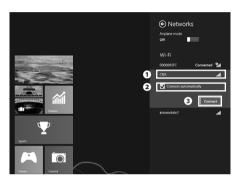

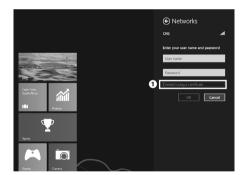

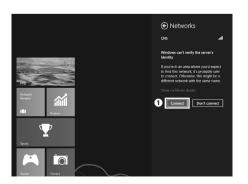

Click **1** icon at the bottom.

20

Click ① "CNS" from the list of access points. Confirm that ② "Connect automatically" is checked in, then click ③ "Connect."

21

Click 1 "Connect using a certificate."

22

Click **1** "Connect."

After configuration, your PC will be automatically connected with CNS on campus.

The profile for "000000SFC" is no longer needed. Open "Manage Wireless Networks" and remove the profile for "000000SFC."

Start SFC-CNS

01

FAQ

### 4 Connect with CNS (OS X 10.8)

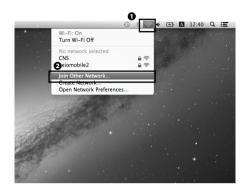

### 01

Firstly, you need to connect with the network for configuration. If not needed, go to <u>Step 03</u>.

Click **1** icon on the top of the screen, then click **2** "Join Other Network" from the menu.

|   | Find and jo            | in a Wi-Fi net     | work.                |         |
|---|------------------------|--------------------|----------------------|---------|
|   | Enter the nam<br>join. | e and security typ | e of the network you | want to |
| , | Network Na             | 000000SFC          |                      |         |
|   | Security:              | None               |                      | \$      |
|   | Ø                      | Remember           | this network         |         |
|   |                        |                    | 6                    |         |

02

Enter "000000SFC" in **1** "Network Name." Confirm that **2** "Remember this network" is not checked in, then click **3** "Join."

03

Start a Web browser and open the URL below. ⇒ https://itcsecure.sfc.keio.ac.jp/wlan/

Enter your CNS login name in **1** and your CNS login password to **2**, then click **3** "Start the registration."

CNS Personal certificate / Device registration for CNS Wireless LAN

Issue of the personal certificate O Issue : Submit

sue

Registration of the device

Issue the perse

Register/Delete the device information

SFC-ITC SFC official web site Keio university SFC-ITC

Confirm that **1** "Issue" is chosen, then click **2** "Submit."

).5

On this screen, set the passphrase for your personal certificate. It must be 8 letters or more. Then, click **1** "Issue the personal certificate."

### \*CAUTION\*

This passphrase prevents malicious third parties from using your personal certificate illegally. As the CNS login password and the IMAP/SMTP-AUTH password, it is important for security of the CNS. Therefore, you have to set a string which is different from other passwords.

CNS Personal certificate / **Device registration** for CNS Wireless LAN

|                                                  | Download of the personal certificate                                                |                     |  |
|--------------------------------------------------|-------------------------------------------------------------------------------------|---------------------|--|
|                                                  | Download will start automatically.<br>Please click here if download will not start. |                     |  |
| Download Information of the personal certificate |                                                                                     |                     |  |
| Login name                                       |                                                                                     | s13000tk            |  |
| Issued date                                      |                                                                                     | 2013/08/06 13:59:29 |  |
|                                                  | Expiration date                                                                     | 2014/08/06 13:59:29 |  |

Download other items

CNS Personal certificate / **Device registration** for CNS Wireless LAN

| This process will issue the personal certificate.                                                                                            |                                           |  |  |  |  |
|----------------------------------------------------------------------------------------------------|-------------------------------------------|--|--|--|--|
| Please enter the passphrase for the encryption of the personal certificate.<br>You need your passphrase to install the personal certificate. |                                           |  |  |  |  |
| Please enter the passphrase                                                                                                    | (More than 8 characters)                  |  |  |  |  |
| Please enter the passphrase again. (confirmation)                                                                                            |                                           |  |  |  |  |
| hust the persent construct.                                                                                                    |                                           |  |  |  |  |
| Cancel the registration SPC-ITC web site SPC or                                                                                              | official web site Keio university SFC-ITC |  |  |  |  |

Your personal certificate will be downloaded automatically.

02 Welcome to the CNS

FAC

Appendix

05

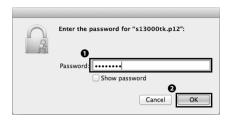

Open the file you just downloaded. Enter the passphrase in • "Password," then click • "OK."

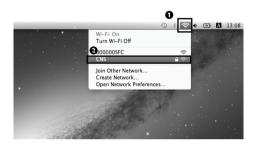

### 80

Click ① icon on the top of the screen, then click ② "CNS" from the list of access points.

|   | The Wi-Fi neto<br>enterprise cre | work "CNS" requires WPA2<br>dentials. |
|---|----------------------------------|---------------------------------------|
|   | Mode: E                          | AP-TLS ‡                              |
|   | Identity: s                      | 13000tk@sfc.keio.ac.jp 🗘 💌            |
|   | Username:                        |                                       |
|   |                                  | Remember this network                 |
| ? |                                  | Cancel Join                           |

### 09

Choose "EAP-TLS" for "Mode," "[CNS login name]@sfc.keio. ac.jp" for "Identity." Leave the Username field blank, then click • "Join."

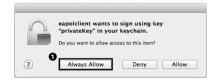

# 10

Click 1 "Always Allow."

After configuration, your PC will be automatically connected with CNS on campus.

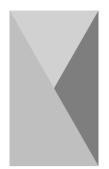

### 4 | Connect mobile devices to CNS

This section provides you with information on configuration to connect your iOS / Android devices to CNS.

This section provides you with the procedures for configuration to connect with CNS on iOS / Android devices. If this guide is insufficient for your device, inquire of the CNS Consultants desk.

### 1 Configuration on iPhone (iOS 6.x)

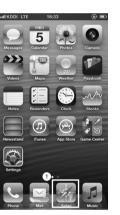

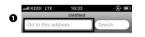

n r

Tap **1** "Safari" on the home screen.

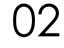

Enter the URL below in **①** address bar on the top, then access to that.

 $\Rightarrow$  https://itcsecure.sfc.keio.ac.jp/wlan/

FAQ

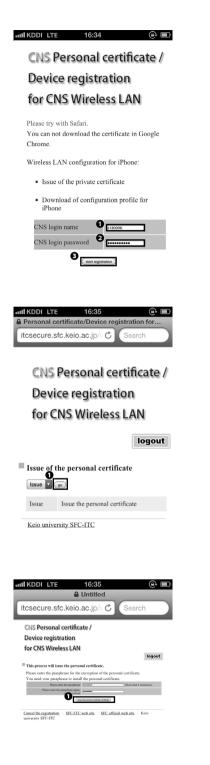

Enter your CNS login name in **1**, and your CNS login password in **2** then tap **3** "Start registration."

### 04

Tap **①** "go." If you have already been issued certificate before, tap **①** "go" likewise, then go to <u>Step 06</u>.

## 05

On this screen, set the passphrase for your personal certificate. It must be 8 letters or more. Then, click **1** "Issue the personal certificate."

### \*CAUTION\*

This passphrase prevents malicious third parties from using your personal certificate illegally. As the CNS login password and the IMAP/SMTP-AUTH password, it is important for security of the CNS. Therefore, you have to set a string which is different from other passwords.

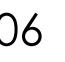

You will get to profile selecting screen. Select appropriate profile and tap **1** "Download." This subsection provides the procedure for Profile(A), though any profile of these include Wireless LAN configuration.

Tap 1 "Install."

Tap 1 "Install."

logout Download of the SFC-CNS setting profile for iPhone 0 Download Download

Download

۵

III KDDI LTE

Profile(A)

Profile(B)

mail(IMAP) setting Profile(C)

·· ..

16:36

**Device registration** 

for CNS Wireless LAN

CNS Personal certificate /

| nıl KDDI LTE 16:36                       | ۵ ا      |
|------------------------------------------|----------|
| Cancel Install Profile                   |          |
|                                          |          |
| SFC-CNS 利用<br>慶應義塾湘南藤沢IT<br>①            |          |
| Unsigned                                 | Install  |
| Description SFC-CNSの利用設                  | 定(無線LAN) |
| Received 2013/08/05                      |          |
| Contains 3 Certificates<br>Wi-Fi Network |          |
| More Details                             | >        |
|                                          |          |

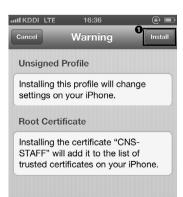

Start SFC-CNS

02 Welcome to the CNS

හ Websites for SFC

FAQ

Appendix

| Cancel Enter | r Password                              |
|--------------|-----------------------------------------|
|              | word for the certificate<br>3000tk.p12" |
| 0            | 1                                       |
| ••••••       | 8                                       |

Enter the passphrase for your personal certificate in **1**, then tap **2** "Next."

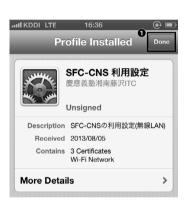

10

Tap **1** "Done."

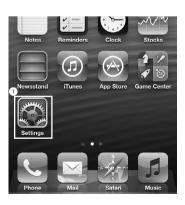

### 11

After configuration, your iPhone will be automatically connected with CNS on campus.

To confirm whether your phone is connected or not, tap **①** "Settings" on the home screen.

Check that **1** "CNS" is displayed on the screen.

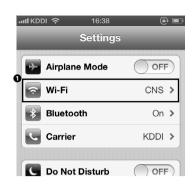

ට Start SFC-CNS

### 2 Configuration on Nexus 7 (Android 4.x)

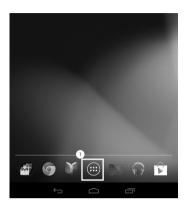

### D1

If using an Android device that can connect to the Internet with methods other than Wi-Fi, go to <u>Step 06</u>.

Tap 1 and access the application list.

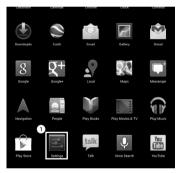

UΖ

Tap **1** "Settings."

|   | •    | 0. Mires          |    |
|---|------|-------------------|----|
|   |      | Settings          |    |
| 1 | WIR  | IELESS & NETWORKS |    |
|   | ۶    | Wi-Fi             | ON |
|   | *    | Bluetooth         | FF |
|   | 0    | Data usage        |    |
|   |      | More              |    |
|   | DEV  | /ICE              |    |
|   | •[+] | Sound             |    |
|   | 0    | Display           |    |
|   | Ш    | Storage           |    |
|   | î    | Battery           |    |
|   | Ż    | Apps              |    |
|   | 2    | Users             |    |
|   | PER  | ISONAL            |    |

**03** Tap **•** "Wi-Fi."

| wi-Fi                              | ON | 0 | ⊂∎<br>+ | 4:06 |
|------------------------------------|----|---|---------|------|
| CNS<br>Secured with 802.1x         |    |   | <u></u> |      |
| keiomobile2<br>Secured with 802.1x |    |   | (¢.     |      |
|                                    |    |   |         |      |

Tap **①** "+" sign.

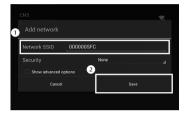

Enter "000000SFC" in ① "Network SSID," then tap ② "Save."

06

Tap **1** icon and start Chrome.

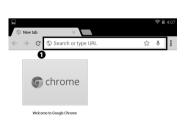

(:::)

Enter the URL below in **①** address bar on the top, and access to that.

 $\Rightarrow$  https://itcsecure.sfc.keio.ac.jp/wlan/

Appendix

5 Start SFC-CNS

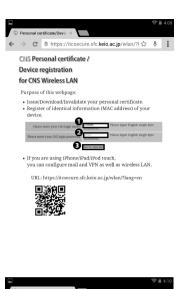

♂ A https://itcsecure.sfc.keio.ac.jp/wlan/ ☆ ↓

logout

CNS Personal certificate /

ssoo of the personal certificate

Register/Delete the device information

SFOITC | SFC official web site | Keio university SFOITC

Device registration for CNS Wireless LAN

### 80

Enter your CNS login name in **①**, and your CNS login password in **②**, then tap **③** "Start registration."

09

Tap **①** "submit." If you have already been issued certificate before, tap **①** "submit" likewise, then your personal certificate will be downloaded automatically.

After downloading the certificate, go to Step 11.

| G | https         | e//       | _         | ×                                    |               |                   |            |          |       | (?:-   |     |
|---|---------------|-----------|-----------|--------------------------------------|---------------|-------------------|------------|----------|-------|--------|-----|
| ← | $\rightarrow$ | C         | 81        | nttps://ite                          | csecu         | re.sfc.           | ceio.ac    | .jp/wlar | 1∕ ☆  | Ŷ      | :   |
|   | CNS           | 5 Per     | son       | al certif                            | icate         |                   |            |          |       |        |     |
|   | Dev           | ice r     | egi       | stration                             |               |                   |            |          |       |        |     |
|   | for           | CNS       | Win       | eless LA                             | ٨N            |                   |            |          |       |        |     |
|   |               |           |           |                                      |               |                   |            |          |       | logout |     |
|   | This          | s proc    | ess w     | ill issue th                         | ie pers       | sonal ce          | rtifica    | te.      |       |        |     |
|   |               |           |           | hrase for the e<br>rase to install t |               |                   |            | ficate.  |       |        |     |
|   |               | Ple       | ase ent   | er the passphri                      | ase char      | racters)          |            |          | (More | than 8 |     |
|   |               | Please en | ter the I | assphrase aga<br>(configuration)     | on)           | -                 |            |          | _     |        | i – |
|   |               |           |           | υ                                    | loove the per | sonal certificati | cetificale |          |       |        |     |
|   |               |           |           |                                      |               |                   |            |          |       |        |     |

## 10

On this screen, set the passphrase for your personal certificate. It must be 8 letters or more. Then, click ① "Issue the personal certificate."

### \*CAUTION\*

This passphrase prevents malicious third parties from using your personal certificate illegally. As the CNS login password and the IMAP/SMTP-AUTH password, it is important for security of the CNS. Therefore, you have to set a string which is different from other passwords.

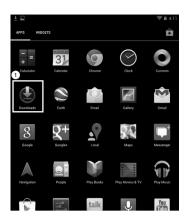

Tap **●** "Downloads" from the application list.

 Owner
 Owner
 Owner
 Owner

 Downloads - Sorted by date

 Image: Comparison of the state of the state

12 Tap • [CNS login name].p12 and open it.

13

Enter the passphrase for your personal certificate in  $\ensuremath{0}$  , then tap  $\ensuremath{2}$  "OK."

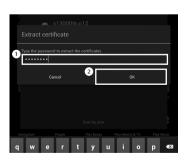

37

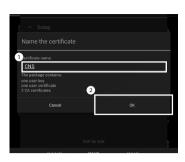

Enter "CNS" in ①, then tap ② "OK."

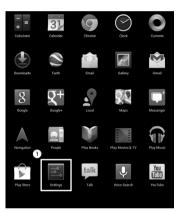

15

Tap **1** "Settings" from the application list.

| ⊾ ± |                   | I 4:14 |
|-----|-------------------|--------|
| ٩́٩ | Settings          |        |
|     | RELESS & NETWORKS |        |
| Ş   | Wi-Fi             | ON     |
| *   | Bluetooth         | OFF    |
| C   | Data usage        |        |
|     | More              |        |
|     | VICE              |        |
| •   | Sound             |        |
| 0   | Display           |        |
| :   | Storage           |        |
| Î   | Battery           |        |
|     |                   |        |

16 Tap **1** "Wi-Fi."

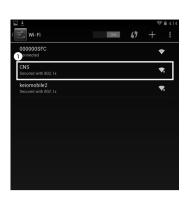

Signal strength

Excellent 802.1x EAP

None

**17** Tap **0** "CNS."

# 18

Configure network based on the table below.

| ltem             | Value               |
|------------------|---------------------|
| Security         | 802.1x EAP          |
| EAP method       | TLS                 |
| CA certificate   | CNS                 |
| User certificate | CNS                 |
| Identity         | your CNS login name |

| <u>▶</u>                           |    |            | (t- | 4:15 |
|------------------------------------|----|------------|-----|------|
| < ☐ Wi-Fi                          | ON | <b>(</b> ) | +   |      |
| CNS<br>Connected                   |    |            | Ŷ   | 2    |
| 000000SFC<br>Saved                 |    |            | (ŀ  |      |
| keiomobile2<br>Secured with 802.1x |    |            | (¢  | 2    |
|                                    |    |            |     |      |
|                                    |    |            |     |      |
|                                    |    |            |     |      |
|                                    |    |            |     |      |

o

# 19

After configuration, your device will automatically connect with CNS on campus.

Confirm that "Connected" is displayed below "CNS."

Appendix

FAQ

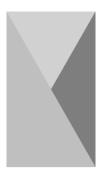

## 5 | Using the CNS mail account

This section provides you with information on the CNS mail account.

# 1 Using the CNS mail account on the PCs installed on campus

You can use the CNS mail account on the PCs installed on campus without any configuration. You can use Thunderbird on Macintosh, Thunderbird and Becky! on Windows as e-mail client software.

# 2 Using the CNS mail account on your own PCs and mobile devices

Configuring your account for your own devices, You can use your CNS mail account on those.

The CNS works best with IMAP for e-mail retrieval, though the CNS mail server supports both POP3 and IMAP.

Without native e-mail client software, you can access to your CNS mail account on the Web. Access to the URL below and then login with your CNS mail account.

### $\Rightarrow$ https://imap.sfc.keio.ac.jp/

This section provides you how to configure for the CNS mail account using Thunderbird on Windows 7[3], Windows 8[4], and OS X[5].

### 3 Configuration on Windows 7

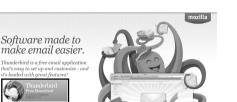

Start a Web browser and open the URL below.  $\Rightarrow$  http://www.mozilla.org/thunderbird/

Click **1** "Thunderbird Free Download" on the left of the page.

Thunderbird mozilla v Thanks for choosing THUNDERBIRD! 1. 2.

Software made to

ด

rbird is a free email applic asy to set up and customize

Download will start automatically. After the end of download, open the file you just downloaded.

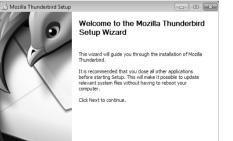

Next >

Cancel

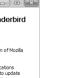

Click 1 "Next."

FAQ

Appendix

5 Start SFC-CNS

| 🔂 Mozilla Thunderbird Setup                                                  | - • ×                |
|------------------------------------------------------------------------------|----------------------|
| Setup Type<br>Choose setup options                                           | 9                    |
| Choose the type of setup you prefer, then click Next.                        |                      |
| Standard<br>Thunderbird will be installed with the most common options.      |                      |
| Custom<br>You may choose individual options to be installed. Recommended for | r experienced users. |
| Vuse Thunderbird as my default mail application                              |                      |
| < Back Next                                                                  | > Cancel             |

| Mozilla Thunderbird Setup                  |                   |         |
|--------------------------------------------|-------------------|---------|
| Summary                                    |                   | 1 miles |
| Ready to start installing Thunderbird      |                   | S       |
| Thunderbird will be installed to the follo | wing location:    |         |
| C:\Program Files\Mozilla Thunderbird       |                   |         |
| Thunderbird will be set as your default    | mail application. |         |
|                                            |                   |         |
|                                            |                   |         |
|                                            |                   |         |
|                                            |                   |         |
|                                            |                   |         |
|                                            |                   |         |
| Click Install to continue.                 |                   |         |
|                                            |                   |         |
|                                            | 0                 |         |

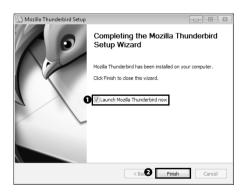

V Hover.com

ch terms used are sent to Mozilla (<u>Privacy Policy</u>) and to 3rd party email providers t (<u>Privacy Policy, Terms of Service</u>) and Hover.com (<u>Privacy Policy, Terms of Service</u>) to able email addresses.

Skip this and use my existing email I think I'll configure my account later.

## Click 1 "Install."

0.5

()6

The setup for Thunderbird is finished. Confirm that

• "Launch Mozilla Thunderbird" is checked in, then click

Confirm that **1** "Standard" is chosen, then click **2** "Next."

2 "Finish."

## -x-Search In partnership with several providers, Thunderbird can offer you a new email account. Just fill in your first and last name, or any other words you'd like, in the fields above to get started.

When Thunderbird has started, the window shown on the left will appear. Click ① "Skip this and use my existing email," then configure your e-mail account.

0

Welcome to Thunderbird

☑ gandi.net

Would you like a new email address? Your name, or nickname

FAQ

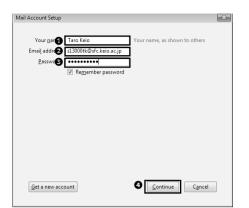

# 80

Enter the name you wish to display to recipients in ① "Your name," your CNS mail address in ② "Email address," and your IMAP/SMTP-AUTH password in ③ "Password." Then click ④ "Continue".

 Mail Account Setup

 Your game:
 Taro Keio

 Email address:
 £13000tk@efc.keio.ac.jp

 Password
 Your name, as shown to others

 @ Regrember password
 @ Regrember password

 Configuration found by trying common server names

 @ IMAP (remote folders)
 POP3 (keep mail on your computer)

 Incoming:
 IMAP, imap.sfc.keio.ac.jp, STARTTLS

 Outgoing:
 SMTP, smtp.dfc.keio.ac.jp, STARTTLS

 Username:
 t13000tk

 Get a new accoul
 Manual config
 Done

09

Wait until the message "Configuration found by trying common server names" is shown on the window. Then, click • "Manual config."

 Mail Assured Steap
 Mail

 Vacageme
 Ten Exist

 End (addres: 1,2000/bdc/ck/exis,c)
 Vacarama, as shown to others:

 End (addres: 1,2000/bdc/ck/exis,c)
 Importance

 Configuration found by toping common sever names:
 Start homore

 Outgoing:
 Start homore

 Outgoing:
 Start homore

 User name
 Start homore

 Outgoing:
 Start homore

 User name
 Start homore

 Outgoing:
 Start homore

 Outgoing:
 Start homore

 Outgoing:
 Start homore

 Outgoing:
 Start homore

 Outgoing:
 Start homore

 Outgoing:
 Start homore

 Outgoing:
 Start homore

 Outgoing:
 Start homore

 Outgoing:
 Start homore

 Outgoing:
 Start homore

 Outgoing:
 Start homore

 Outgoing:
 Start homore

 Outgoing:
 Start homore

 Outgoing:
 Start homore

0

Configure your account based on the table below.

Incoming server:

| 0               |                     |
|-----------------|---------------------|
| Protocol        | IMAP                |
| Server hostname | imap.sfc.keio.ac.jp |
| Port            | 993                 |
| SSL             | SSL/TLS             |
| Authentication  | Encrypted password  |

Outgoing server:

| o argoing serven |                     |
|------------------|---------------------|
| Server hostname  | smtp.sfc.keio.ac.jp |
| Port             | 587                 |
| SSL              | STARTTLS            |
| Authentication   | Encrypted password  |

Then, click **1** "Re-test." Confirm that the configuration has no fault, click **2** "Done."

43

Appendix

### 4 Configuration on Windows 8

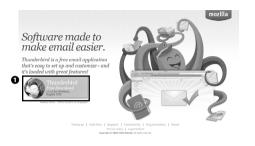

01

Start a Web browser and open the URL below. ⇒ http://www.mozilla.org/thunderbird/

Click **1** "Thunderbird Free Download" on the left of the page.

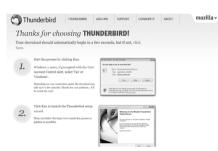

# 02

Download will start automatically. After the end of download, open the file you just downloaded.

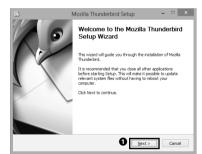

Click 1 "Next."

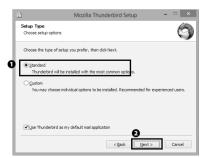

04

Confirm that **1** "Standard" is chosen , then click **2** "Next."

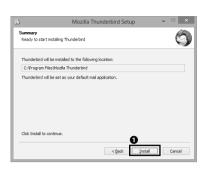

zilla Thunderbird Setup

Click Finish to close this wizard.

Create a new account

-

Launch Mozilla Thunderbird now

Completing the Mozilla Thunderbird Setup Wizard

Thunderbird has been installed on your compute

2 < Back

Cancel

05

Click 1 "Install."

# 06

The setup for Thunderbird is finished. Confirm that • "Launch Mozilla Thunderbird" is checked in, then click • "Finish."

# 07

When Thunderbird has started, the window shown on the left will appear. Click **①** "OK" and continue the procedure.

| In partnership with several providers, Thunderbird can otter you a new email acrou<br>your first and last name, or any other words you'd like, in the fields above to get sta                                                               |  |
|----------------------------------------------------------------------------------------------------|--|
| your first and last name, or any other words you'd like, in the fields above to get sta                                                                                                    |  |
| - Caller                                                                                                    |  |
| 🗹 👩 gandi.net 🛛 🖌 🖉 🏦 Hover.com                                                                                                    |  |
| The search terms used are sent to Mozilia ( <u>"rousey Policy</u> ) and to 3rd party email pro<br>grandnet ( <u>project Policy Terms of Jeanse</u> ) and Hovescom ( <u>project Policy Terms of J</u> eanse)<br>and warking email addresses. |  |

O OK Cancel

# 80

Click **1** "Skip this and use my existing email," then configure your e-mail account.

FAQ

Appendix

0 Start SFC-CNS

### 45

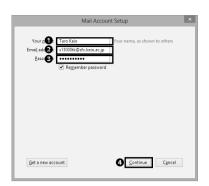

|                                                    | Mail Accour                                                                            | nt Setup                             |
|----------------------------------------------------|----------------------------------------------------------------------------------------|--------------------------------------|
|                                                    |                                                                                        |                                      |
| Your <u>n</u> ame:                                 | Taro Keio                                                                              | Your name, as shown to others        |
| mai <u>l</u> address:                              | s13000tk@sfc.keio.ac.jp                                                                |                                      |
| Password:                                          | •••••                                                                                  |                                      |
|                                                    | ✓ Remember password                                                                    |                                      |
| configuration f                                    | ound by trying common se                                                               | rver names                           |
| <ul> <li>IMAP (ren</li> </ul>                      | ound by trying common se<br>note folders) OPOP3 (ke<br>MAP, imap.sfc.keio.ac.jp, S1    | ep mail on your computer)            |
| <ul> <li>IMAP (ren</li> <li>Incoming: I</li> </ul> | note folders) 🔿 POP3 (ke                                                               | ep mail on your computer)<br>'ARTTLS |
| IMAP (ren Incoming: I                              | note folders) OPOP3 (ke<br>MAP, imap.sfc.keio.ac.jp, S1<br>MTP, smtp.sfc.keio.ac.jp, S | ep mail on your computer)<br>'ARTTLS |

Enter the name you wish to display to recipients in ① "Your name", your CNS mail address in ② "Email address," and your IMAP/SMTP-AUTH password in ③ "Password." Then click ④ "Continue."

# 10

Wait until the message "Configuration found by trying common server names" is shown on the window. Then, click **①** "Manual config."

|                                                                                          |             |                | 005         | ail Acco | Junes       | etu) | ,              |        |                                       | - |
|------------------------------------------------------------------------------------------|-------------|----------------|-------------|----------|-------------|------|----------------|--------|---------------------------------------|---|
| Your gener s130004. Your merre, as shown to others fmill address [s130004:0fc/kelo.ac.io |             |                |             |          |             |      |                |        |                                       |   |
|                                                                                          |             |                |             |          |             |      |                |        |                                       |   |
| Password                                                                                 |             |                |             |          |             |      |                |        |                                       |   |
|                                                                                          | Reme        | mber password  |             |          |             |      |                |        |                                       |   |
| Configuration                                                                            | found by tr | ying common se | sver nørnes |          |             |      |                |        |                                       |   |
|                                                                                          |             | Server hostnam | nc          |          | Port        |      | SSL            |        | Authentication                        |   |
| Configuration                                                                            | found by tr |                | nc          |          | Port<br>993 | ×    | SSL<br>SSI/TLS | *      | Authentication<br>Encrypted personned | ~ |
|                                                                                          | IMAP v      | Server hostnam | nc<br>ec.jp |          |             | × ×  |                | *      |                                       |   |
| Incoming                                                                                 | IMAP v      | Server hostnan | nc<br>ec.jp |          | 993         |      | SSL/TLS        | *<br>* | Encrypted pessword                    |   |

Configure your account based on the table below.

Incoming server:

| -               |                     |
|-----------------|---------------------|
| Protocol        | IMAP                |
| Server hostname | imap.sfc.keio.ac.jp |
| Port            | 993                 |
| SSL             | SSL/TLS             |
| Authentication  | Encrypted password  |

Outgoing server:

| 5 5             |                     |  |
|-----------------|---------------------|--|
| Server hostname | smtp.sfc.keio.ac.jp |  |
| Port            | 587                 |  |
| SSL             | STARTTLS            |  |
| Authentication  | Encrypted password  |  |

Then, click **1** "Re-test." Confirm that the configuration has no fault, click **2** "Done."

## 5 Configuration on OS X

01

Start a Web browser and open the URL below. ⇒ http://www.mozilla.org/thunderbird/

Click **①** "Thunderbird Free Download" on the left of the page.

Download will start automatically. After the end of the download, open the downloaded file.

03

Drag and drop Thunderbird icon into Applications folder.

# 04

Start Finder and then click **①** "Applications." Start**②** "Thunderbird" from the list of applications.

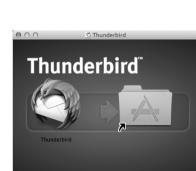

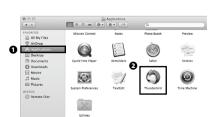

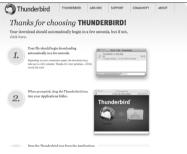

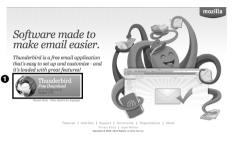

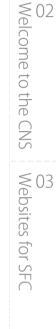

Start SFC-CNS

01

FAQ

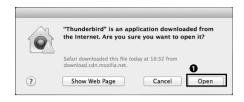

When you first open Thunderbird on your Macintosh, a warning window shown on the left will appear. Click **①** "Open" and continue the procedure.

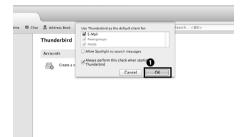

Click 🛈 "OK."

# 07

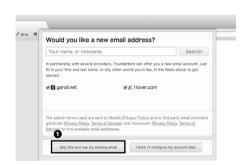

Click **①** "Skip this and use my existing email," then configure your e-mail account.

| 000                                                               | Mail Account                             | Setup                         |
|-------------------------------------------------------------------|------------------------------------------|-------------------------------|
| Your nam <b>()</b><br>Email addres <b>()</b><br>Passwor <b>()</b> | Taro Kelo<br>s13000tk@sfc.kelo.ac.jp<br> | Your name, as shown to others |
| Get a new acc                                                     | ount                                     | Cancel Continue               |

# 08

Enter the name you wish to display to recipients in ① "Your name," your CNS mail address in ② "Email address," and your IMAP/SMTP-AUTH password in ③ "Password." Then click ④ "Continue."

FAQ

000 Mail Account Setup Your name: Taro Keio ur name, as shown to othe Email address: s13000tk@sfc.keio.ac.jp Password: Remember password Configuration found by trying common server names ● IMAP (remote folders) ○ POP3 (keep mail on your computer) Incoming: IMAP, imap.sfc.keio.ac.jp, STARTTLS Outgoing: SMTP, smtp.sfc.keio.ac.jp, No Encryption Username: s13000tk 0 Get a new account Manual config Cancel Done

Mail Account Setup ss: s13000tk@sfc.keio.ac.jp Port 993 \* 587 SSL SSL/TLS STARTTL smtp.sfc.keio.ac.j SMTP

Get a new account Advanced config

Wait until the message "Configuration found by trying common server names" is shown on the window. Then, click • "Manual config."

Configure your account based on the table below.

Incoming server:

| Protocol        | IMAP                |
|-----------------|---------------------|
| Server hostname | imap.sfc.keio.ac.jp |
| Port            | 993                 |
| SSL             | SSL/TLS             |
| Authentication  | Encrypted password  |

Outgoing server:

| 0 0             |                     |
|-----------------|---------------------|
| Server hostname | smtp.sfc.keio.ac.jp |
| Port            | 587                 |
| SSL             | STARTTLS            |
| Authentication  | Encrypted password  |

Then, click 1 "Re-test." Confirm that the configuration has no fault, click 2 "Done."

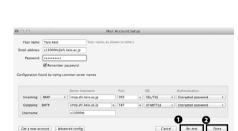

### 6 Configuration on iOS

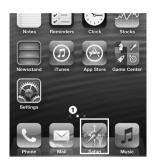

# 01

Tap **1** "Safari" on the home screen.

| 6 | III KDDI | LTE     | 17:24             |        |
|---|----------|---------|-------------------|--------|
| U | Go to t  | his ado | Untitled<br>dress | Search |

02

Enter the URL below in **①** address bar on the top, then access to that.

 $\Rightarrow$  https://itcsecure.sfc.keio.ac.jp/wlan/

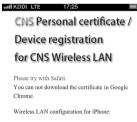

Enter your CNS login name in **1** and your CNS login password in **2**, then tap **3** "Start registration."

Issue of the private certificate

 Download of configuration profile for iPhone

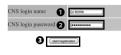

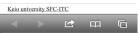

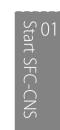

IIII KDDI LTE 17:28 @ 🖿 CNS Personal certificate / **Device registration** for CNS Wireless LAN logout Personal certificate Information of your previous certificate Login name s13000tk Issued date 2013/08/05 16:36:01 Expiration date 2014/08/05 16:36:01 Download 0 00 Download existing personal certificate. Download This process will make the personal 

> CNS Personal certificate / Device registration for CNS Wireless LAN

util KDDI LTE 17:28 🕒 🚍

logout

| Profile(A)<br>- Wireless LAN connection only                                  | Download |
|-------------------------------------------------------------------------------|----------|
| Profile(B)<br>- Wireless LAN connection + VPN setting +<br>mail(IMAP) setting | Download |
| Profile(C)<br>- Wireless LAN connection + VPN setting                         | Download |
| Notice                                                                        |          |

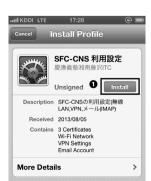

04

Tap ① "go." If you have not already been issued certificate before, tap ① "go" likewise, then refer to <u>Step 04</u> and <u>Step 05</u> in [p.29 : 1 Configuration on iPhone (iOS 6.x)].

05

You will get to profile selecting screen. Tap 1 "Download."

**06** Tap **1** "Install."

Appendix

FAQ

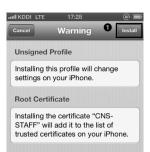

Tap **1** "Install."

|   | auli KDDI LTE 17:28 Cancel Enter Password       | @ 🖬<br>2 Next |
|---|-------------------------------------------------|---------------|
| • | Enter the password for the co<br>"s13000tk.p12" | ertificate    |
| U | ••••••                                          | 8             |
|   | Required by the "SFC-CNS 利用設定                   | ?" profile    |

08

Enter the passphrase for your personal certificate in  ${\ensuremath{0}}$  , then tap  ${\ensuremath{2}}$  "Next."

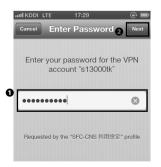

09

Enter your CNS login password in ①, then tap ② "Next."

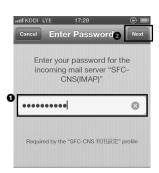

**10** Enter your IMAP/SMTP-AUTH password in **•**, then tap

IKDDI LEE 17:29 (● ●) Profile Installed ● □ Derection SFC-CNSの利用設定(無線 LAN,VPN,X-J/(MAP) Received 2013/08/05 Contains 3 Certificates W-Fi Network VPN Settings Email Account

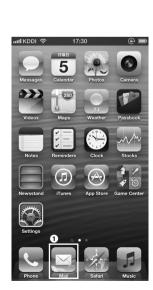

2 "Next."

Tap **①** "Done."

12

Tap **1** "Mail" and confirm a new mail box has been created.

### 7 Mail server specification

IMAP4

| Hostname            | Port | Authentication method                 | Password                |
|---------------------|------|---------------------------------------|-------------------------|
| imap.sfc.keio.ac.jp | 993  | CRAM-MD5 or AUTH LOGIN authentication | IMAP/SMTP-AUTH password |
|                     | 143  | CRAM-MD5 authentication               |                         |

SMTP

| Hostname            | Port | Authentication method | Password                |
|---------------------|------|-----------------------|-------------------------|
| smtp.sfc.keio.ac.jp | 465  | SMTP authentication   | IMAP/SMTP-AUTH password |
|                     | 587  |                       |                         |

## 8 Change the IMAP/SMTP-AUTH password

an Fujisawa ITC, Keio Uni

Logo

# 01

Start a Web browser and open the URL below. ⇒ https://itcsecure.sfc.keio.ac.jp/form/mailsetup/

Enter your CNS login name in **1** and your CNS login password in **2** then click **3** "Login."

### SFC-CNS mailsetup

MAP/SMTF-AUTH (スワード MAP/SMTF-AUTH password メールを送 Mail forwarding スパムポリシー Spam policy メールを貸けつが確認 Confirm mail log

ด

SI M M X M About this page  $C \mathcal{D}_{A} \rightarrow \mathcal{L}_{A}^{\text{mb}} + \mathcal{L}_{A}^{\text{mb}} + \mathcal{L}_{A}^{\text{mb}}$ 

After authentication, click **1** "IMAP/SMTP-AUTH password."

| AP/SMTP-AUTH パスワード<br>AP/SMTP-AUTH password | IMAP/SMTP-AUTH password 6                                                                                                    |
|---------------------------------------------|----------------------------------------------------------------------------------------------------|
| ール転送<br>II forwarding<br>バムポリシー             | -<br>IMAP/SMTP-AUTHバスワードの作成/変更<br>(Create or change IMAP/SMTP-AUTH password)                                                                                        |
| m policy<br>- ル਼え目ログ催認<br>afirm mail log    |                                                                                                    |
|                                             |                                                                                                    |
|                                             | For making strong password.<br>• Mix alphabet, number, and special characters.<br>• Mix capital and small leners.<br>• Don't use the same string as CNS login name. |

Enter the new password in **①** "New password" and **②** "Confirmation password." You should make the password which **③** "The strength of password" indicates "Strong." And then click **④** "Submit."

Finally, click **9** "Logout" and finish.

Start SFC-CNS

FAQ

Appendix

05

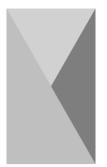

## 6 | Using the CNS printers

This section provides you with information on the CNS printers located throughout campus.

### 1 Location of the CNS printers

| Location                                                                 | Printer                                                                            |
|--------------------------------------------------------------------------|------------------------------------------------------------------------------------|
| Co-op Cafeteria North Wing (Vending Machine Area)                        | RICOH IPSiO SP8200(monochrome)                                                     |
| κ 18 PC room                                                             | RICOH IPSiO SP8200(monochrome)                                                     |
| ε 17 PC room                                                             | RICOH IPSiO SP8200(monochrome)                                                     |
| 1 18 PC room                                                             | RICOH IPSiO SP8200(monochrome)                                                     |
| o 17 PC room                                                             | RICOH IPSiO SP8200(monochrome)                                                     |
| λ 11 PC room                                                             | RICOH IPSiO SP8200(monochrome)<br>RICOH IPSiO SP C820 (color)                      |
| $\lambda$ 18 PC room                                                     | RICOH IPSiO SP8200(monochrome)                                                     |
| $\kappa$ building, 2nd floor                                             | RICOH IPSiO SP8200(monochrome)                                                     |
| ı building, 2nd floor                                                    | RICOH IPSiO SP8200(monochrome)                                                     |
| Media Center Open Area                                                   | RICOH IPSiO SP8200(monochrome) $\times$ 2<br>RICOH IPSiO SP C820(color) $\times$ 2 |
| Media Center AV hall entrance (1st floor)                                | RICOH IPSiO SP8200(monochrome)                                                     |
| Faculty of Nursing and Medial Care-Room 205                              | RICOH IPSiO SP8200(monochrome) $\times$ 2<br>RiCOH IPSiO SP C820(color)            |
| Library in Nursing and Medical Care                                      | RICOH IPSiO SP8200(monochrome)                                                     |
| Faculty of Nursing and Medical Care-At the corridor in front of Room 202 | RICOH IPSiO SP8200(monochrome)                                                     |
| Faculty of Nusrsing and Medical Care-Co-op                               | RICOH IPSiO SP8200(monochrome)<br>RICOH IPSiO SP C820(color)                       |

If there is any trouble with a CNS printer, ask the CNS consultant desk (ext. 52519, 52555) or ITC (ext. 52512).

### 2 Printing from your own PC

By using IPP (Internet Printing Protocol), you can send printing jobs to the CNS printers from your own PC. To use the CNS printers, an application on the Web and configuration on your PC are required. This section provides how to configure for the CNS printers on Windows 7 (p.57), Windows 8 (p.63), OS X (p.68).

### 3 Configuration for the CNS printers on Windows 7

| Apply CNS IPP                                                                                                    | 01                                                                                             |
|----------------------------------------------------------------------------------------------------|------------------------------------------------------------------------------------------------|
| This web page is for applying to use OHB 3PP and confirming the password.                                                                                                    | Start a Web browser and open the URL below.<br>⇒ https://itcsecure.sfc.keio.ac.jp/ipp/         |
| <ul> <li>Instantiant state and an analysis</li> <li>Want's EP</li> <li>Want's EP</li> <li>Want's EP</li> <li>Want's Company and CMD bits to printer a convected to the intervet.</li> <li>By varing A, your can arrin data with CND alander printers from your wave PC.</li> <li>For example, you can do us described balow;</li> <li>Printing your data without waiting for shared PCs to be finished by other users.</li> </ul> | Click <b>①</b> "Apply to use."                                                                 |
| Apply CNS IPP                                                                                                    | 02                                                                                             |
| CNS holn n to toxon. Please inout English single-fore charactere<br>CNS holn por 2                                                                                                    | Enter your CNS login name in ① and your CNS login password in ② , then click ③ "Apply to use." |

FAQ

Appendix

05

Apply CNS IPP

CNS login name s13000tk CNS IPP pass **O** \*\*\*\*\*\*\*\* Changing configuration Please configure your PC for IPP printing.

Your application was just accepted as shown below

Registration completed

# 03

Memorize your **1** "CNS IPP password."

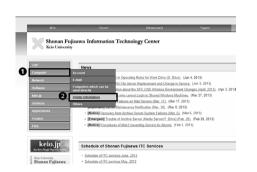

# 04

Then access to the URL below. ⇒ http://www.sfc.itc.keio.ac.jp/

Then click **2** "Printer Information" from **1** "Computer."

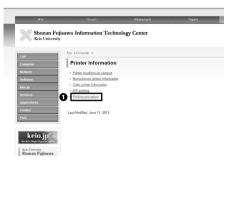

05

Click **1** "Printing procedure."

PP is a proving when help pricing approximations are controlled and pricing data. It transmitted and indirect fitmage TCP/PF instands such as internet. PP has a fauture that you can we data and point to the indirect MHT ITP and can defer this hower. Central we such as a user authorization system is integrated in IPP applications and software to pretect them from uniterean that you granous that you are another to any them and the temperature of the temperature of the temperature of the temperature of temperature of temperatu

Virtuel you configure a IPP printing for monochrome printer before March 25th 2010, please update printer driver.

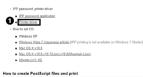

How to create Postacript files and

06

Click **1** "Printer driver" in the middle of the page.

Appendix

05

# iely en en europi

Choose and click an appropriate driver for your OS and the printer you want to use.

Download of driver will start.

# 80

Open the file you just downloaded. The window shown on the left will appear. Then click **①** "Install."

A new folder will be created in the place indicated in **2** . Memorize the location of that new folder.

# 09

After installation, open the Control Panel. Then click **①** "View Devices and Printers."

# u ange. Click

## 10 Click **①** "Add a printer."

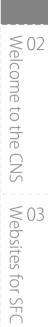

FAQ

Start SFC-CNS

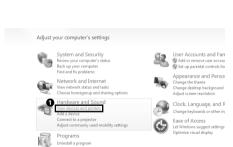

a

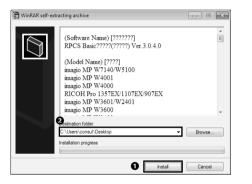

| Driver         |                                          |                    |              |                                            |             |
|----------------|------------------------------------------|--------------------|--------------|--------------------------------------------|-------------|
| Driver for     | Monochrome Printers                      |                    |              |                                            |             |
|                | inload the driver for monochrome printer | - RICOH IPSIO SPEZ | ID at CNS.   |                                            |             |
| ws 7 Starter d | es not support IPP printing.             |                    |              | -                                          |             |
|                | 08                                       | Driver version     | Release date | Installer                                  |             |
|                | Windows 8                                | 3.0.4.0            | 2012/10/22   | 160703.axa                                 | Mora_datail |
|                | Windows 7                                |                    |              |                                            |             |
|                | Windows Vista                            | 110                | 2011/05/24   | 152501.com                                 | More detail |
|                | Windows XP                               | 1.1.0              | 201105/24    | 15/201.808                                 | 59374 GH58U |
|                | Windows 2000                             |                    |              |                                            |             |
|                | Windows 8 (64bit)                        | 3.0.4.0            | 2012/10/22   | 160790.exe                                 | More detail |
|                | Windows 7 (64bit)                        |                    |              |                                            |             |
|                | Windows Vista (64bit)                    | 1.1.0              | 2011/05/31   | 152703.cm                                  | More detail |
|                | Windows XP (64bit)                       |                    |              |                                            |             |
|                | Mac OS X 10.8 (Mountain Lion)            | 1.0.0.0            | 2013/02/14   | Ricoh PS Printers Vol2 DOM LEO 1.0.0.0 dmg | More detail |
|                | Mac OS X 10.7 (Lion)                     |                    |              |                                            |             |
|                | Mac OS X 10.6 (Snow Leopard)             | 1.1.0              | 2010/05/13   | 146068.dmg                                 | More detail |
|                | Mac OS X 10.5 (Leopard)                  |                    |              |                                            |             |
|                | Mac OS X (upto 10.4)                     | 1.1.0              | 2010/05/13   | 145074.dmg                                 | More detail |
|                | Macintosh (after 8.6)                    | 1.0.0              | 2008/05/28   | d222a2jp.hpx                               | More detail |
|                | Ubuntu (after 10.10)                     | 1.07.1             | 2011/11/21   | Ricoh-Basic-PS-PPDv1.07.1.tar.gz           | More detail |

.

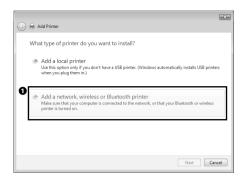

| 🚱 🖶 Add Printer              |              |
|------------------------------|--------------|
| Searching for available prin | iters        |
| Printer Name                 | Address      |
|                              |              |
|                              |              |
|                              |              |
|                              | Stop         |
| The printer that I want      | isn't listed |
|                              | Next Cancel  |

| Find a printer by name or TCP/IP address                                                    |        |
|---------------------------------------------------------------------------------------------|--------|
| Browse for a printer                                                                        |        |
| Select a shared printer by name                                                             |        |
| https://cnsipp.sfc.keio.ac.jp/monoprn                                                       | Browse |
| Example: \\computername\printername or<br>http://computername/printers/printername/.printer |        |
| O Add a printer using a TCP/IP address or hostname                                          |        |
| O Add a Bluetooth printer                                                                   |        |
|                                                                                             |        |
|                                                                                             |        |
|                                                                                             |        |

| Enter Ne | stwork Password  | 1                                               | × |
|----------|------------------|-------------------------------------------------|---|
| ß        | To access this p | minter, you must enter a user name and password |   |
|          | Printer Name     | https://cnsipp.sfc.keio.ac.jp/monopm            |   |
| 0        | User Name        | s13000tk                                        |   |
| 0        | Password         | •••••                                           |   |
|          |                  | B OK Cancel                                     |   |

Click **1** "Add a network, wireless or Bluetooth printer."

# 12

Click 1 "The printer that I want isn't listed."

# 13

Confirm ① "Select a shared printer by name" is chosen and refer to the URL below to enter appropriate value in ② text box, then click ③ "Next."

Monochrome

⇒ https://cnsipp.sfc.keio.ac.jp/monoprn Color

 $\Rightarrow$  https://cnsipp.sfc.keio.ac.jp/colorprn

# 14

You will be asked to enter your user name and password, so enter your CNS login name in ①, your CNS IPP password in ②, then click ③ "OK."

Add Printer Wizard ? × Select the manufacturer and model of your printer. If your printer came with an installation disk, click Have Disk. If your printer is not listed, consult your printer documentation for a compatible printer. 1 -Printers -Manufacturer Brother DCP-116C Brother Brother DCP-117C Canon Brother DCP-128C Epson Fuii Xerox Brother DCP-130C This driver is digitally signed. Tell me why driver signing is important Have Disk. OK Cancel

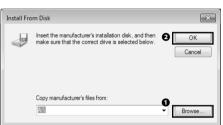

| Add Prin | ter Wizard                                                                                                    |
|----------|----------------------------------------------------------------------------------------------------|
| đ        | Select the manufacturer and model of your printer. If your printer came with<br>an installation disk, click Have Disk. If your printer is not listed, consult your<br>printer documentation for a compatible printer. |
| Printers | SOH IPSIO SP 8200 PS                                                                                                    |
|          | is driver is not digitally signed! Have Disk                                                                                                    |
|          | OK Cancel                                                                                                    |

| $\sim$ | indows Security Windows can't verify the publisher of this driver software |                                                                                                    |
|--------|----------------------------------------------------------------------------|----------------------------------------------------------------------------------------------------|
|        | 9                                                                          | Don't install this driver software<br>You should check your manufacture's website for updated driver software<br>for your device.                                                                              |
| 0      | \$                                                                         | Install this driver software anyway<br>Only install driver software obtained from your manufacturer's website or<br>disc. Unsigned software from other sources may harm your computer or steal<br>information. |

# 

This window varies whether you set up monochrome printer or color printer.

If you are setting for monochrome printer, choose RICOH IP-SiO SP8200.

If you are setting for color printer, choose RICOH IPSiO SP C820.

Then click **1** "OK."

If the warning dialogue shown on the left appears, click **1** "Install this driver software anyway" to continue.

FAQ

# 15

After connecting, Add Printer Wizard will appear, so click • "Have Disk" to continue.

Click **1** "Browse" and open "disk1" from the folder which you have just created in Step 08. Choose file in "disk1" and click **2** "OK."

16

| 🕞 🖶 Add Printer                                                                                                    | 19                                                                                                    |
|----------------------------------------------------------------------------------------------------|----------------------------------------------------------------------------------------------------|
| You've successfully added RGate IPP Printer on https://cnsipp.sfckeio.ac.jp Printer name: RGate IPP Printer on https://cnsipp.sfc.keio.ac.jp This printer has been installed with the RICOH IPSIO SP 8200 PS driver. | Click <b>1</b> "Next."                                                                                     |
| O Net Cance                                                                                                    | 00                                                                                                    |
| 🕞 🗮 Add Printer                                                                                                    | 20                                                                                                    |
| You've successfully added RGate IPP Printer on https://cnsipp.sfc.keio.ac.jp                                                                                                    | Click <b>●</b> "Finish."                                                                                   |
| To check if your printer is working properly, or to see troublehooting information for the printer, print a<br>test page.                                                                                            | From now on, by choosing the printer you have set up with this guide, you can print from the CNS printers. |

1 Finish Cancel

### 4 Configuration for the CNS printers on Windows 8

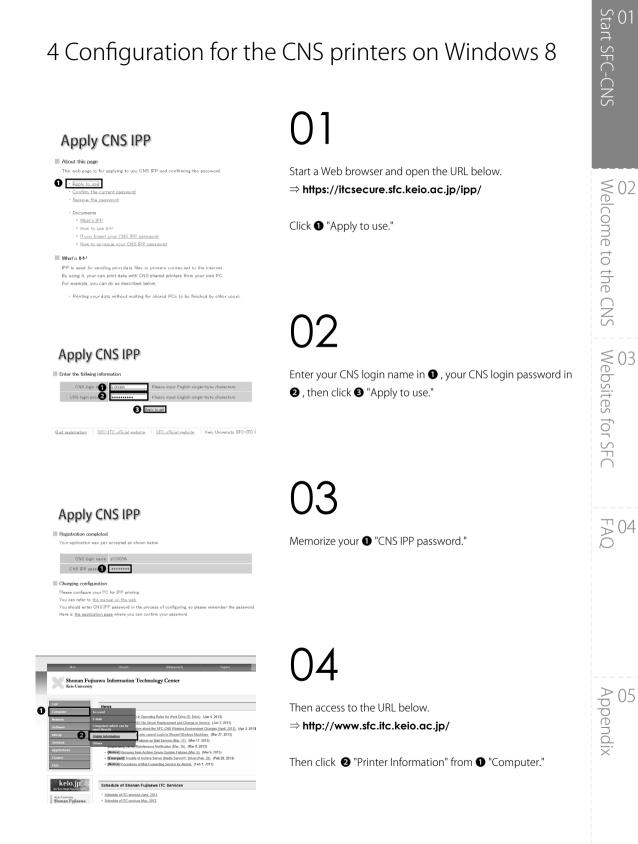

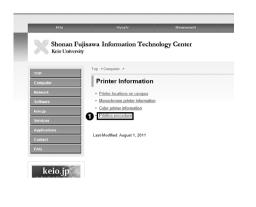

col) can be used for the printer system in Shounan Fujisawa Campu IPP Is a protocol with which printing appliances are controlled and printing data is transmitted and resieved through TCPIIP IPP has a feature that you can send data and print it on the meterox with HTTP Protocol used for Web browser. Centrel unit such as a user authentication system is integrated in IPP appliances and software to protect them from unknow

How to configure When you do IPP printing from your personal PC, firstly obtain I<u>PP printing password</u>, then get <u>printer driver</u> and configure a auth

Click **1** "Printing procedure."

You can send a printing request to printers in the campus from Wi-Fi LAN and information wall socket if your personal computer is con Click **1** "Printer driver" in the middle of the page.

If you configure a IPP printing for monochrome printer before March 25th 2010, please update printer driver

### IPP password, printer driver IPP password application Printer drives How to set OS

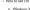

- Windows XP
- Vindious And I American Andrea (PP printing is not available on Windows 7 Starter)
   Mac OS X v10.5
   Mac OS X v10.5
   Mac OS X v10.5
   Usontu (v10.10)
   Usontu (v10.10)

| ction is to download | the driver for monochrome printers - RICOH IPS | IO SP8200 at CNS. |              |                                      |             |
|----------------------|------------------------------------------------|-------------------|--------------|--------------------------------------|-------------|
| rs 7 Starter does no | t support IPP printing.                        |                   |              |                                      |             |
|                      | 08                                             | Driver version    | Release date | Installer                            |             |
|                      | Windows 8                                      | 3.0.4.0           | 2012/10/22   | 860709 aug                           | More detail |
|                      | Windows 7                                      | 1.1.0             | 2011/05/24   | 152591.exe                           | More detail |
|                      | Windows Vista                                  |                   |              |                                      |             |
|                      | Windows XP                                     |                   |              |                                      |             |
|                      | Windows 2000                                   |                   |              |                                      |             |
|                      | Windows 8 (64bit/s)                            | 3.0.4.0           | 2012/10/22   | 160790.exe                           | More detail |
|                      | Windows 7 (64bit)                              |                   | 2011/05/31   | 152708.exe                           | More detail |
|                      | Windows Vista (64bit)                          | 1.1.0             |              |                                      |             |
|                      | Windows XP (U-Ibit)                            |                   |              |                                      |             |
|                      | Mac OS X 10.7 (Lion)                           |                   | 2010/05/13   | 145058.dmg                           | More.detail |
|                      | Mac OS X 10.6 (Snow Leopard)                   | 1.1.0             |              |                                      |             |
|                      | Mac OS X 10.5 (Leopard)                        |                   |              |                                      |             |
|                      | Mac OS X (upto 10.4)                           | 1.1.0             | 2010/05/13   | 145074.dmg                           | More detail |
|                      | Macintosh (after 8.6)                          | 1.0.0             | 2008/05/28   | d222a2jp.hqs                         | More.detail |
|                      | Ubsanta (after 10.10)                          | 1.07.1            | 2011/11/21   | Ricoh-Basic-PS-<br>PPDv1.07.1.tar.gz | More detail |

Choose and click an appropriate driver for your OS and the printer you want to use.

Download of driver will start.

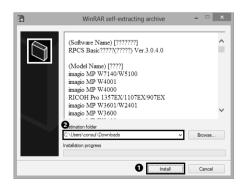

Open the file you just downloaded. The window shown on the left will appear. Then, click 1 "Install."

A new folder will be created in the place indicated in **2**. Memorize the location of that new folder.

After installation, open the Control Panel. Then, click **1** "View

ට Start SFC-CNS

Welcome to the CNS Websites for SFC

FAQ

Appendix

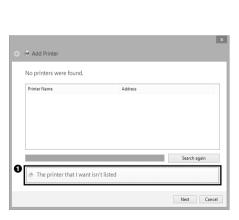

Click 1 "The printer that I want isn't listed ."

Click **1** "Add a printer."

92 Appearance and twork and Internet v network status and tasks ose homegroup and sharing optio e the the liust screen resolu Clock, Languag 6 Change input metho Change date, time, o Ease of Access Let Windows sugger Optimize visual disp G

Add a device Add a printer Devices (1)

Adjust your computer's settings

Programs Uninstall a program

ก

**a** 

System and Security Review your computer's status Save backup copies of your files Find and fix problems

dware and Sound

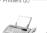

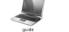

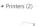

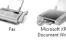

devices and printers."

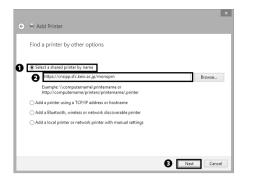

Confirming ● "Select a shared printer by name" is chosen and refer to the URL below to enter appropriate value in
text box, then click ● "Next."

Monochrome

⇒ https://cnsipp.sfc.keio.ac.jp/monoprn Color

⇒ https://cnsipp.sfc.keio.ac.jp/colorprn

|   |                  | Enter Network Password                          | × |
|---|------------------|-------------------------------------------------|---|
| R | To access this p | rinter, you must enter a user name and password |   |
|   | Printer Name     | https://cnsipp.sfc.keio.ac.jp/monopm            |   |
| 0 | User Name        | s13000tk                                        |   |
| Ø | Password         | ••••••                                          |   |
|   |                  | OK Cancel                                       |   |

|                                                             | Add Printer Wizard ?                                                                                                    | × |
|-------------------------------------------------------------|----------------------------------------------------------------------------------------------------|---|
| n installation disk                                         | scturer and model of your printer. If your printer came<br>c, click Have Disk. If your printer is not listed, consult<br>tion for a compatible printer. |   |
| Manufacturer                                                | ^ Printers                                                                                                    | ^ |
| Brother                                                     | Brother Color Leg Type1 Class Driver                                                                                                    |   |
| Canon                                                       | Brother Color Type3 Class Driver                                                                                                    |   |
| Dell<br>Fastman Kodak Company                               | Brother IJ Leg Type1 Class Driver     Brother IJ Leg Type2 Class Driver                                                                                 |   |
| < >                                                         | Brother LI Type 1 Class Depr                                                                                                    | ~ |
| This driver is digitally signed<br>Tell me why driver signi |                                                                                                    | k |
|                                                             | OK Can                                                                                                    |   |

|   | Install From Disk                                                                                         | ×            |
|---|----------------------------------------------------------------------------------------------------|--------------|
| ~ | Insert the manufacturer's installation disk, and then make sure that the correct drive is selected below. | OK<br>Cancel |
|   | Copy manufacturer's files from:                                                                           | Browse       |

13

You will be asked to enter your user name and password, so enter your CNS login name in ①, your CNS IPP password in ②, then click ③ "OK."

14

After connecting, Add Printer Wizard will start, so click • "Have Disk."

15

Click ● "Browse" and open "disk1" from folder which you have just created in <u>Step 08</u>. Choose file in "disk1" and click ❷ "OK."

? ×

Cancel

This window varies whether you set up monochrome printer or color printer.

If you are setting for monochrome printer, choose RICOH RPCS Basic BW.

If you are setting for color printer, choose RICOH RPCS Basic Color.

Then click 1 "OK."

|                     |                                                                 | ×   |
|---------------------|-----------------------------------------------------------------|-----|
| 🔄 👼 Add Printer     |                                                                 |     |
| You've succes       | sfully added RGate IPP Printer on https://cnsipp.sfc.keio.ac.jp |     |
| Printer name:       | RGate IPP Printer on https://cnsipp.sfc.keio.ac.jp              |     |
| This printer has be | en installed with the RICOH RPCS Basic BW driver.               |     |
|                     | Next Car                                                        | cel |

Add Printer Wizard

de

Printers

This driver is digitally signed.

Tell me why driver signing is important

Select the manufacturer and model of your printer. If your printer came with an installation disk, click Have Disk. If your printer is not listed, consult your printer documentation for a compatible printer.

A

Windows Update Have Disk.

OK

# 17

Click 1 "Next."

|   | × .<br>Æ Add Printer                                                                                                    |
|---|----------------------------------------------------------------------------------------------------|
| Γ | You've successfully added RGate IPP Printer on https://cnsipp.sfc.keio.ac.jp                                            |
|   | To check if your printer is working properly, or to see troubleshooting information for the printer, print a test page. |
|   | Time a tex hade.                                                                                                    |
|   |                                                                                                    |
|   | 0                                                                                                    |
|   | Einish Cancel                                                                                                    |

# 18

Click 1 "Finish."

From now on, by choosing printer you have set up with this guide, you can print from the CNS printers.

FAQ

### 5 Configuration for the CNS printers on OS X

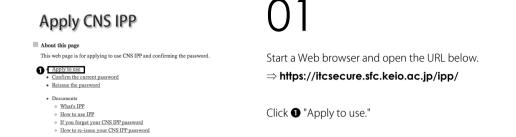

### Apply CNS IPP

What's IPP

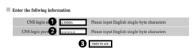

IPP is used for sending print data files to printers connected to the internet.

 Quit registration
 SFC-ITC official website
 SFC official website
 Keio University SFC-ITC (cns-request)

02

Enter your CNS login name in  $\textcircled{\ }$  and your password in  $\textcircled{\ }$  , then click  $\textcircled{\ }$  "Apply to use."

### **Confirmation of IPP Password**

Current IPP password Your current IPP password is:

> CNS login name s13000tk CNS IPP passer

IPP registration menu page SFC-ITC official website SFC official website Keio University SFC-ITC (c

03

Memorize your 1 "CNS IPP password."

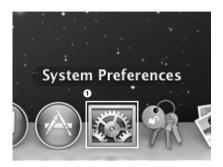

For installation of a driver, you have to change security setting of OS X. Open ● "System Preferences."

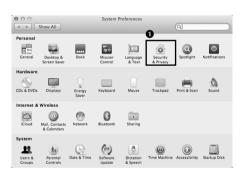

| 05 |  |
|----|--|
|----|--|

Click **1** "Security & Privacy."

| 000                       | Security & Privacy              |                             |
|---------------------------|---------------------------------|-----------------------------|
| Show All                  |                                 | ٩                           |
|                           | General FileVault Firewall      | Privacy                     |
| A login password h        | has been set for this user Char | nge Password                |
| 🗹 Require pas             | sword immediately ‡ after s     | leep or screen saver begins |
| Show a mes                | sage when the screen is locked  | Set Lock Message            |
| ☑ Disable auto            | omatic login                    |                             |
| Allow applications        | downloaded from:                |                             |
| O Mac App St              | pre                             |                             |
| Mac App Str               | ore and identified developers   |                             |
| Anywhere                  |                                 |                             |
|                           |                                 |                             |
|                           |                                 |                             |
| 0                         |                                 |                             |
| Click the lock to make ch | anges.                          | Advanced ?                  |

06

Click **1** icon.

5 Start SFC-CNS

| System Preferences is trying to unlock<br>Security & Privacy preferences. Type your<br>password to allow this. |                                                 |
|----------------------------------------------------------------------------------------------------|-------------------------------------------------|
|                                                                                                    | Name: Taro Kelo<br>Password: 2<br>Cancel Unlock |

You will be asked to enter your password, so enter your password for OS X account in ① "Password." Then click ② "Unlock."

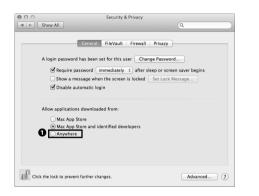

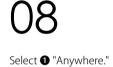

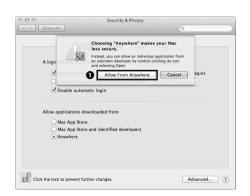

09

Click **①** "Allow From Anywhere" to continue. That is all changes for System Preferences.

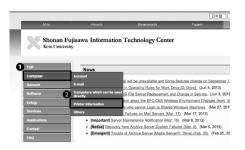

Start a Web browser and open the URL below.  $\Rightarrow$  http://www.sfc.itc.keio.ac.jp/

Then click **2** "Printer Information" from **1** "Computer."

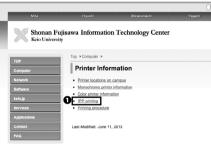

Click 1 "IPP printing."

12

test of IPP printin

data and print it on the ted in IPP ar es and so not them from unknown third party to use

m your personal PC, firstly obtain IPP printing pasaword, then get pr

ord, printer drive

### • How to set OS

1.1.0

Printer Driver n is to download the driver fi RICOH IPSIO SP8200 M CN Release date 2012/10/22 More detail Windows 8 Windows 7 Windows Vist Windows XP Windows 200 1.1.0 2011/05/24 152581.ex More detai 2012/10/22 160790.exe More detail indows 8 (54b indows 7 (54b 1.1.0 Mindows Vista ( Windows XP (I OS X 10.8 (Mour 2011/05/31 152708.exe More detail 1.0.0.0 2013/02/14 ers\_Vol2\_DOM\_L More.detail Mac OS X 10.7 (Lior OS X 10.6 (Snow Le 1.1.0 2010/05/13 45068.dmg More detai

2010/05/13

More detail

# 13

Choose and click an appropriate driver for the printer you want to use.

Click **1** "Printer driver" in the middle of the page.

Download of driver will start.

Appendix

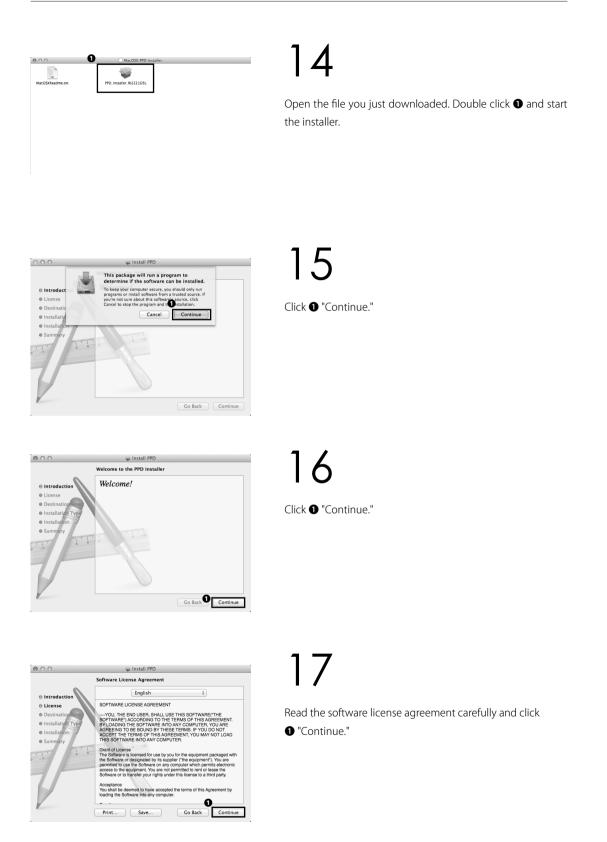

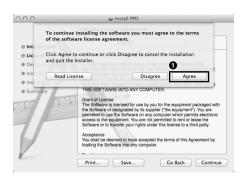

| 000                                                                                                 | 🥪 Install PPD                                                                                                    |  |
|----------------------------------------------------------------------------------------------------|----------------------------------------------------------------------------------------------------|--|
| Standard Install on "Macintosh HD"                                                                  |                                                                                                    |  |
| Introduction     License     Destination Select     Installation Type     Summary     Summary     T | This will take 483 KB of space on your computer.<br>Click Install to perform a standard installation of<br>this software on the disk "Macintosh HD".<br>Change Install Location<br>Co Back Install |  |

If you agree to the software license agreement, click • "Agree." If you do not agree, you cannot use the CNS printers.

19

Click **1** "Install" to start installation.

| Installer is trying to install new software. Type<br>your password to allow this. |
|-----------------------------------------------------------------------------------|
| Name: Taro Keio                                                                   |
| Password:                                                                         |
| Cancel Install Software                                                           |

20

You will be asked to enter your password, so enter your password for OS X account and click ① "Install Software."

| 000                                                                                                    | 🥪 Install PPD                                                   |
|----------------------------------------------------------------------------------------------------|-----------------------------------------------------------------|
|                                                                                                    | The installation was completed successfully.                    |
| Introduction     License     Destination Select     Installation Type     Installation     Summary     T | The installation was successful.<br>The software was installed. |
|                                                                                                    | Go Back Close                                                   |

# 21

Click **1** "Close" to finish installation.

⊖ ⊖ ⊖ ⊲ ⊨ Show All System Preferences Personal Language & Text General Mission Control Notification .... Dock Spotlight Securit & Privar Hardware Sound Keyboard CDs & DVDs E A S Energy Internet & V (Cloud Network Bluetooth Sharing Mail, Contacts System Users & Machine Accessibility 0 Startun Di 8 Å.

Open System Preferences and click ① "Print & Scan."

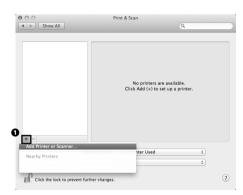

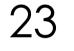

Click **1** "+" sign.

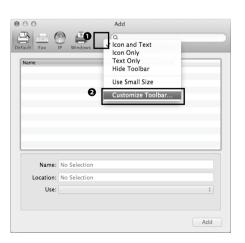

# 24

Pressing the control key, click ① blank space of the top of the window. Then, click ② "Customize Toolbar."

0 Start SFC-CNS Drag and drop **①** "Advanced" icon into the menu at the top of the window. Click 2 "Done" and click 1 "Advanced" icon you have just added.

26

Choose **1** "IPP(Internet Printing Protocol)(https)" for Type.

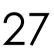

Enter the URL below in **1** "URL" area.

Monochrome

 $\Rightarrow$  https://cnsipp.sfc.keio.ac.jp/monoprn?waitjob=false Color

 $\Rightarrow$  https://cnsipp.sfc.keio.ac.jp/colorprn?waitjob=false

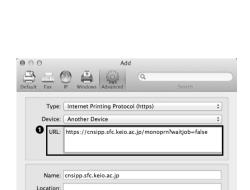

Use: Choose a Driver or Printer Model

### 000 Add 9 Туре √ Fax Internet Printing Protocol Internet Printing Protocol (http) Devis na Pr letdirect Jetoirect LPD/LPR Host or Printer Windows printer via spoolss Name Location Use: Choose a Driver or Printer Model

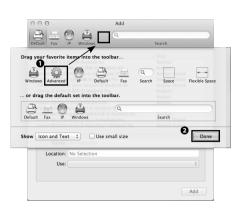

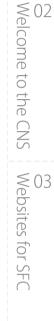

FAQ

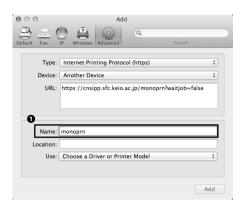

Enter appropriate name in **①** "Name" area. If you are setting up for monochrome printer, enter "monoprn." If you are setting up for color printer, enter "colorprn."

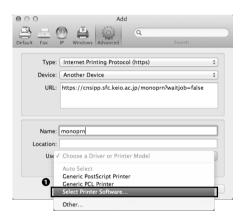

29

Click **1** "Select Printer Software" from Use.

|                                   | Q Filter |
|-----------------------------------|----------|
| Epson Stylus Color Series         |          |
| Epson Stylus Photo Series         |          |
|                                   |          |
| HP DeskJet Series                 |          |
| HP LaserJet Series PCL 4/5        |          |
| Intellitech IntelliBar Label Prin | ter, 1.5 |
| Oki 24-Pin Series                 |          |
| Oki 9-Pin Series                  |          |
| RICOH IPSIO SP 8200 PS            |          |
| Zebra CPCL Label Printer          |          |
| Zebra EPL1 Label Printer          |          |
| Zebra EPL2 Label Printer          |          |
| Zebra ZPL Label Printer           |          |
|                                   | 0        |
|                                   | Cancel   |

# 30

If you are setting for monochrome printer, choose RICOH IP-SiO SP8200 PS.

If you are setting for color printer, choose RICOH IPSiO SP C820 PS.

Then click **①** "OK."

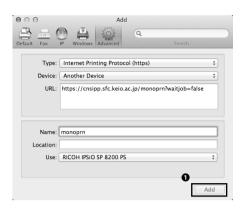

Add

The printer software was installed incorrectly.

Cancel

Repair

ø

÷

Add

Would you like it to be repaired?

Use: RICOH IPSIO SP 8200 PS

-

Name: monoprn

000

9

31

Click **1** "Add."

32

If the dialogue shown on the left appears, click ① "Repair." And click ② "Add."

|   |           | wants to make changes. Type your<br>o allow this. |
|---|-----------|---------------------------------------------------|
|   | Name:     | Taro Keio                                         |
| 0 | Password: |                                                   |

You will be asked to enter your password, so enter your OS X account password in ① "Password."

Then click 2 "OK."

33

ට Start SFC-CNS

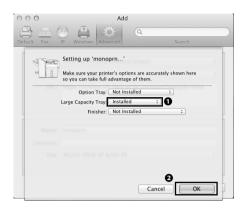

The window for further setting will be displayed, so choose "Installed" for **①** "Large Capacity Tray," and click **②** "OK." Next, you are going to check whether you can print from the printer you have just set up.

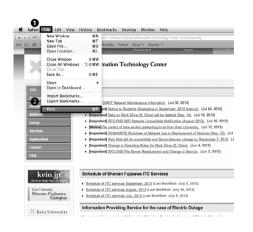

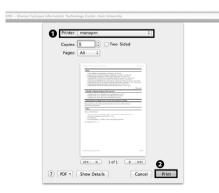

# 35

To do user authentication for the CNS printers, you have to do test print. You can print anything you want for your test print. For example, we will print ITC website we have just used to install printer driver.

Click **2** "Print" from **1** "File" at the top of the window.

# 36

Setting window for printing will be displayed, so choose the printer you have just set up for **①** "monoprn" (We will use monoprn) and then click **②** "Print."

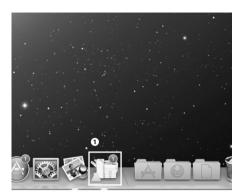

FOF

(I) <sup>2</sup>

37

Next, **1** icon will appear in the dock, so click the icon.

Shonan Fujisawa Information Technology Center, Keio Univers...

The window shown on the left will appear, so click  $oldsymbol{0}$  .

| Enter your name and password for the printer<br>"monoprn".<br>Connect as:<br>Using an Apple ID |  |
|------------------------------------------------------------------------------------------------|--|
| Name: s13000tk                                                                                 |  |
| Password:                                                                                      |  |
| Remember this password in my keychain                                                          |  |

39

The dialogue box shown on the left will appear. Confirm • "Registered User" is chosen and enter your CNS login name in • "Name," CNS IPP password you have memorized on <u>Step 03</u> in • "Password," then click • "OK." 0 Start SFC-CNS

🗇 monoprn

000

(I) \*#

# 40

If the job you saw on  $\underline{\text{Step 38}}$  has disappeared, the job has successfully been sent.

හ Websites for SFC

F<sub>A</sub>04

## 6 Operation of the CNS printers

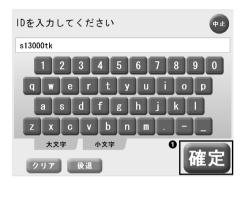

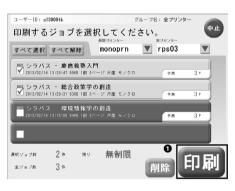

You can operate the printers using the touch panel installed next to each printer.

Touch the screen and enter your CNS login name, then touch ● " 確定 ."

The list of printing jobs will appear.

Touch jobs you want to print.

Then touch ① " 印刷 " and confirmation dialogue will appear. Touch " はい " and your jobs will be printed.

When you delete your jobs, touch jobs you want to delete and touch 2 " 削除." Confirmation dialogue will appear and touch "はい."

## 7 Printing charge

You do not have to pay a printing charge as long as the charge is 2500 yen or less (per year). You have to pay any surplus in January.

Check the table of charges below. Take notice that of duplex printing costs as many as two pages (as twice as many as one page).

As long as you are printing from a color printer, your printing jobs will be charged at color prices, even if the printout is in monochrome. To check your printing charge, refer to the following subsection.

| A kind of printer  | Charge            |
|--------------------|-------------------|
| Monochrome printer | A4 5yen per page  |
|                    | A3 10yen per page |
| Color printer      | A4 15yen per page |
|                    | A3 30yen per page |

Once in a year, in January, CNS login names for students whose printing charge has been exceeded will be in listed in Alpha Buliding. If your charge is exceeded, ask ITC and pay your charge. If you do not pay by the due date, your CNS account will be suspended.

## 8 How to check the total number of printed sheets

You can check the total number of printed sheets on the CNS servers.

For the procedure to login to server, refer to [p.83 : 7 | Remote command-line login].

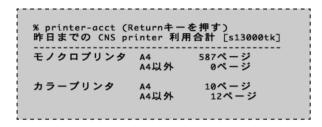

In this example above

- A4 monochrome printing : 587 pages
- A4 color printing : 10 pages
- A3 color printing : 12 pages

In this case,

( 5yen \* 587 pages ) + ( 15 yen \* 10 pages ) + ( 30 yen \* 12 pages ) = 3445 yen is total printing charge. You have to pay a surplus of total charge over 2500. In this case that is 945 yen.

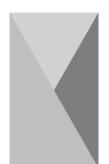

## 7 | Remote command-line login

This section provides you with the procedures for remote command-line login to the CNS servers.

## 1 Remote command-line login

To operate the CNS servers with your account, you have to operate by remote control. The CNS supports SSH for remote command-line login protocol.

This section provides you with the procedure for remote command-line login on Windows 7 (p.84), Windows 8 (p.87), OS X (p.89).

For more information on the CNS servers, refer to the website of Shonan Fujisawa ITC.  $\Rightarrow$  http://www.sfc.itc.keio.ac.jp/

05

Appendix

Start SFC-CNS

### 2 Remote command-line login on Windows 7

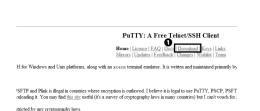

a 0.61, in particular a  $_{\underline{security fix}}$  preventing passwords from being accidentally retained in memory.

### vailable

M Computer

nothing security-related), so we are planning to make a 0.62 release containing just bug fixes. The Wishist page lists and should be otherwise stable. (The usual development samphots, containing other development since 0.61, are al

# 01

No SSH client is installed in Windows, so you have to install appropriate software. This guide provides you with an example with software named "PuTTY."

First of all open the URL below to install PuTTY, and down-load the latest version of PuTTY.

⇒ http://www.chiark.greenend.org.uk/~sgtatham/putty/download.html

Click ① shown on the left.

# 02

Unfold the zip file you just downloaded, and open the folder you unfolded.

You will get the screen shown on the left, double click the file named ① "putty" to open.

|              | blisher could not be verified. Are you sure you want to<br>software?                                                                                                    |
|--------------|----------------------------------------------------------------------------------------------------|
|              | Name: C:\Users\consul\Downloads\putty.exe                                                                                                    |
|              | Publisher: Unknown Publisher                                                                                                    |
|              | Type: Application                                                                                                    |
|              | From: C:\Users\consul\Downloads\putty.exe                                                                                                    |
| Alwa         | Run     Cancel     ys ask before opening this file                                                                                                    |
|              | a dat boloto operning the ne                                                                                                    |
| $\bigotimes$ | This file does not have a valid digital signature that verifies its<br>publisher. You should only run software from publishers you trust.<br>How can I decide what software to run? |

# 03

The warning window shown on the left will appear, then click • "Run" to continue.

In this section, connect to ccx00 as an example. Enter "ccx00. sfc.keio.ac.jp" in **1** "Host Name," "22" in **2** "Port," and click B "Open."

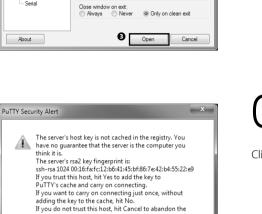

No

Cancel

Basic options for your PuTTY session Specify the destination you want to connect to

Connection type: Raw Caller Riogin SSH Serial

Load save or delete a stored session Saved Sessions

22

Load Save

Delete

9٦

Host Name (or IP address)

Default Settings

R PuTTY Configuration Category Session Logging

Keyboard Bell

Features

·· Appearance ·· Behaviour

- Translation - Selection - Colours

. ⊒- Window

Connection Data Proxy Rogin B. SSH Serial

About

connection. 0

Yes

gin as: s13000tk 3000tk@ccx00.sfc.keio.ac.jp's password:

# )6

You will be asked to enter login name. So enter your CNS login name and press the enter key.

Then you will be asked to enter password. So enter your CNS login password and press the enter key. Be careful that cursor will not move.

Click 1 "Yes."

5

Start SFC-CNS 02 Welcome to the CNS

FAQ

### 2 dcolidianoscje =RATM login as: sl3000tk sl300ttk@ccolidi.ck.el.p!s password; ilinus crwl 1.4.3.2-s-mad6 #1 MRF Mon Feb 25 00:26:11 UTC 2013 x86\_64 The programm included with the Debian GWT/Linux system are desortbed in the individual file.loging the Debian GWT/Linux system are desortbed in the individual file in /usr/Ahera/dos//copyright/ Pebdam GWT/Linux comes with ABSOLUTELY NO WAREANTY, to the extent penantic dy sphilachel aws. inst login; Thu Jun 6 09:54:06 2013 from 2001:200:100:2025:222:cfff:fed:4346 \*

# 07

If the screen like shown on the left is displayed, you have successfully logged in.

The procedure for remote command-line login on Windows 7 is completed.

## 3 Remote command-line login on Windows 8

PuTTY: A Free Telnet/SSH Client Home | Licence | FAQ oad Keys | Link

).62

ary (PuTTYtel) is un stricted by any cryptography law

ag only bug fixes from 0.61, in p pre-release builds available

ticeable bugs in it (but nothing s

is released

No SSH client is installed in Windows, so you have to install appropriate software. This guide provides you with an example with software named "PuTTY".

First of all, access to the website below to install PuTTY, and download the latest version of PuTTY. Click **1** on the top of the page.

 $\Rightarrow$  http://www.chiark.greenend.org.uk/~sgtatham/putty/download.html

Unfold the zip file you just downloaded, and open the folder you unfolded.

You will get the screen shown on the left, double click the file named **1** "PUTTY" to open.

| }                                              | PuTTY Configuration                            | ? >           |
|------------------------------------------------|------------------------------------------------|---------------|
| ategory:                                       |                                                |               |
| - Session                                      | Basic options for your PuT                     | TY session    |
| Logging                                        | Specify the destination you want to connect to |               |
| <ul> <li>Terminal</li> <li>Keyboard</li> </ul> | Host Name (or IP address)                      | Port          |
| - Bell                                         | Ccx00.sfc.keio.ac.jp                           | 22            |
| Features<br>Window                             | Connection type:<br>Raw Telnet Rlogin          | SSH O Serial  |
| Appearance                                     | Load, save or delete a stored session          |               |
| Behaviour<br>Translation                       | Saved Sessions                                 |               |
| Selection                                      |                                                |               |
| Colours                                        | Default Settings                               | Load          |
| Connection                                     | Soldar Solarige                                | Load          |
| Data                                           |                                                | Save          |
| Proxy<br>Telnet                                |                                                | Delete        |
| Riogin                                         |                                                | Doloto        |
| . SSH                                          |                                                |               |
| Serial                                         | Close window on exit:                          |               |
|                                                | ◯ Always ◯ Never ● Only                        | on clean exit |
|                                                |                                                |               |

In this section, connect to ccx00 as an example. Enter "ccx00. sfc.keio.ac.jp" in **1** "Host Name," "22" in **2** "Port," and click Open."

FAQ

Appendix

05

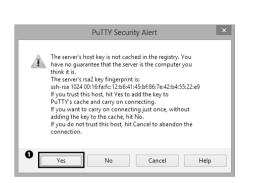

Click 1 "Yes."

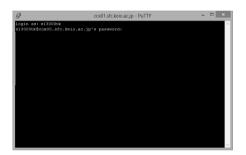

# 05

You will be asked to enter login name. So enter your CNS login name and press the enter key.

Then you will be asked to enter password. So enter your CNS login password and press the enter key. Be careful that cursor will not move.

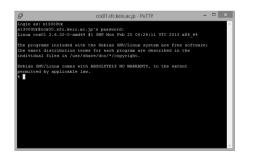

# 06

If the screen like shown on the left is displayed, you have successfully logged in.

The procedure for remote command-line login on Windows 8 is completed.

## 4 Remote command-line login on OS X

Open Terminal from Utilities.

Enter "ssh [CNS login name]@ccx00.sfc.keio.ac.jp" and press the return key.

000

A warning like shown on the left will appear, then enter "yes" and press the return key.

 □ □ □
 − ssh − 80X24
 "

 □ □ □
 − ssh − 80X24
 "

 □ □ □ □ □
 − ssh − 80X24
 "

 □ □ □ □ □
 □ □
 □ □

 □ □ □ □
 □ □
 □ □

 □ □ □ □
 □ □
 □ □

 □ □ □ □
 □ □
 □ □

 □ □ □ □
 □ □
 □ □

 □ □ □ □
 □ □
 □ □

 □ □ □ □
 □ □
 □ □

 □ □ □ □
 □ □
 □ □

 □ □ □ □
 □ □
 □ □

 □ □ □ □
 □ □
 □ □

 □ □ □ □
 □ □
 □ □

 □ □ □ □
 □ □
 □ □

 □ □ □ □
 □ □
 □ □

 □ □ □ □
 □ □
 □ □

 □ □ □ □ □
 □ □
 □ □

 □ □ □ □ □
 □ □
 □ □

 □ □ □ □ □ □
 □ □
 □ □

 □ □ □ □ □ □
 □ □
 □ □

 □ □ □ □ □ □
 □ □
 □ □

 □ □ □ □ □ □
 □ □
 □ □

 □ □ □ □ □ □
 □ □
 □ □

 □ □ □ □ □ □
 □ □
 □ □

 □ □ □ □ □ □
 □ □
 □ □

 □ □ □ □ □ □
 □ □
 □ □

 □ □ □ □ □ □
 □ □
 □ □

 □ □

You will be asked to enter your password, so enter your CNS login password and press the return key.

Be careful that cursor will not move.

FAQ

Start SFC-CNS

R<sup>M</sup>

The programs included with the Debian GNU/Linux system are free software; the exact distribution terms for each program are described in the individual files in /usr/share/doc/#/copyright.

If the screen like shown on the left is displayed, you have successfully logged in.

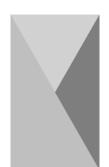

## 8 | Saving files on the CNS server

Each student is allocated 40GB of storage to save personal files.

## 1 Area allocated for the individual students

The CNS provides you with an area for individual students to save e-mails and personal files. If you use all of the area you cannot receive e-mails, so be careful. The path to each PC on campus is listed below.

| Place                        | Path on the CNS Server                    |
|------------------------------|-------------------------------------------|
| Home directory for Macintosh | /home/CNS Login Name/CNSiMac/             |
| Desktop of Windows 7         | /home/CNS Login Name/7DataCNS/CNSDESKTOP/ |
| Document folder of Windows 7 | /home/CNS Login Name/7DataCNS/Documents/  |

Amount of use of your personal area can be checked by using quota command after you remote command-line login [p.83 : 7 | Remote command-line login] to the CNS server.

## 2 Transfer files

Using PC installed on campus, you can directly access to the CNS home directory. From your own PC, you need to transfer files using SSH.

The CNS allows you to transfer your files by SCP or SFTP. This guide provides you with the procedures for file transfer by software named WinSCP for Windows (p.92) and software named Cyberduck for OS X (p.97).

FAQ

Appendix

05

Start SFC-CNS

 $\bigcap^{r}$ 

## 3 File transfer on Windows

| WinSCP                                                                | 61                          |
|-----------------------------------------------------------------------|-----------------------------|
| ree SFTP, SCP and FTP client for Windows                              | Install Donate Documentatio |
| Suides F.A.Q. Scripting .NFT & COM Library Screenshots Transiauous Su |                             |
|                                                                       |                             |
| WinSCP News                                                           |                             |
| WinSCP 5.1.5 released                                                 |                             |
| This version fixes several bugs and adds some small improvements.     |                             |
| [Go to Download page] [Complete list of changes]                      |                             |
| Advertisements                                                        |                             |
|                                                                       |                             |
|                                                                       |                             |
| Google Chrome ダウンロード                                                  |                             |
| www.google.co.jp                                                      |                             |
| より速く、より安全にネットを閲覧 Google が作<br>った 毎料ブラウザを試そう                           |                             |

01

Start a Web browser, and open the URL below.  $\Rightarrow$  http://winscp.net/

Click **①** "Download" on the top of the page. Download will start automatically.

# 02

Click 1 "Installation package."

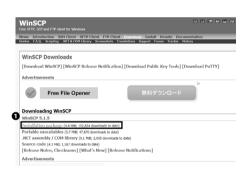

03

Select Setup Language X
Select the language to use during the installation:
English
OK Cancel

Open the file you just downloaded

Choose English and click ① "OK."

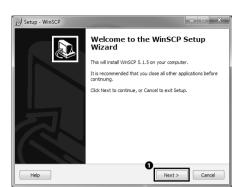

Click 🛈 "Next."

| ense Agreement<br>Please read the following import                                    | tant information before continuing.                               |          |
|---------------------------------------------------------------------------------------|-------------------------------------------------------------------|----------|
| Please read the following Licens<br>agreement before continuing wi                    | e Agreement. You must accept the terms o<br>ith the installation. | f this   |
| You can also review this licence<br>http://winscp.net/eng/docs/lice                   |                                                                   | <b>^</b> |
| A. GNU General Public License<br>B. Privacy Policy<br>C. Licenses and Distribution Tr | erms of WinSCP Installation Package                               |          |
| A. GNU GENERAL PUBLIC LIC<br>Version 3, 29 June 2007                                  | ENSE                                                              | -        |
| <ul> <li>I accept the agreement</li> <li>I do not accept the agreement</li> </ul>     |                                                                   |          |

# 05

The software license agreement will be displayed. If you agree, check in ① "I accept the agreement" and click ② "Next."

If you do not agree, you cannot use WinSCP.

# Jetup - WinSCP Setup type What type of setup do you want? Image: Typical installation (recommended) -installe is default destination -installe is default destination -installe is default destination -installe is default destination -installe is default destination -installe is default destination - allows full selection of destination, components and features Help Help Cancel

# 06

Interface set up screen will be displayed. This guide provides you with the procedures for commander interface for example.

You can change interface any time you want, so confirm commander interface is chosen and click **①** "Next."

FAQ

Start SFC-CNS

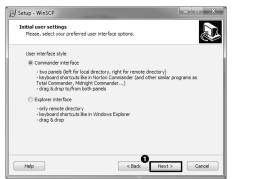

Click 1 "Next."

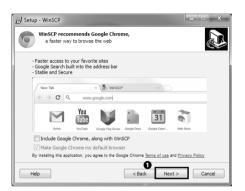

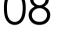

Click 1 "Next."

09

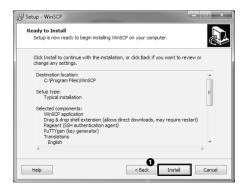

Click 1 "Install."

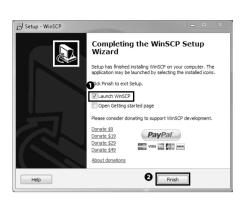

The procedures for setting up WinSCP is completed.

Confirm that **①** "Launch WinSCP" is cheacked in, click **②** "Finish."

| Session             | Session                |              |
|---------------------|------------------------|--------------|
| Stored sessions     | File protocol:         |              |
| - Directories       | SFTP -                 |              |
| SSH<br>Preferencies | Host name:             | Port number: |
| Torono noba         | 2 ccx00.sfc keio.ac.jp | 22 🜲         |
|                     |                        | ssword:      |
|                     | 4 s13000k              |              |
|                     | Private key file:      |              |
|                     |                        |              |
|                     |                        | Select color |
| Advanced options    |                        |              |

Choose "SFTP" for ① "File protocol," enter host name or IP address you want to access in ② "Host name," enter "22" in ③ "Port number," enter your CNS login name in ④ "User name," and your CNS login password in ⑤ "Password." Then click ⑥ "Login."

| Warning | ×                                                                                                    |
|---------|----------------------------------------------------------------------------------------------------|
| Â       | The server's heat key was not found in the cache. You have no guarantee that the server is the computer you think it is .<br>The server's neal key Magapert II is<br>where 102400 (105451:12564-1454656; e-42545522:e9 |
|         | If you trust this host, press Yes. To connect without adding host key to the cache, press No. To abandon the connection press Cancel.                                                                                  |
|         | Continue connecting and add host key to the cache?                                                                                                    |
|         | Yes No Cancel Coov Key Helo                                                                                                    |

# 12

If a warning like shown on the left is displayed, click **①** "Yes" to continue.

5 Start SFC-CNS

FAQ

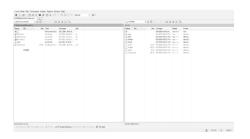

Setup is completed. If you get a window look like shown on the left, you have successfully connected.

In this windows, local files are listed on the left side of the window and remote files are listed on the right side of the window.

You can drag and drop files to transfer.

## 4 File transfer on OS X

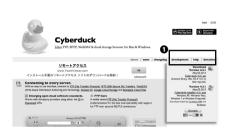

# 01

Start a Web browser and open the URL below.  $\Rightarrow$  http://cyberduck.ch/

Click **1** and download the latest version.

02

Unfold the zip file you just downloaded and double click the application file.

If a warning like shown on the left is displayed, click  ${\ensuremath{\bullet}}$  "Install", do what the warning says and install the appropriate software.

03

If the warning shown on the left is displayed, click **O** "Open" to continue.

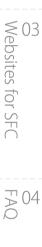

Appendix

02 Welcome to the CNS

Start SFC-CNS

01

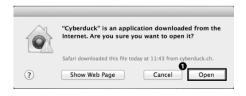

To open "Cyberduck," you need a Java SE 6 runtime. Would you like to install one now? Not Now install

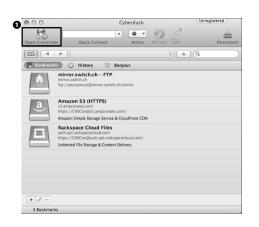

Click **1** "Open Connection."

| 00       | Cyberduck                                     | gistered |
|----------|-----------------------------------------------|----------|
| 0        | · · · /                                       |          |
| en Conne | ction Quick Connect Action Refresh Edit       |          |
| 9 9      |                                               |          |
| Bookr    | SFTP (SSH File Transfer Protocol) +           |          |
|          | Server: ccx00.sfc.keio.ac.jp v Port: 22       | -        |
| 島        | URL: sftp://t13000tk@ccx00.sfc.keio.ac.jp:22/ | _        |
|          | Username: s13000tk                            |          |
| 2        | Password:                                     |          |
| <u>a</u> | Anonymous Login                               | -        |
|          | Add to Keychain                               |          |
|          | ? Cancel Connect                              |          |
|          | More Options                                  |          |
| -        | Enlimited File Brorage & Content Delivery     |          |
|          |                                               |          |
|          |                                               |          |
|          |                                               |          |
|          |                                               |          |
| 1.41     |                                               |          |
| + //     |                                               |          |

|                         | Ccx00.sfc.keio.ac.jp | - SFTP       | nregistered     |
|-------------------------|----------------------|--------------|-----------------|
|                         | • \$ •               | n 1          |                 |
| pen Connection Quick Co | innect Action        | Refresh Edit | Disconnect      |
| 🕮 🔍 🔺 🗼 🗎 /home         | /s13000tk            | ÷ 🔺 Q        | $ \rightarrow $ |
| ename                   | ≜ Size               | Modified     |                 |
| 📖 Mail                  |                      | 2013/06/05 2 | 21:05           |
| 🚞 Maildir               |                      | 2013/06/05 2 | 21:05           |
| Wnn8 Wnn8               |                      | 2013/06/05 2 | 21:05           |
|                         |                      |              |                 |
|                         |                      |              |                 |
|                         |                      |              |                 |
|                         |                      |              |                 |

# 05

Choose "SFTP" for ①, enter host name or IP address in
2 "Server," enter your CNS login name in ③ "Username," and enter your CNS login password in ④ "Password," Then click
⑤ "Connect."

# 06

If the window like shown on the left is displayed, you have successfully connected. Remote files are listed in the window.

You can drag and drop local files in this window to transfer.

## 9 | Publishing files to the Web

This section provides you with the procedure to publish the files on the CNS to the Web

## 1 Publishing files on the Web

To publish your files on the CNS to the Web, you need to take several steps.

First of all, by using file transfer software, by remote command-line login [p.81 : Remort command-line login], by using PC installed on campus, you have to make a directory named "public\_html" in the home directory. Files in public\_html directory are open to the Web except for the following cases as listed below:

• The event that there is restriction on directory by Basic Authentication or Digest Authentication.

• The event "Read" permission is not given to "Other" class.

You can access to files by the URL below. ⇒ http://web.sfc.keio.ac.jp/~[CNS login name]/[relative path from public\_html to file]

For example, if one's CNS login name was s13000tk, and relative path from public\_html to the file named report.pdf was "ex\_lecture/assignments/report.pdf," the URL for report.pdf will be below.

 $\Rightarrow$  http://web.sfc.keio.ac.jp/~s13000tk/ex\_lecture/assignments/report.pdf

The following subsections provides you how to use software and open file to the Web.

Start SFC-CNS

Appendix

05

## 2 Procedure for WinSCP

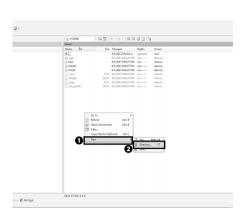

# 01

Connect the CNS and right click the brank of the remote host side of the window, and click ① "New"  $\rightarrow$  ② "Directory" from the menu. Or just press the F7 key.

| $\cap$ | <b>つ</b> |
|--------|----------|
| U      | L        |

| Crea | te folde           | r        |          |        |            | ?    | x |
|------|--------------------|----------|----------|--------|------------|------|---|
| Nev  | v <u>f</u> older r | ame:     |          |        |            |      |   |
| put  | olic_html          |          |          |        |            |      |   |
|      | tributes<br>Set pe | mission  | s        |        |            |      |   |
| Q    | wner               | √ R      | V W      | √ X    | Set UID    |      |   |
| G    | iroup              | √ R      | W        | √ X    | Set GID    |      |   |
| C    | t <u>h</u> ers     | √ R      | W        | √ X    | Sticky bit |      |   |
| 0    | ctal:              | 0755     |          |        |            |      |   |
|      | Use sa             | ame sett | ings nex | t time |            |      |   |
|      |                    | •        | OK       |        | Cancel     | Help |   |

Create folder window will be displayed, enter "public\_html" in **1** and click **2** "OK."

Drag file you want to open on the Web and drag it into "public\_html" directory.

Dialogue like shown on the left will be displayed, so click • "Copy" to transfer.

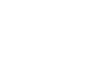

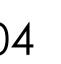

| Сору                                           | ? ×                               |
|------------------------------------------------|-----------------------------------|
| Copy file 'test.txt' to remote directory:      |                                   |
| /home/s13000tk/public_html/*.*                 | •                                 |
| Transfer settings<br>Default transfer settings |                                   |
| New and updated file(s) only                   | Do not show this dialog box again |
| Transfer on background (add to transfer queue) | Transfer each file individually   |
| Transfer settings                              | Copy Cancel Help                  |

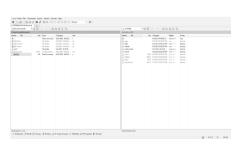

5 Start SFC-CNS

## 3 Procedure for Cyberduck

| Open Connection | File Edit View<br>New Browser<br>Open Connection<br>New Download | #N iF<br>#0 | TP        | Help<br>Unregistered<br>Disconnect |
|-----------------|------------------------------------------------------------------|-------------|-----------|------------------------------------|
|                 | New Folder                                                       | 0 ∺N        |           |                                    |
| <b>▶</b> 2      | New Folder                                                       |             | : ( (     | ۲                                  |
| ilename         | New Symbolic Lin                                                 | 867         | Modified  |                                    |
| ⊧ 🚞 Mail        | Rename                                                           | K           | 2013/06/0 |                                    |
| ▶ 🚞 Maildir     |                                                                  | жD          | 2013/06/0 |                                    |
| ▶ 🛄 Wnn8        | Duplicate                                                        | πD          | 2013/06/0 | 5 21:05                            |
|                 | Open URL<br>Edit With                                            | <b></b>     |           |                                    |
|                 | Quick Look                                                       | Space       |           |                                    |
|                 | Info                                                             | ¥I          |           |                                    |
|                 | Download                                                         | 17          |           |                                    |
|                 | Download As                                                      | て合よ         |           |                                    |
|                 | Download To                                                      |             |           |                                    |
|                 | Upload                                                           | 7.7         |           |                                    |
|                 | Synchronize                                                      |             |           |                                    |
|                 | Delete                                                           | ¥ Ø         |           |                                    |
|                 | Revert                                                           |             |           |                                    |
|                 | Create Archive                                                   | •           |           |                                    |
|                 | Expand Archive                                                   | _           |           |                                    |
|                 | Print                                                            | жP          |           |                                    |
| 3 Files         |                                                                  |             |           | <u>@</u>                           |

# 01

Start Cyberduck and connect to the CNS. Refer to [p.97 : 4 File transfer on OS X] to connect your PC with the CNS.

Choose **2** "New Folder" from **1** "File" from the menu at the top of the screen.

# 02

You will be asked to enter a name for the new folder, so enter "public\_html" and click ① "Create."

| 🗯 Cyberduck             | File    | Edit   | View    | Go     | Bookmark      | Window     | Help         |  |
|-------------------------|---------|--------|---------|--------|---------------|------------|--------------|--|
| 000                     |         | 20     | cx00.sf | c.keio | .ac.jp – SFTP |            | Unregistered |  |
| .0.                     |         |        | T       | -      | - 0           | 17         |              |  |
| Open Connection         |         |        |         | Ac     | tion Refresh  |            |              |  |
|                         | Sin rhe | Creat  | e new f | older  |               |            |              |  |
| lename                  | 0       |        |         |        | new folder:   |            |              |  |
| ▶ 🛄 Mail<br>▶ 🗐 Maildir | $(\pm)$ | public | html    |        |               | - 2011/06/ | 05           |  |
| Wnn8                    |         | puon   |         |        | 6             | 2011/06    | 05           |  |
| (?)                     |         |        |         |        | Cancel        | Create     |              |  |
|                         |         |        |         |        |               | -          |              |  |
|                         |         |        |         |        |               |            |              |  |
|                         |         |        |         |        |               |            |              |  |
|                         |         |        |         |        |               |            |              |  |
|                         |         |        |         |        |               |            |              |  |
|                         |         |        |         |        |               |            |              |  |
|                         |         |        |         |        |               |            |              |  |
|                         |         |        |         |        |               |            |              |  |
|                         |         |        |         |        |               |            |              |  |
|                         |         |        |         |        |               |            |              |  |
|                         |         |        |         |        |               |            |              |  |
|                         |         |        |         |        |               |            |              |  |
|                         |         |        |         |        |               |            |              |  |
|                         |         |        |         |        |               |            |              |  |
|                         |         |        |         |        |               |            |              |  |
|                         |         |        |         |        |               |            |              |  |
|                         |         |        |         |        |               |            |              |  |

| Cyberduck       | File | Edit    | View    | Go     | Bookmark       | Window   | Help     |            |
|-----------------|------|---------|---------|--------|----------------|----------|----------|------------|
| 000             |      | 8       | ccx00.s | fc.kei | o.ac.jp - SFTP |          | Unregis  | tered      |
|                 |      |         | -       |        |                | A        |          |            |
|                 |      |         | _       |        |                |          |          |            |
| pen Connection  | Quid | k Conne | ect     | A      | tion Refresh   | e Edit   |          | Disconnect |
|                 | 🛅 /h | ome/s1  | 3000tk  |        |                | •        | Q        |            |
| ename           |      |         |         | ≜ Size |                | Modified |          |            |
| 🛄 Mail          |      |         |         |        |                | 2013/06  | 05 21:05 |            |
| Maildir Maildir |      |         |         |        |                | 2013/06  |          |            |
| 💼 public_html   |      |         |         |        |                | 今日 11:5  | 1        |            |
| Wnn8            |      |         |         |        |                | 2013/06  | 05 21:05 |            |
|                 |      |         |         |        |                |          |          |            |
|                 |      |         |         |        |                |          |          |            |
|                 |      |         |         |        |                |          |          |            |
|                 |      |         |         |        |                |          |          |            |
|                 |      |         |         |        |                |          |          |            |
|                 |      |         |         |        |                |          |          |            |
|                 |      |         |         |        |                |          |          |            |
|                 |      |         |         |        |                |          |          |            |
|                 |      |         |         |        |                |          |          |            |
|                 |      |         |         |        |                |          |          |            |
|                 |      |         |         |        |                |          |          |            |
|                 |      |         |         |        |                |          |          |            |
|                 |      |         |         |        |                |          |          |            |
|                 |      |         |         |        |                |          |          |            |
|                 |      |         |         |        |                |          |          |            |
|                 |      |         |         |        |                |          |          |            |
|                 |      |         |         |        |                |          |          |            |

# 03

Drag files you want to open on the Web into "public\_html" folder.

## 10 | Secure your PC

Installation of security software is the most simple way to protect a computer. This section provides you with the procedure to install the security software which Keio University provides to students. And also mentions about the information security and the security function of the OS.

## 1 Use ESET Endpoint Security (Windows)

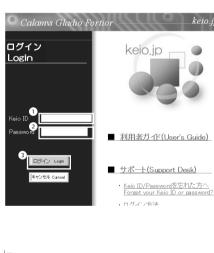

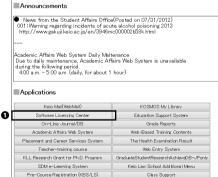

Econ GradTheses Repository

Class Support

Start a Web browser and open the URL below.  $\Rightarrow$  http://keio.jp/

Enter your keio.jp ID in **①** "Keio ID," enter your keio.jp login password in 2 "Password," and click 3 "Login."

Click ① "Software Licensing Center" from the menu on the bottom of the page.

Start SFC-CNS

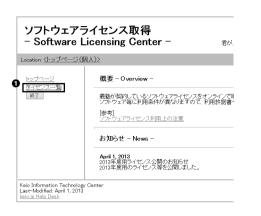

Click ① " ライセンス一覧 " from the menu on the left side of the page.

| ソフトウェア                              | ライセンスキー      | 有効期限 | ゲイア           | 詳細 |
|-------------------------------------|--------------|------|---------------|----|
| Mathematica for Students            | 利用許諾書への回想か必要 | 未同意  | ダウンロード        | 表示 |
| Beckyl Internet Mail (2013年度用ライゼノス) | 利用許諾書への同意が必要 | 未同意. | <u>ダウンロード</u> | 表示 |
| ESET (2013年度用ライゼンス)                 | 利用許諾書への同意が必要 | 未同意  | <u>ダウンロード</u> | 表示 |
| ChemBio (2013年度用ライセンス)              | 利用許諾書への同意が必要 | 未可意  | <u>ダウンロード</u> | 表示 |
| SPSS 20 (2013年度用ライセンス)              | 利用許諾書への同意が必要 | 未同意  | <u>ダウンロード</u> | 表示 |
| Amos 20 (2013年度用ライセンス)              | 利用許諾書への同意が必要 | 未同意  | <u>ダウンロード</u> | 表示 |
| SPSS 21(2013年度用ライセンス)               | 利用許諾書への同意が必要 | 未同意  | ダウンロード        | 表示 |
| Amos 21(2013年度用ライゼンス)               | 利用許諾書への同意が必要 | 未同意  | ダウンロード        | 表示 |
| ArcGIS サポートサイト(2013年度用)             | 利用許諾書への同意が必要 | 未同意  | 詳細参照          | 表示 |

## 04

The menu shown on the left will be displayed on the right side of the page. First of all, you have to get the software license, so click ① "利用許諾書への同意が必要 " for "ESET."

また、本ソフトウェアには以下の利用制限があります。

インストール対象となるマシン ・慶應義塾所有・管理 ・個人所有〈自宅など〉

インストール対象とならないマシン ・外部資金等(義塾非所有)

ライビンスキーを抱くに勢なたり 課題したいしてはなりません。、 処罰の対象となることがあります 不正な利用があったと読載が1判断した場合には、 読匙の定めに従い、 処罰の対象となることがあります 私は本利用制限に同意のと、ネライビングの利用を申請約します。 慶應発展しがななった場合、 慶應発展の指示があった場合は、 速やかに本ソフトウェアをアンイン、 同意しない 同意しない

# 05

Read the software license agreement carefully and if you can agree to it, click ① " 同意する." If you do not agree, you cannot use this software.

| ソフトウェア                              | ライゼノスキー      | 有効期限       | ゲィア           | 詳細 |
|-------------------------------------|--------------|------------|---------------|----|
| Mathematica for Students            | 利用許諾書への同意が必要 | 未同意        | ダウンロード        | 表示 |
| Beckyl Internet Mail (2013年度用ライゼノス) | 利用許諾書への同意が必要 | 未同意        | ダウンロード        | 表示 |
| ESET (2013年度用ライゼンス)                 |              | 2014-03-31 | <u>ダウンロ</u>   | 表示 |
| ChemBio (2013年度用ライセンス)              | 利用許諾書への同意が必要 | 未同意        | ダウンロード        | 表示 |
| SPSS 20 (2013年度用ライゼノス)              | 利用許諾書への同意が必要 | 未同意        | ダウンロード        | 表示 |
| Amos 20(2013年度用ライセンス)               | 利用許諾書への同意が必要 | 未同意        | <u>ダウンロード</u> | 表示 |
| SPSS 21(2013年度用ライゼノス)               | 利用許諾書への同意が必要 | 未同意        | ダウンロード        | 表示 |

Next, go back to the license list and click ① " 表示."

Start SFC-CNS

Secure your PC

ESET (2013年度用ライセンス) 【 同意済 】 このソフトウェアに関する情報は、下のボタンから説明ベージへ進みご参照ください。 説明ページへ進む ライセンス情報は以下のとおりです。 (ライセンス認証やアップテート、サポートサイトへのログインに「ユーザー名(ログインID)」や[/

| <mark>ס</mark> | ライゼンス情報1<br>ライゼンス情報2 | 1] が「ユーザー名(ログインID)」、[ライセン: | [ライゼンスキー有効期限] 2014 |
|----------------|----------------------|----------------------------|--------------------|
|                | ライセンス情報3             |                            | 利用許諾書を表示           |

ライセノスキー

利用許諾書への問意が必要

利用許諾書への同意が必要

利用許諾書への同意が必要

利用許認書への同意が必要

利用許諾書への同意が必要

64bit

ダウンロ・

(57MB)

|用許諾書へ| )同意が必要 有効期限

未同意

未同意

未同意

未同意

未同意

English

Download

(50MB)

64bit

Download

(72MB)

Download

(62MB)

32bit

Download

(66MB)

Download

(58MB)

利用対象製品

ESET (Windows/Mac 対応製品 )

ソフトウェア

ica for S Beckyl Internet Mail (2013年度用ライセ

SET (2013年度用ライセンス)

nBio (2013年度用ライゼンス)

SPSS 20 (2013年度用ライゼノス)

109 20 (2013年度用ライセンス)

SS 21(2013年度用ライセンス)

os

Windows

Windows

Mac

名称

lame

t Security

Security

security

s product

The important information is listed in ① " ライセンス情報 " and you will use this information later, so do not close your window until you finish installation.

詳細

表示

表示

表示

表示

表示

表示

表示

ゲィア

| Again | go | back to | the | license | list and | click 1 | ・" ダ | ゙ウン | $\Box -$ | ド." |  |
|-------|----|---------|-----|---------|----------|---------|------|-----|----------|-----|--|
|-------|----|---------|-----|---------|----------|---------|------|-----|----------|-----|--|

Choose appropriate software and click 1 "Download."

アンチウィルス製品 - Anti-Virus Products -日本語版 名称 English os lame 32bit 64bit 32bit 64bit ダウンロードダウンロード Download Download : Antivirus Windows (45MB) (50MB) (60MB) (66MB)

<u>ダウンロード</u>

(234MB)

ダウンロード

(約102MB)

うセキュリティ対策製品 - Integrated Security Products 日本語版

32bit

ダウンロード

(51MB)

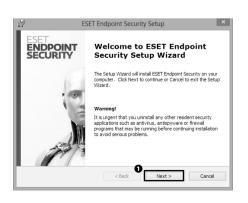

Open the file you just downloaded. Click ① "Next" to continue.

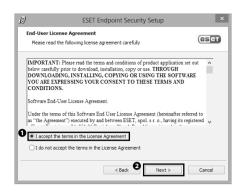

Setup wizard will be displayed, so read the license agreement carefully and check in ① "I accept the terms in the License Agreement" if you can agree to it. Then click ② "Next" to continue.

| 6                          | ESET Endpoint Security Se                                                                             | etup ×        |
|----------------------------|----------------------------------------------------------------------------------------------------|---------------|
| Installatio<br>Installatio | n mode<br>n mode selection                                                                            | eset          |
|                            | se whether to install ESET Endpoint Security with<br>of security and speed) or select Custom for addi |               |
|                            | n mode<br>(recommended best settings)<br>(allows for more detailed configuration)                     |               |
|                            | < Back                                                                                                | Next > Cancel |

Confirm **①** "Typical" is chosen for Installation mode, and click **②** "Next."

| ي<br>ا                                 | ESET Endpoint Security                                                                                                  | Setup ×                           |
|----------------------------------------|----------------------------------------------------------------------------------------------------|-----------------------------------|
| Automatic update<br>Enter your Usernar |                                                                                                    | eset                              |
| after purchase belo                    | tection is updated, enter the Usernam<br>ww. We recommend that you copy the<br>em (Ctrl+V) to the appropriate fields by | m (Ctrl+C) from your registration |
| later.                                 | Bout the correct values, you can set t                                                                                  | them in the program               |
| Set update param                       | eters later                                                                                                    | Next > Cancel                     |

# 13

12

Refer to <u>Step 07</u> and enter ライセンス情報1 in **①** "Username," ライセンス情報2 in **②** "Password," and click **③** "Next."

| ற                           | ESET End                                                                                                    | dpoint Securit      | ty Setup              | ×      |
|-----------------------------|----------------------------------------------------------------------------------------------------|---------------------|-----------------------|--------|
| Detection                   | of potentially unwante                                                                                           | d applications      |                       | eset   |
| installation. Th            | wanted applications are pri<br>rey might not pose any dir<br>rformance, speed and relia                          | ect security risks, | but they can affect y |        |
| Please selec<br>Enable dete | ction of potentially unwan<br>t one of the options<br>ction of potentially unwant<br>ction of potentially unwant | ted applications    |                       | ~      |
|                             |                                                                                                    | < Back              | Next >                | Cancel |

Choose **1** "Enable detection of potentially unwanted applications," and click **2** "Next."

| 词                      | ESET Endpoint Security Setup                                                                                                    | ×      |
|------------------------|----------------------------------------------------------------------------------------------------|--------|
| Ready to<br>The Set    | Install<br>up Wizard is ready to begin installation                                                                                   | eset   |
| Click Ins<br>installat | tal to begin the installation. If you want to review or change any of your<br>on settings, did Bask. Click Cancel to exit the wizard. |        |
|                        | < Back                                                                                                    | Cancel |

| j∄ E                         | SET Endpoint Security Setup                           |
|------------------------------|-------------------------------------------------------|
| ESET<br>ENDPOINT<br>SECURITY | Completing the ESET Endpoint<br>Security Setup Wizard |
|                              | Click the Finish button to exit the Setup Wizard.     |

Click 1 "Install."

15

16

The procedure for installation of ESET Endpoint Security is completed.

Appendix

ら Start SFC-CNS

## 2 Use ESET Cyber Security (OS X)

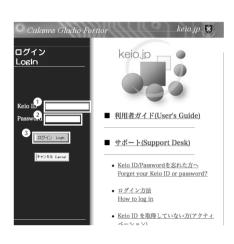

01

Start a Web browser and open the URL below.  $\Rightarrow$  http://keio.jp/

Enter your keio.jp ID in **1** "Keio ID," enter your keio.jp login password in **2** "Password," and click **3** "Login."

02

Click **①** "Software Licensing Center" from the menu on the bottom of the page.

during the following period. 4:00 a.m. - 5:00 a.m. (daily, for about 1 hour)

### Applications

| Keio Mail(WebMail)                      | KOSMOS My Library                    |
|-----------------------------------------|--------------------------------------|
| Software Licensing Center               | Education Support System             |
| On-Line Journal/DB                      | Grade Reports                        |
| Academic Affairs Web System             | Web-Based Training Contents          |
| Placement and Career Services System    | Teacher-training course              |
| Web Entry System                        | KLL Research Grant for Ph.D. Program |
| GraduateStudentResearchAchieveDB-JPonly | SDM e-Learning System                |
| Keio Law School Additional Menu         | Pre-Course Registration (KBS/LS)     |
| Class Support                           | Econ GradTheses Repository           |

Change Password

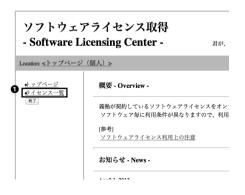

Click **①** " ライセンス一覧 " from the menu on the left side of the page.

)5

ソフトウィア ライヤンスキー 有効期限 メディア ECAN 利用許諾書への回意が必要 未同意 ca for Stude ダウンロード 表示 Becky! Internet Mail (2013年度用ライセン) 利用許諾書への同意が必要 未同意 ダウンロード 表示 1月日日日本への日本が必要 ESET (2013年度用ライセンス) 未同意 ダウンロード 表示 許諾書への同意が必要 ChemBio (2013年度用ライセンス) 未同意 ダウンロード 表示 SPSS 20 (2013年度用ライセンス) 利用許諾書への同意が必要 未同意 ダウンロード 表示 Amos 20 (2013年度用ライセンス) 利用計器書への同意が必要 未同意 ダウンロード 表示

The menu shown on the left will be displayed on the right side of the page. First of all, you have to get the software license, so click ① "利用承諾書への同意が必要 " for "ESET."

キンノトウエノ使用規則(以下:本規約」としまり)は、Lindsteiniva 24, 851 01 Bradslavaに用した。フラテスフノ規工成力離目市の均相接受 部門(District Court Brailshava L Section Svo)において機能優好556/9, BN: 31 333 353として機能優任されている。5557, 900 sr. o. (以下「供給約」としまり)と、目的人名法は法人不会も影響(以下「レントコー」とします)との時で解結に不、診療部に本発的の資料

#### 下記は利用上の注意事項です。

#### 1. 利用対象製品

ESET (Windows/Mac 対応製品) ひとりにつき、1ライセンスのみの提供となるため、WindowaまたはMac向け、いずれかの製品を選択してご利用ください。

また、本ソフトウェアには以下の利用制限があります。

#### インストール対象となるマシン ・慶原義塾所有・管理 ・個人所有(自宅など) インストール対象とならないマシン ・外部資金等(機動非所有)

ライセンス・キーを他人に欲えたり、譲渡したりしてはなりません。 不正な利用があったと義先が判断した場合には、義務の定めに従い、処罰の対象となることがありま

私は本利用許諾書と利用新聞に同意の上、本クイセンスの利用を申請致します。 慶應義慶に新がなくなった場合、慶應義塾の指示があった場合は、速やかに本ソフトウェアをアンイ

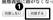

Read the software license agreement carefully and if you can agree to it, click ① " 同意する ." If you do not agree, you cannot use this software.

Next, go back to the license list, and click ① " 表示 ."

#### ソフトウェア ライセンスキー 有効期限 メディア 詳細 利用許諾書への円傘が必要 未同意 ダウンロード 素示 Mathematica for Students Becky! Internet Mail (2013年度用ライセンス) 利用許諾書への同意が必要 未同貨 表示 2014-03-31 ダウンロ (東京) ESET (2013年度用ライセンス) 未同意 ダウンロード 東示 ChemBio (2013年度用ライセンス) 利用許諾書への同意が必要 SPSS 20 (2013年度用ライセンス) 利用許認書への回覧が必要 未同音 ダウンロード 麦示 Amos 20 (2013年度用ライセンス) (利用計画書への同意が必要) 未同意 ダウンロード 表示

ESET (2013年度用ライセンス) 【 同意済 】

説明ページへ進む ライセンス情報は以下のとおりです。

ライセンス情報1 ライセンス情報2 ライセンス情報3

は利用上の注意事項です

0

このソフトウェアに関する情報は、下のボタンから説明ページへ進みご参照ください。

イセンス関戦は以下のとおり (\*)。 (ライセンス関係やアップデート、サポートサイトへのログインに「ユーザー名(ログインID)」や「バスワード」等、 [ライセンス関報1]が「ユーザー名(ログインID)」、[ライセンス情報2]が「バスワード」となります。)

[ライセンスキー有効期限] 2014-03-31 利用許諾書を表示

The important information is listed in ① " ライセンス情報 " and you will use this information later, so do not close your window until you finish installation.

Appendix

109

02 Welcome to the CNS

හ Websites for SFC

FAC

| ソフトウェア                              | ライセンスキー      | 有効期限       | メディア   | 詳細 |
|-------------------------------------|--------------|------------|--------|----|
| Mathematica for Students            | 利用許諾書への回意が必要 | 未同意        | ダウンロード | 表示 |
| Becky! Internet Mail (2013年度用ライセンス) | 利用許諾書への何意が必要 | 未同意        | ダウンロード | 表示 |
| ESET (2013年度用ライセンス)                 |              | 2014-03-31 | ダウンロード | 表示 |
| ChemBio (2013年度用ライセンス)              | 利用許諾書への何意が必要 | 未同意        | ダウンロード | 表示 |
| SPSS 20 (2013年度用ライセンス)              | 利用許諾書への同意が必要 | 未同意        | ダウンロード | 表示 |
| Amos 20 (2013年度用ライセンス)              | 利用計話書への同意が必要 | 未同意        | ダウンロード | 表示 |

Again go back to the license list and click ① " ダウンロード."

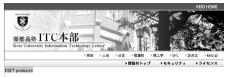

インストールプログラム ダウンロードページ - Install Program Download Page -

| 総合セキュリテ                                       | イ対策製    | 븗 - Integra               | ted Security            | Pro  | ducts -         |                    |
|-----------------------------------------------|---------|---------------------------|-------------------------|------|-----------------|--------------------|
| ソフトウェア名称                                      | 05      | 05 日本語版                   |                         |      | Eng             | lish               |
| Product Name                                  | 03      | 32bit                     | 64bit                   | 3    | Zbit            | 64bit              |
| ESET Endpoint Security                        | Windows | ダウンロード<br>(51MB)          | ダウンロード<br>(57MB)        |      | wnload<br>G6MB) | Download<br>(72MB) |
| ESET Smart Security<br>(旧製品/previous product) | Windows |                           | <u>ロード</u><br>4MB)      |      | wnload<br>58MB) | Download<br>(62MB) |
| ESET Cybersecurity                            | Мас     | <u>ダウンロード</u><br>(約102MB) |                         | D    | Dow<br>(50      |                    |
| アンチ                                           | ウィルス    | 製品 - Anti-\               | /irus Produc            | ts - |                 |                    |
| ソフトウェア名称                                      | 05      | 日本語版                      |                         |      | Eng             | lish               |
| Product Name                                  | 03      | 32bit                     | 64bit                   | 3    | Zbit            | 64bit              |
| ESET Endpoint Antivirus                       | Windows | <u>ダウンロード</u><br>(45MB)   | <u>ダウンロード</u><br>(50MB) |      | wnload<br>50MB) | Download<br>(66MB) |
|                                               | Windows | <u>ダウン</u><br>(23-        | <u>п — К</u><br>1MB)    |      | wnload<br>3MB)  | Download<br>(57MB) |
|                                               |         |                           |                         | n~•• | mland (fi       | 10 0/7/            |

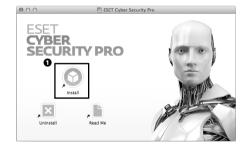

### 10

Click 1 "Download."

Open the file you just downloaded. Double click ① "Install."

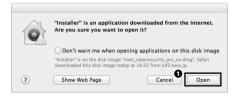

If a warning window like shown on the left is displayed, click • "Open" to continue.

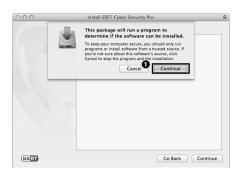

13

Read caution carefully and click ① "Continue."

Click 1 "Continue."

#### 000 Install ESET Cyber Security Pro Welcome to the ESET Cyber Security Pro Installer The Setup Wizard will install ESET Cyber Security Pro on your comp Introduction Warning! Read M To avoid seri security appl continuing in License onflicts, it is critical that you uninstall any or is such as antivirus or anti-spyware program Version Check Setup IMPORTANT: Destination Select Installation Type Your software is not activated yet. Please follow these si to complete activation: Co through the installation process "ESET Activation" will appear on your screen after installation Follow instructions to activate the software Installation Summary Go Back Continue eser

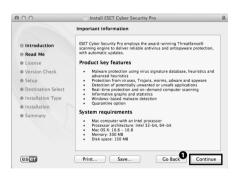

| 900                | Install ESET Cyber Security Pro                                                                                                    |
|--------------------|----------------------------------------------------------------------------------------------------|
|                    | Software License Agreement                                                                                                    |
| Introduction       | English ‡                                                                                                    |
| 🖯 Read Me          | IMPORTANT NOTICE: Prior to download, installation,                                                                                                    |
| License            | copy or use please read the below terms of the product<br>application, BY DOWNLOAD, INSTALLATION, COPY OR                                                                                                    |
| Version Check      | USE OF THE PRODUCT YOU EXPRESS YOUR CONSENT                                                                                                    |
| Setup              | TO THESE TERMS AND CONDITIONS.                                                                                                    |
| Destination Select | End User License Agreement for Software Use.                                                                                                    |
| Installation Type  | This second as a finance was (the "Assessment")                                                                                                    |
| Installation       | This agreement on software use (the "Agreement")<br>executed by and between ESET, spol. s r. o., with its seat                                                                                                    |
| Summary            | at Einsteinova 24, 831 01 Bartislava, registered in the<br>Commercial Register of the District Court Bratislava 1.<br>Section Sro, Insertion No 3586/B, BIN: 31 333 535 (the<br>"Provider") and you, a physical or legal person, (the "End<br>User") entitles you to use the Software defined in Article<br>1 hereof. The Software defined in Article 1 hereof may be<br>stored on a CD-RROM or DVD medium. seng Yuk electronic |
| eser               | Print Save Go Back Continue                                                                                                    |

# 15

Click 1 "Continue."

Read software the license agreement carefully and click • "Continue."

| 00           |                 | <ul> <li>Install ESET Cyber Security Pro</li> </ul>                                                                                                    |  |  |  |
|--------------|-----------------|----------------------------------------------------------------------------------------------------|--|--|--|
| 6            |                 | nstalling the software you must agree to the terms<br>re license agreement.                                                                                                    |  |  |  |
| ⊖ Int        |                 |                                                                                                    |  |  |  |
| ⊖ Rea        |                 | continue or click Disagree to cancel the installation on,                                                                                                    |  |  |  |
| ⊖ Lic        | and quit the In |                                                                                                    |  |  |  |
| Ver          |                 | OR                                                                                                    |  |  |  |
|              | Read Licen      | se Disagree Agree NT                                                                                                    |  |  |  |
| Set          |                 | The These Texas now contactor                                                                                                    |  |  |  |
| Destinat     | tion Select     | End User License Agreement for Software Use.                                                                                                    |  |  |  |
| Installat    | ion Type        |                                                                                                    |  |  |  |
| Installation |                 | This agreement on software use (the "Agreement")<br>executed by and between ESET, spol. s r. o., with its seat                                                                                                    |  |  |  |
|              |                 | at Einsteinova 24, 851 01 Bratislava, registered in the                                                                                                    |  |  |  |
| Summar       | Y               | Commercial Register of the District Court Bratislava I.<br>Section Sro, Insertion No 3586/8, BN: 31 33 353 (the<br>"Provide") and you, a physical or legal person, (the "End<br>User") entitles you to use the Software defined in Article<br>1 hereof. The Software defined in Article 1 hereof may be<br>stored on a CD-ROM or DVD medium, sent via electronic |  |  |  |
| eseri        |                 | Print Save Go Back Continue                                                                                                    |  |  |  |

If you agree to the software license agreement, click **①** "Agree." If you do not agree, you cannot use the software.

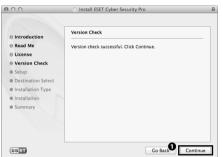

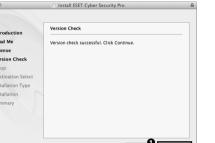

| cessful. Click Continue. | Click <b>①</b> "Continue." |
|--------------------------|----------------------------|
|                          |                            |
|                          |                            |

| Introduction       | Installation Mode                                                    |
|--------------------|----------------------------------------------------------------------|
| e Read Me          | Please choose whether to install ESET Cyber Security Pro             |
| License            | with Typical settings (provides the best balance of security         |
| Version Check      | and speed) or select Custom for additional configuration<br>options. |
| Setup              | optionsi                                                             |
| Destination Select |                                                                      |
| Installation Type  |                                                                      |
| Installation       |                                                                      |
| Summary            | Installation mode                                                    |
|                    | Typical (recommended)                                                |
|                    | Custom                                                               |
|                    |                                                                      |

# 18

19

Choose **1** "Typical" for Installation mode and click 2 "Continue."

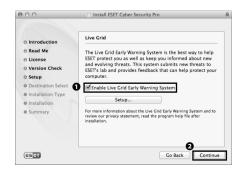

Check in **1** "Enable Live Grid Early Warning System," and click 2 "Continue."

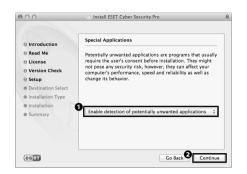

Choose **1** "Enable detection of potentially unwanted applications" and click **2** "Continue."

| 00                                                                                                    | Install ESET Cyber Security Pro                                                                                                    | ≙ |
|----------------------------------------------------------------------------------------------------|----------------------------------------------------------------------------------------------------|---|
|                                                                                                    | Standard Install on "Macintosh HD"                                                                                                    |   |
| <ul> <li>Introduction</li> <li>Read Me</li> <li>License</li> <li>Version Check</li> <li>Setup</li> <li>Destination Select</li> <li>Installation Type</li> <li>Installation</li> <li>Summary</li> </ul> | This will take 59.9 MB of space on your computer.<br>Click Install to perform a standard installation of<br>this software for all users of this computer. All<br>users of this computer will be able to use this<br>software. |   |
| eset                                                                                                    | Go Back                                                                                                    |   |

| 2 | 1 |  |
|---|---|--|
|   |   |  |

Click 1 "Install."

|          | is trying to install new software. Type<br>sword to allow this. |
|----------|-----------------------------------------------------------------|
| Nam      | e: Taro Keio                                                    |
| Passwore | d:                                                              |
|          | Cancel Install Software                                         |

Appendix

Start SFC-CNS

# 22

You will be asked to enter password, so enter password for Mac OS X account in ① "Password" and click ② "Install Software."

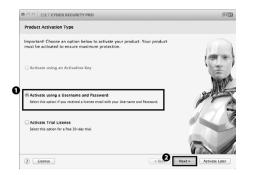

The activation window will be displayed, so choose **①** "Activate using a Username and Password" and click **②** "Next."

### 24

Refer to <u>Step 07</u> and enter ライセンス情報1 in **①** "Username," ライセンス情報2 in **②** "Password," and click **③** "Activate."

Installation and activation of ESET Cyber Security are completed.

| Activation using a Usern                                                                       | and Pageword                                                                                                    |           |
|------------------------------------------------------------------------------------------------|----------------------------------------------------------------------------------------------------|-----------|
| Username:                                                                                      | Password:                                                                                                    |           |
|                                                                                                | Show password                                                                                                    | 000       |
| Please enter the Username and P.<br>recommend that you copy (cmd-<br>appropriate fields above. | ssword received after purchase or activation. We strongly<br>.) from your registration email and paste (cmd-V) to the | 1 =       |
| appropriate neros above.                                                                       |                                                                                                    | in second |
|                                                                                                |                                                                                                    | K 1-8-14  |
|                                                                                                |                                                                                                    | 2 Miles   |
|                                                                                                |                                                                                                    | P         |
|                                                                                                |                                                                                                    | 1 and 1   |
|                                                                                                |                                                                                                    |           |

### 3 Importance of software update

Software developers sometimes distribute software updates to fix bugs and vulnerabilities. For example, Windows Update for Windows and Software Update for OS X are examples of such systems. Other software also has similar functions in many cases.

Software updates are crucial for information security. In the case of exploit code being discovered, software updates are often available immediately to patch these errors. If you do not immediately update your software, the risk of harming your personal data and hardware is extremely high. While such updates are often applied automatically, in many cases these software updates ask for permission before installing. Even though it may be troublesome, whenever you are asked to update your software, do so immediately.

### 4 Threats on the Web

Today many kinds of machines use the Internet for general use. The most notable invention related to the Internet is the WWW (World Wide Web). The WWW is called the Web, which has become essential to our life. This guide provides you with information on security software. However, such software is not perfect. Security software is weak in protecting against threats from the Web.

For example malicious third parties can design sites that load unapproved software without your knowledge. These can also redirect you to illegal and malicious third party pages without your knowledge. These sites are extremely difficult for security software installed on your computer to detect. It is very possible that one of the pages you visit today has some vulnerabilities. To protect yourself from these threats, do not access to unreliable webpages and be aware of what protection capabilities your Web browser may have. Use the Web with a clear awareness of the dangers that exist.

Start SFC-CNS

Appendi

# Welcome to the CNS

- 1 | About the Consultants......118

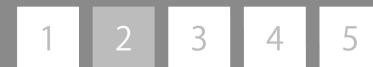

### 1 | About Consultants

This section provides you with more about the Consultants at the Media Center which support the services on the CNS as well as the usage of facilities and equipment at SFC.

### 1 About the CNS Consultants

The CNS Consultants provide you with service such as lending laptop PCs, DVD drives and Wireless LAN cards, and also giving advice on troubles related to PCs.

Inquiries are accepted from 9:20 to 22:30 on weekdays. It is not available on Saturdays, Sundays, national holidays and long vacations. The desk is on the first floor of the Media Center. When the opening hours for Media Center change due to natural disasters or events, the opening hours for the CNS Consultants may also change.

For more information on the CNS Consultants, refer to the website below.

 $\Rightarrow$  http://cnscon.sfc.keio.ac.jp/

For more information on Media Center's schedule, refer to the website below.

 $\Rightarrow$  http://www.sfc.lib.keio.ac.jp/eng/

CNS Consultants desk

| Location                  | Website                           | Opening hours                                                           |
|---------------------------|-----------------------------------|-------------------------------------------------------------------------|
| 1st floor of Media Center | http://cnscon.sfc.keio.ac.jp/eng/ | Weekdays 9:20-22:30                                                     |
|                           |                                   | Closed Saturdays, Sundays, national holidays and during long vacations. |

### 2 Lending equipment from the CNS Consultants desk

In order to borrow equipment from the CNS Consultants, you have to read carefully and comply with the rules stated on the IOU. When you borrow or return equipment, you have to present your student ID card (Campus Card for staff). Unless you present your card, you will neither be able to borrow nor return equipment.

Furthermore, when you borrow or return equipment, you need to come to the CNS Consultants desk in person. You cannot have an agent. For more information on lending equipment, inquire of the CNS Consultant desk.

The equipment for lending is shown on the next.

| A kind of equipment | Model                    | Note                        |
|---------------------|--------------------------|-----------------------------|
| Laptop PC           | Panasonic CF-B11         | CD,DVD-ROM,BD readable      |
|                     | Apple Macbook Pro 13inch | CD, DVD-R • RW writable     |
| DVD Drive           | BUFFALO BRXL-CSPI6U2     | Connectable with USB2.0     |
|                     |                          | CD, DVD-ROM,BD readable     |
|                     |                          | CD,DVD-R • RW,BD writable   |
| Wireless LAN card   | BUFFALO WLI-PCM-L11      | PC card Type II IEEE802.11b |

(as of September 2013)

05

Appendix

Start SFC-CNS

### 3 About AV Consultant

AV Consultant provides you services such as lending video cameras, still cameras and related equipment for research, educational and learning purposes. The desk is on the first floor of Media Center.

Lending period: You can borrow equipment for 4 days and 3 nights for SFC students, and 8 days and 7 nights for staff. For the equipment which is for the exclusive use of the campus, such as remote controllers for BD/DVD players and pen tablets, you have to return it on the same day.

Borrowing procedure: You have to fill in the "IOU for AV equipment" at the AV Consultant desk, and present your student ID card (Campus Card for staff). AV consultant will check equipment and lend it to you.

Returning procedure: You have to return equipment to the AV Consultant desk before due date. You need to present your card when you return equipment. AV consultant will check equipment and you need to sign the "IOU for AV equipment" to confirm its returning.

#### \*caution\*

• You have to read carefully and comply with the "IOU for AV equipment."

#### $\Rightarrow \texttt{http://www.sfc.lib.keio.ac.jp/general/kisoku.html}$

- The lending period will be shortened prior to the closing of Media Center due to Summer and Winter holidays. It may also change due to the academic calendar.
- Unless you present your card, you will not be able to borrow any equipment.
- One student can borrow one equipment except for specific equipment.
- If you want to borrow additional equipment, it's needed to edit the IOU for AV equipment you have borrowed. Please come to the AV consultant desk. Return date will be the same day with the first equipment you have borrowed.
- You cannot reserve equipment in advance.
- You must return equipment in person.
- You cannot lend equipment to a third party. If you are using equipment in groups of people, the borrower must take full responsibility for equipment until it is returned.
- The lending period cannot be extended. If you wish to borrow equipment again, you need to take the borrowing procedure again.
- If you lose or damage equipment, please come to the AV Consultant desk immediately.
- If you lose or damage equipment, you will have to replace it with identical equipment or pay for the cost of replacement or repair.
- If you delay in returning equipment, or are found to have problems in handling of equipment, your eligibility to borrow AV equipment may be temporarily suspended.

| Location                  | Website                                          | Opening hours                                |
|---------------------------|--------------------------------------------------|----------------------------------------------|
| 1st floor at Media Center | http://www.sfc.lib.keio.ac.jp/general/avcir.html | During Semester 9:15 - 22:30 (Weekdays)      |
|                           | http://avcon.sfc.keio.ac.jp/web/                 | 9:15 - 18:30 (Saturday)                      |
|                           |                                                  | During long holidays 9:15 - 17:30 (Weekdays) |
|                           |                                                  | 9:15 - 15:30 (Saturday)                      |
|                           |                                                  | The desk is closed on Saturdays 11:30~12:30. |

### 4 Available AV equipment

| AV equipment Type    | Туре                                     |
|----------------------|------------------------------------------|
|                      | SONY HXR-NX70J                           |
|                      | SONY VX2100                              |
| Video camera         | Panasonic DVX100A                        |
|                      | Panasonic AG-AC130A                      |
|                      | COWVOV, iVIS, HFG20                      |
| Digital still camera | SONY SLT-A65VK                           |
| Digital recorder     | SONY PCM-M10                             |
| Others               | Video Light , Tripods , Headphone, Cable |
| 3D Printer           | iGUAZU 3D printer Cube                   |

(as of September 2013)

51 Start SFC-CNS

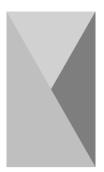

### 2 | Services which require application

This section provides you with the information on the CNS services which require the application, and the software which licenses can be issued of.

### 1 Services which require application forms

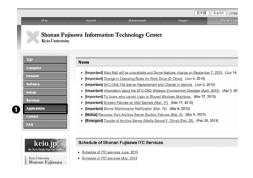

### 01

In order to use specific network services with the CNS, you need to submit the application forms.

Access to the ITC website and click **①** "Applications" from the menu on the left side.

 $\Rightarrow$  http://www.sfc.itc.keio.ac.jp/

Select the service you would like to apply, and download application sheet. Then, fill in the sheet and submit to the ITC office. Also, some applications are available to submit on the Web.

The services which require application are listed below:

| Name of service:                             | Eligibility:                | Note:                                                                 |
|----------------------------------------------|-----------------------------|-----------------------------------------------------------------------|
| Application for using of outside SMTP Server | Students, Staff             | You can send e-mails from the network inside the campus via           |
|                                              |                             | mail server of outside of the campus.                                 |
| Application for P2P file Sharing             | Staff (Responsible Parties) | You can use file sharing software inside the university campus for    |
|                                              |                             | research purposes.                                                    |
| Application for CNS Mailing List             | Staff only                  | You can create mailing list which can be used for "circle" activities |
|                                              |                             | (university clubs and societies) and lectures.                        |
| Application for CNS Shared Workspaces        | Staff only                  | You can use shared workspace on CNS.                                  |
| Application for renting Remote Conference    | Staff only                  | You can use the video meeting system which can be used for            |
| System                                       |                             | remote meetings, lectures, and events.                                |
| Application for connecting devices to CNS    | Full time staff only        | You can connect devices to CNS, and obtain host name and              |
|                                              |                             | unchanging IP address.                                                |
| Application for sub-domain                   | Full time staff only        | You can obtain the sub-domain using for laboratory.                   |
| Application for sub-net                      | Full time staff only        | You can obtain the specific sub-net for laboratory.                   |

### 2 Site licensed software

Keio University and SFC offer a variety of site licensed software to students. Students and staff can use the software as long as he/she has membership in Keio University. For some software, you can submit the application online, and for others you need to fill in the application sheet, submit it to the ITC office and install software there. Available site licensed software are listed below.

| Name of Software                             | Description                                | Persons who can install the software  |
|----------------------------------------------|--------------------------------------------|---------------------------------------|
| LabVIEW                                      | Graphical programming environment          | Students (for only education purpose) |
| JMP                                          | Statistical analysis                       | Staff, students                       |
| Mathematica                                  | Technical calculation software             | Staff, students                       |
| SAS                                          | Statistical analysis                       | Staff, students                       |
| SPSS                                         | Statistical analysis, Data mining software | Staff, students                       |
| Amos                                         | Analysis of covariance structure software  | Staff, students                       |
| Microsoft Software                           | Office, Windows OS (upgrade)               | Staff                                 |
| Becky! Internet Mail                         | Mail software                              | Staff, students                       |
| FAME                                         | Management/Analysis software               | Staff, students                       |
| MATLAB                                       | Analysis software                          | Staff                                 |
| ChemBioOffice                                | Chemistry-oriented analytical software     | Staff, students                       |
| ESET Endpoint Security / ESET Cyber Security | Security software                          | Staff, students                       |
| ArcGIS                                       | Geographical Information software          | Staff, students                       |

(as of September 2013)

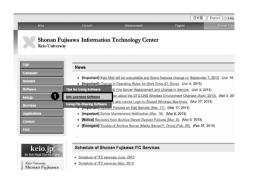

Access to the ITC website and click ① "Site Licensed Software" from the menu on the left side.

 $\Rightarrow$  http://www.sfc.itc.keio.ac.jp/

Select the service you would like to apply for, and click

Detail."

You just need to follow the instructions provided for each software.

Appendix

Start SFC-CNS

| Software >          |                                                       |                              |                                         |
|---------------------|-------------------------------------------------------|------------------------------|-----------------------------------------|
| e License           | d Software                                            |                              |                                         |
| at below is the sit | e-licensed software provided by Keio University and 5 | BFC.                         | 0                                       |
|                     | Software Name                                         | Eligiable person             | Detail/Application                      |
|                     | LabVIEW                                               | Students                     | Details                                 |
|                     | JMP                                                   | Staff, Students              | Detail/Application                      |
|                     | Mathematica                                           | Staff, Students              | Detail                                  |
|                     | SAS                                                   | Staff, Students              | Detail                                  |
|                     | SP65                                                  | Staff, Students              | Detail                                  |
|                     | Amos                                                  | Staff, Students              | Detail                                  |
|                     | Microsoft software                                    | Full-time Staff              | Detail                                  |
|                     | Becky! Internet Mail                                  | Staff, Students              | Detail                                  |
|                     | FAME                                                  | Staff, Researchers, Students | Detail (Japanese article) / Application |
|                     | Adobe software [Purchased]                            | Staff                        | Detail                                  |
|                     | MATLAB                                                | Staff                        | Detail                                  |
|                     | ChemBioOffice                                         | Staff, Students              | Detail                                  |
|                     | ESET Smart Security / Cyber Security                  | Staff, Students              | Detail (Japanese article)               |
|                     | ArcGIS                                                | Staff, Students              | Detail                                  |

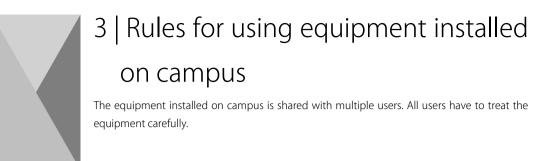

The CNS and equipment related to it is used by over 6000 users. Computers and networks are public resources for all users. We have listed some important rules of using the equipment below. Refrain from conducting any activities which could cause inconvenient situations to other users. For more information, refer to [p.152 : 1 | Internal Rules for Using SFC-CNS]

### 1 Do not eat or drink

Computers and other equipment are delicate, meaning that eating and drinking are strictly prohibited. Do not place foods, drinks, and wet umbrellas, clothes, or baggage near the public computers.

### 2 Do not occupy needlessly

There are the only limited number of computers in the campus. Do not occupy the public computers for a long time without necessity because it causes other user inconvenience.

### 3 You must logout when you leave

Logout of the public computer when you leave it. Otherwise, your the CNS account is exposed to illegal use. To protect not only yourself but also the CNS networks, make it sure that you logout the public computer when you leave it.

### About the CNS Consultants

The CNS Consultants respond to various questions related to PCs and the CNS. If you have any troubles with PCs and the CNS services, please come to the CNS Consultants desk.

However, regarding questions related to the lectures, please ask TA / SA or teaching staff.

Tips

Welcome to the CNS Websites for SFC FAQ Appendix

01 Start SFC-CNS

# Websites for SFC

| 1 | Using SFC-SFS                 | 128 |
|---|-------------------------------|-----|
| 2 | Using keio.jp                 | 131 |
| 3 | Other sites                   | 132 |
| 4 | Changing / Checking passwords | 133 |

### 1 | Using SFC-SFS

SFC-SFS is an abbreviation for Site for Communication among Students, Faculty and Staff. This system supports communication among students, faculty and staffs. Syllabi are provided for more information about courses and seminars.

### 1 SFC-SFS

#### SFC-SFS

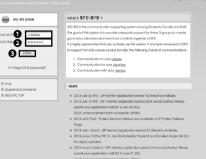

# 01

Start a Web browser and access to the login page for "SFC-SFS."

 $\Rightarrow$  https://vu8.sfc.keio.ac.jp/sfc-sfs/

Enter your CNS login name in ① "CNS ACCOUNT" and CNS login password in ② "CNS PASSWORD," and click ③ "LOGIN."

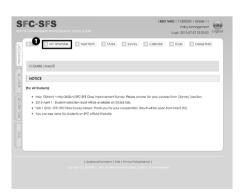

### 02

The details of the lectures you are taking are given in • "MY-Timetable."

# <text><text><text><text><text><text><text><text><text><text><text>

NE EA PHILEDRAL Doard

### 03

You can view the details of each course you are taking, by clicking the name of the course in <u>Step 02</u>.

On this page, you can check, download lecture materials, assignments, and apply for "zan-ryu."

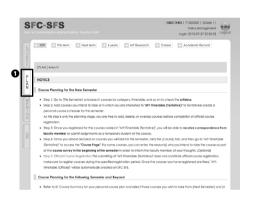

### 04

On the **1** "PLAN" page, you can make a plan for taking lectures for the current and coming semesters.

After the publication of the results, your plans will be displayed with the time-table form.

You can search for available courses by clicking gaps in your time-table.

Appendix

### 2 Other services

| TOP MY-Timetoble                                                                                                    | <ul> <li>Next term</li> </ul> | TA/SA Survey    | r 🗠 Colendar | St.Sel. | Goloji Web |
|----------------------------------------------------------------------------------------------------|-------------------------------|-----------------|--------------|---------|------------|
| Kelo University Course Regit                                                                                                    | stration System (Gal          | uji Web System) |              |         |            |
| Start Gakuji Web System<br>Grade Reports<br>The Health Examination Result<br>kelo.jp Activation<br>kelo.jp Education Support System | )Start Gakuji Web Syr         | tern (Mobile)   |              |         |            |
| press button to launch a new win                                                                                                    | dow]                          |                 |              |         |            |

You can access to the "Keio University Course Registration System" and activate keio.jp account from SFC-SFS. In "Keio University Course Registration System," you can get information about canceled lectures and supplementary lectures. You can also check your Grade Reports from "Keio University Course Registration System."

For students belonging to the Faculty of Nursing and Medical care, refer to the URL below.

 $\Rightarrow$  http://vu9.sfc.keio.ac.jp/sfc-sfs-nmc/

For students belonging to the Graduate School of Health Management, refer to the URL below.

 $\Rightarrow$  http://vu9.sfc.keio.ac.jp/sfc-sfs-hm/

### 2 | Using keio.jp

keio.jp is an alias for a common authentication system used in Keio University. You can use various services such as obtaining licenses of software and accessing to databases. You can find information about canceled lectures and supplementary lectures on "keio.jp" as well as SFC-SFS.

### 1 Obtaining licenses of software

# 01

Start a Web browser and open the URL below. ⇒ http://keio.jp/

Rest of the procedure is explained on [p.103 : 10 | Secure your PC] with installation procedure of ESET Endpoint Security / Cyber Security.

Class Support

dentResearchAchieveDB-JPonly

KOSMOS My Library

Grade Reports

Web-Based Training Contents

The Health Examination Result

Web Entry System

Keio Law School Additional Menu

Education Support System

02

You can obtain licenses from the page shown on the left.

| ソフトウェア                              | ライセンスキー      | 有効期限 | メディア   | 詳細 |
|-------------------------------------|--------------|------|--------|----|
| Mathematica for Students            | 利用評議書への同意が必要 | 未同意  | ダウンロード | 表示 |
| Becky! Internet Mail (2013年度用ライセンス) | 利用許諾書への同意が必要 | 未同意  | ダウンロード | 表示 |
| ESET (2013年度用ライセンス)                 | 利用計話書への同意が必要 | 未同意  | ダウンロード | 表示 |
| ChemBio (2013年度用ライセンス)              | 利用許諾書への問意が必要 | 未同意  | ダウンロード | 表示 |
| SPSS 20 (2013年度用ライセンス)              | 利用評議書への同意が必要 | 未同意  | ダウンロード | 表示 |
| Amos 20 (2013年度用ライセンス)              | 利用許諾書への同意が必要 | 未同意  | ダウンロード | 表示 |
| SPSS 21 (2013年度用ライセンス)              | 利用許諾書への同意が必要 | 未同意  | ダウンロード | 表示 |
| Amos 21 (2013年度用ライセンス)              | 利用評話書への同意が必要 | 未同意  | ダウンロード | 表示 |
| ArcGIS サポートサイト (2013年度用)            | 利用許諾書への同意が必要 | 未同意  | 詳細参照   | 表示 |

Academic Affairs Web System Daily Maitenance

4:00 a.m. - 5:00 a.m. (daily, for about 1 hour)

during the following period.

Keio Mail(WebMail)

Software Licensing Center

On-Line Journal/DB

Academic Affairs Web System

Teacher-training course

SDM e-Learning System

Pre-Course Registration (KBS/LS)

Placement and Career Services System

KLL Research Grant for Ph.D. Program GraduateSte

Applications

Due to daily maintenance, Academic Affairs Web System is unavailable

131

01 Start SFC-CNS

Welcome to the CNS Websites for SFC

FA04

05

Appendix

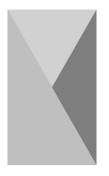

### 3 | Other sites

Introduce the websites related to SFC.

### SFC Global Campus

We take videos of specific lectures and share them on global campus system on the Web. This website aims to support external learners.

 $\Rightarrow$  http://gc.sfc.keio.ac.jp/

#### Wellness System

This website provides you with various functions on physical education classes. You can reserve P.E. lectures from this website.

 $\Rightarrow$  https://wellness.sfc.keio.ac.jp/v3/

#### Shonan Fujisawa Media Center

On this website, you can check information such as opening hours and notification of events in Shonan Fujisawa Media Center.

 $\Rightarrow$  http://www.sfc.lib.keio.ac.jp/eng/

#### KOSMOS

This website is a common system in Keio University. You can search the materials stocked in Media Center and check your record of borrowing.

 $\Rightarrow$  http://kosmos.lib.keio.ac.jp/

### Course Syllabi

This website provides you with the information on syllabi of normal lectures.  $\Rightarrow$  http://vu8.sfc.keio.ac.jp/course\_u/

#### Seminar Syllabi

This website provides you with the information on syllabi of seminars.  $\Rightarrow$  http://vu.sfc.keio.ac.jp/project/

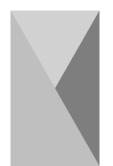

### 4 | Changing / Checking passwords

Introduce the webpages for changing / checking passwords related to the CNS / Keio services.

CNS login password ⇒ https://itcsecure.sfc.keio.ac.jp/accounts/login/

IMAP / SMTP-AUTH password ⇒ https://itcsecure.sfc.keio.ac.jp/form/mailsetup/

CNS IPP password ⇒ https://itcsecure.sfc.keio.ac.jp/ipp/

Personal webpage database password ⇒ https://itcsecure.sfc.keio.ac.jp/db/

keio.jp login password ⇒ http://keio.jp/

01 Start SFC-CNS 02 Welcome to the CNS S Websites for SFC FAQ Appendix 05

# FAQ

| 1   Problems connecting to the Wireless LAN            | .136 |
|--------------------------------------------------------|------|
| 2   Unable to send / receive e-mails                   | .137 |
| 3   Problems about the CNS printer                     | .138 |
| 4   Losing your password                               | .139 |
| 5   Troubles with Macintosh workstations on campus     | .140 |
| 6   Configuring the CNS mail account                   | .144 |
| 7   Viewing contents restricted to the internal campus | .148 |
|                                                        |      |

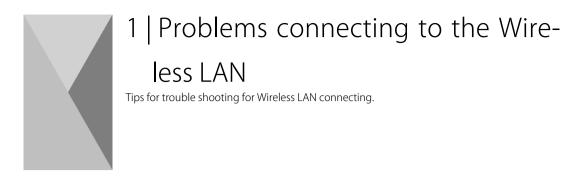

### 1 Check ON / OFF for Wireless LAN

Most kinds of PCs are equipped with a function that controls on/off for the Wireless LAN connecting. Some device models have a physical switch. Make sure that the switch is "ON."

### 2 Reconfiguration profile for Wireless LAN

If your device cannot connect to Wireless LAN though the switch for Wireless LAN is ON, it is possible that there is something wrong with the configuration for Wireless LAN. In such cases, the problem may be solved by reconfiguring for Wireless LAN.

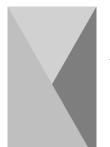

### 2 | Unable to send / receive e-mails

This section provides you with what you can do when you have troubles for sending / receiving e-mails.

### 1 Make sure that you are sending to the correct e-mail address

Whenever you send e-mail to nonexistent e-mail address, you will receive "Mail Delivery Failed" mail. In this case, check if you are sending to the correct address. Also, whenever you cannot receive e-mail, make sure that your fellow is sending to the correct address. Furthermore, when your intended recipient does not receive your e-mail even though you do not receive "Mail Delivery Failed" mail, check if you are sending to the correct address as well.

### 2 Make sure that e-mail account configuration is correct

Your e-mail account configuration has something set incorrectly. Refer to [p.40 : 5 | Using the CNS mail account] and make sure that there are no mistakes in e-mail account configuration.

### 3 Other cases

If there are other cases which seems to be difficult to solve by yourself, inquire of the CNS Consultants desk or the ITC office.

01 Start SFC-CNS

Appendix

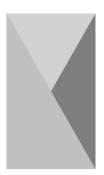

### 3 | Problems about the CNS printer

Tips for trouble shooting for the use of the CNS printer.

### 1 Confirm configuration

Many troubles with printing occur due to incorrect configuration. Refer to [p.56 : 6 | Using the CNS printers] and make it sure that there are no mistakes in configuration.

### 2 Printing does not start though the print job is displayed via the touch panel

It sometimes takes several minutes to print files with large size. If so, try to change the file format or minimize the file size.

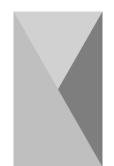

### 4 | Losing your password

This section provides you what you should do when you forget your password.

The inquiry destinations for passwords are listed below. If you cannot acquire enough information from the list below, inquire of the CNS Consultants desk.

| Password                           | Inquire                                                                  |
|------------------------------------|--------------------------------------------------------------------------|
| CNS login password                 | Go to the ITC office with your student ID card.                          |
| IMAP/SMTP-AUTH password            | Issue new password from https://itcsecure.sfc.keio.ac.jp/form/mailsetup/ |
| CNS IPP password                   | Confirm password from https://itcsecure.sfc.keio.ac.jp/ipp/              |
| Personal webpage database password | Confirm password from https://itcsecure.sfc.keio.ac.jp/db/               |
| keio.jp login password             | Submit the application sheet to the ITC office.                          |

Appendix

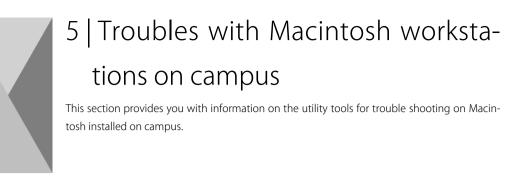

### 1 How to use CNS Tool

You can activate CNS Tool from **2** "CNS\_Tool" in **1** "Applications." The following subsections will describe each utility of CNS Tool.

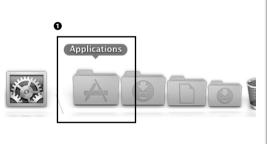

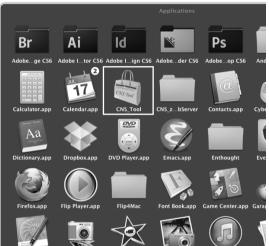

2 Change CNS login password

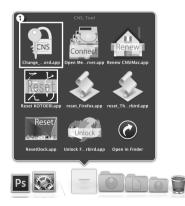

# 01

From CNS Tool, you can easily access to the webpage for changing the CNS login password.

Click **1** "Change CNS login password.app."

Troubles with Macintosh workstation on campus

| (Sログインパスワー<br>hanging your CNS I                 |                                        |                                               |
|--------------------------------------------------|----------------------------------------|-----------------------------------------------|
| NSログインパスワード変更を<br>(ou can change CNS login passw |                                        | 0                                             |
| ログイン名<br>(Login Name)                            | 3130000                                | パスワードの強さ<br>(Strength of password) 協(Strengt) |
| 現在のパスワード<br>(Carrent Password)                   |                                        |                                               |
| 新しいパスワード<br>(New Password)                       |                                        |                                               |
| 新しいパスワードの確認<br>(Confirm New Password)            | ······································ |                                               |

02

A Web browser will start and the webpage "Changing your CNS login password" will be displayed.

Fill in the blanks surrounded by ● thick lines and confirm that ● "Strength of password" is "Strong." Then click
● "Change."

03

CNSログインパスワードの変更 (Changing your CNS login password) パスワードが変更されました。 Your pasword accessbly changel. ITCの上ナズニージニ STCオフィシャルWebサイト 要素素数 MI市毎所ITC

If your change is success, the window shown on the left is displayed.

Appendix

### 3 Coping with activation trouble for Thunderbird

On Macintosh installed on campus, you sometimes get alert that says "it is already activated," and you cannot start your Thunderbird. You can cope with these problems by deleting the lock file.

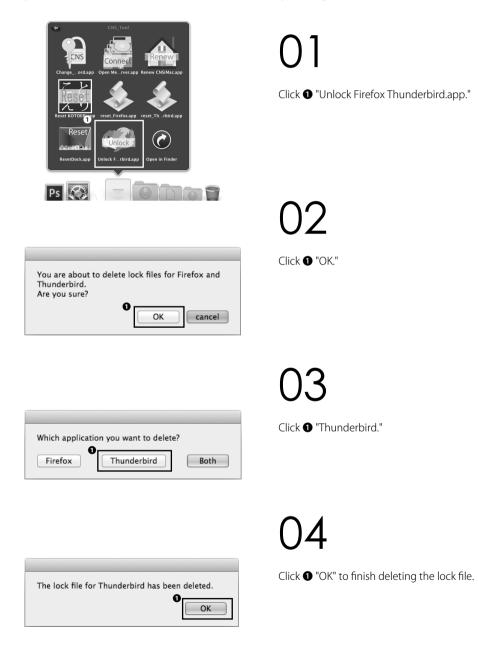

### 4 Initialize Your Macintosh installed on campus

When vital trouble has occurred on Macintosh installed on campus, you can cope with troubles by formatting your Macintosh installed on campus.

By resetting, all of your files except listed ones will be removed and therefore you have to be careful.

- Contents of "Desktop" folder.
- Contents of "Document" folder.
- Contents of "Music" folder.
- Contents of "Picture" folder.
- Bookmarks for Firefox and Safari.

Moreover, all files removed by resetting will be moved into the "Previous\_CNSiMac" folder created on desktop.

If you have used CNS Tool and reset Macintosh installed on campus before, "Previous\_CNSiMac" will be overwritten. Therefore you have to be careful.

| Changeord.app    | Connect<br>Open Merver.app |                   |
|------------------|----------------------------|-------------------|
| Reset KOTOERLapp | reset_Firefox.app          | reset_Thrbird.app |
| Reset            | Unlock                     | $\bigodot$        |
| ResetDock.app    | Unlock Frbird.app          | Open in Finder    |

| You are about to initialize CNSiMac(settings for<br>Mac) |
|----------------------------------------------------------|
| Yes Quit                                                 |
|                                                          |

| Y | our setting | s will be ir | nitialized | at next lo | gin. |
|---|-------------|--------------|------------|------------|------|
| 0 | ld settings | will be mo   | oved on I  | Desktop.   |      |
|   |             |              |            | 6_         |      |
|   |             |              |            | Ŭ l        | OK   |
|   |             |              |            |            |      |

Click **1** "Renew CNSiMac.app."

02

Read the warning written on the introduction part of this subsection and if there is nothing wrong with it, click **①** "Yes."

03

The Macintosh installed on campus will format when you next login.

Click **1** "OK" to finish.

Start SFC-CNS

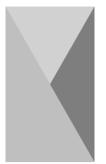

### 6 | Configuring the CNS mail account

This section provides you with the webpage of various e-mail settings.

You can configure your CNS mail account for those listed below in the webpage "mailsetup."

- Configuring mail forwarding
- Changing the IMAP/SMTP-AUTH password
- Configuring automatic SPAM sorting

### 1 Use "mailsetup" page

SFC-CNS mailsetup

CNS login name s13000k NS login password Login

Shonan Fujisawa ITC, Keio University

# 01

Start a Web browser and open the URL below. ⇒ https://itcsecure.sfc.keio.ac.jp/form/mailsetup/

Fill in your CNS login name and CNS login password to login.

# 02

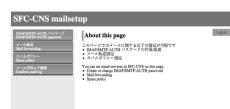

The menu will appear on the left side of the page.

### Configuring the CNS mail account

## 2 Configuring mail forwarding

You can forward all e-mails received at the CNS mail account to other e-mail account. However, you cannot configure details such as forward conditions.

### SFC-CNS mailsetup About this page a : のページではメールに関する以下の設定が可能です MAP/SMTP-AUTH パスワードの作成/変更 メール転送設定 スパムギリシー設定 Click **1** "Mail forwarding" from the menu on the left side of rvices in SFC-CNS on this page. IMAP/SMTP-AUTH password the "mailsetup" page. SFC-CNS mailsetup Mail forwarding 現在のメール転送設定 (Curr Enter your forwarding destination in **1** "Add Mail forwarding メール転送は設定されていません。 Mail forwarding is not used. address" form, and click 2 "Add." メール転送先の追加 (Add Mail forwarding address) Add 🖸 O

### SFC-CNS mailsetup Logout Mail forwarding om を転送先に追加しました. **1**現在のメール転送設定 (Current forwarding adds 転送先アドレス レは SFC-CNS のメールポックスと転送先に配送されま ຄ IN SEC.CNS Delete メール転送先の追加 (Add Mail forwarding addre Add

warding addresses." When you want to stop forwarding, you can delete forwarding address by putting check on **1** and then click 2 "Delete."

Start SFC-CNS

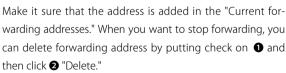

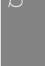

Appendix

## 3 Changing the IMAP/SMTP-AUTH password

### SFC-CNS mailsetup

メール転送 Mail forwardin

### IMAP/SMTP-AUTH パスワード IMAP/SMTP-AUTH password

- About this page
- このページではメールに関する以下の設定が可能です
   IMAPSMTP-AUTHバスワードの作成/変更
   メール転送設定
   スパムポリシー設定
- You can set email services in SFC-CNS on this page Create or change IMAP/SMTP-AUTH password Mail forwarding Spam policy

Changing the IMAP/SMTP-AUTH password.

### SFC-CNS mailsetup

### MAP/SMTP-AUTH パスワード IMAP/SMTP-AUTH password メール転送 Mail forwardi IMAP/SMTP-AUTHパスワードの作成/変更 (Create or change IMAP/SMTP-AUTH password) スパムポリシー 新しいパスワード New password ..... vord itter password 確認 Confirmation password バスワードの強さ The strength of password 強(Strong) 2 Submit For making strong password. Mix alphabet, number, and special characters. Mix capital and small letters. Don't use the same string as CNS login name.

### SFC-CNS mailsetup

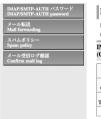

### IMAP/SMTP-AUTH password

IMAP/SMTP-AUTH パスワードは変更されました (IMAP/SMTP-AUTH password has been changed.) IMAP/SMTP-AUTHパスワードの作成/変更

| 新しいパスワード<br>New password             |  |
|--------------------------------------|--|
| 確認<br>Confirmation password          |  |
| パスワードの強さ<br>The strength of password |  |
| Submit                               |  |

For making strong password.

### Enter new password in "New password" form. Make sure that

- "The strength of password" is "Strong," and then click
- 2 "Submit."

The procedure for changing the IMAP/SMTP-AUTH password is completed.

Start SFC-CNS

## 4 Quaranting and tagging SPAM e-mails

By configuring, you can cope with all e-mails recognized as SPAM before you receive them. In Spam policy configuration, you can select from "Quarantine," "Tag," and "No filtering." If you select "Quarantine," all e-mails recognized as SPAM are saved on the server for quarantine. If you select "Tag," they are tagged in Subject and mail header.

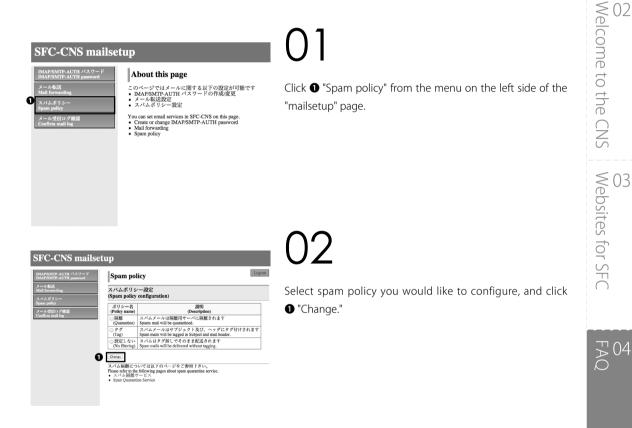

### 

03

Confirm the name of selected policy is shown in bold letters, and [Current] letters are shown with the description of it. That is all procedures for configuring spam policy. Appendix

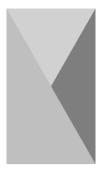

# 7 | Viewing contents restricted to the internal campus

Some contents can be viewed only from inside the campus. One of the ways of viewing these contents out from the campus is to use VPN. This section provides you with information on the easiest way, Web VPN.

Start a Web browser and open the URL below.  $\Rightarrow$  https://vpn1.sfc.keio.ac.jp/

Fill in your CNS login name and CNS login password to login.

| 💑 A-Δβione)                   | ZFL2(Address) http:// 1                           | (#iliteleveral) |
|-------------------------------|---------------------------------------------------|-----------------|
| Net アブリケーション(Net Application) | (a)                                               |                 |
| Application Access            | Web Bookmarks                                     |                 |
| O AnyConnect                  | aP sec.inc<br>3P sec.inc                          |                 |
| O AnyConned                   | 3º SFC Media Center                               |                 |
|                               | S <sup>2</sup> Case VPN Client Software Download  |                 |
|                               | gif Class Anyconnect VPN Client Software Download |                 |
|                               |                                                   |                 |
|                               |                                                   |                 |
|                               |                                                   |                 |
|                               |                                                   |                 |
|                               |                                                   |                 |
|                               |                                                   |                 |
|                               | 1                                                 |                 |
|                               | 1                                                 |                 |
|                               |                                                   |                 |
|                               |                                                   |                 |
|                               |                                                   |                 |
|                               |                                                   |                 |
|                               |                                                   |                 |
|                               |                                                   |                 |
|                               |                                                   |                 |

ログイン:レ

CSN ログイン名(CNS login name): CNS ログインパスワード(CNS login password):

CNSのログイン名・ログインパスワードを入力して下さい。 (Please enter your CNS login name and CNS login password.)

ログイン(Login)

s13000tk

Enter the URL you would like to view and click ① "Reference."

By viewing through VPN, you can view contents as well as viewing them inside the campus.

### The online application for "zan-ryu"

Overnight study is known as "zan-ryu." This requires an application. Apply on SFC-SFS. The procedure is

Tips

### 1. Open SFC-SFS

- 2. Click the lecture name that you are taking.
- 3. Click the button "オンライン残留届け " on the top of the page.
- 4. Enter the reason why you have to do "zan-ryu".
- 5. Have a good night at SFC.

01 Start SFC-CNS Welcome to the CNS Websites for SFC FAQ Appendix

# Appendix

5

| 1   Internal Rules for Using SFC-CNS | 152 |
|--------------------------------------|-----|
| 2   SFC CNS GUIDE copyright          | 153 |
| 3   Campus facility                  | 154 |
| 4   Copyright information            | 155 |

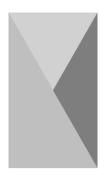

## | Internal Rules for Using SFC-CNS

When you use SFC-CNS services, you need to follow the rules listed below.

- I. SFC-CNS users acknowledge that the SFC-CNS is a network for academic purposes.
- II. Individuals using the network for non-educational or non-research purposes, such as any examples listed below, may have their SFC-CNS accounts canceled or temporarily suspended. Users should understand that such cancellation or suspension could result in the inability to earn course credits or other significant disadvantages.
  - a. Profit making activities
  - b. Actions or activities that violate public order and decency
  - c. Actions or activities that invade the privacy of others
  - d. Actions or activities that interfere with the normal operation of the network
  - e. Actions or activities that infringe on copyrights or other intellectual property rights
  - f. Actions or activities which could damage the reputation of Keio University
  - g. Other actions or activities that violate laws and regulations or rules of Keio University
- III. Individuals found to be operating devices that could interfere with the normal operation of the network may have their access to SFC-CNS terminated.
- IV. These rules may be revised at any time. Revised rules shall take precedence over previous versions
- V. The Shonan Fujisawa Campus shall issue SFC-CNS accounts only to persons agreeing to abide by these rules.

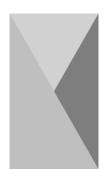

## 2 | SFC CNS GUIDE copyright

This section provides you with the secondary use of contents of CNS GUIDE.

## 1 Policy

The SFC-CNS environment is built through the use of many free and open-source software, documents, and public domain works.

To repay for the benefits owed, SFC CNS GUIDE has the policies below. It is our intention to contribute to society through the reuse of this guide.

- Copy, translation, corruption, adjustment, and citation of this guide are allowed as long as "Rules of redistribution" written below are complied.
- Print, distribution, and sell of this guide are allowed as long as "Rules for redistribution" written below are complied.
- Applicants can obtain this guide by electronic media. Order is available on e-mail (cns-guide-req@sfc.keio.ac.jp).

## 2 Rules for redistribution

When you redistribute SFC CNS GUIDE, you must comply the following two points.

- State your source clearly.
- State clearly that the SFC CNS GUIDE is free and accessible to general public.

We do not respond to any inquiries from outside of Keio University Shonan Fujisawa Campus regarding SFC CNS GUIDE.

Furthermore, we do not actively supplement or amend this guide for users outside of the university campus.

FAC

Appendix

05

## 3 | Campus facility

Information on the CNS terminals located in the Media Center and PC rooms, such as available time, purpose of the installation or details of the equipment is listed below.

### Media Center

Media Center is open from 9:15 through 23:00 on weekdays and from 9:15 through 19:00 on Saturday. Media Center is closed on Sundays and National holidays. Opening hours may change during long vacations. Check the website (http://www.sfc.lib.keio.ac.jp/eng/) for up to date information. Media Center contains computers, printers and AV equipment. You can copy and edit VHSs and DVDs.

| Location  | Purpose            | Model                            | No. of units | Name         |
|-----------|--------------------|----------------------------------|--------------|--------------|
| Open Area | One Stop           | HP Compag Pro 6300 (Windows 7)   | 5            | mcsupc01-05  |
|           | Scanning Only      | HP Compag Pro 6300 (Windows 7)   | 4            | mcvspc01-04  |
|           | Movie Editing      | Mac Pro (OS X 10.8)              | 11           | mchdmac01-11 |
|           | Music Editing      | iMac (OS X 10.8)                 | 7            | mcdamac01-07 |
|           | General Use        | DELL PRECISION T3600 (Windows 7) | 2            | mcws01-02    |
|           |                    | iMac 21.5 inch (OS X 10.8)       | 4            | mczmac01-04  |
|           |                    | iMac 27 inch (Mac OS X 10.7)     | 13           | mcmac01-13   |
|           | Color Printer      | RICOH IPSiO SP C820              | 2            | colorprn     |
|           | Monochrome Printer | RICOH IPSiO SP8200               | 2            | monoprn      |

(as of September 2013)

### PC rooms

PC Rooms are available 24-hours a day except those hours used for lectures. However, all rooms will be closed during specified days.

You need your student ID card to enter PC rooms. If you do not have your student ID card with you, you cannot use these rooms. Also, if you wish to use PC rooms between 23:00 and 8:00 on following day, you need to submit the "Online Zan-ryu" notice before you use the room.

| Location                                | Purpose       | Model                            | No. of units | Name        |
|-----------------------------------------|---------------|----------------------------------|--------------|-------------|
| κ 18         General Use           ε 17 | General Use   | iMac (OS X 10.8)                 | 40           | zmac000-039 |
|                                         |               | RICOH IPSiO SP8200               | 1            | monoprn     |
|                                         |               | iMac (OS X 10.8)                 | 40           | zmac040-079 |
|                                         |               | RICOH IPSiO SP8200               | 1            | monoprn     |
| <i>i</i> 18                             |               | iMac (OS X 10.8)                 | 40           | zmac080-119 |
|                                         |               | RICOH IPSiO SP8200               | 1            | monoprn     |
| o 17                                    |               | iMac (OS X 10.8)                 | 40           | zmac120-159 |
|                                         |               | RICOH IPSiO SP8200               | 1            | monoprn     |
| λ 11                                    | 2D CG         | DELL PRECISION T3600 (Windows 7) | 45           | ws00-44     |
| 3D CG<br>CAD                            | 3D CG         | RICOH IPSiO SP8200               | 1            | monoprn     |
|                                         | CAD           | RICOH IPSiO SP C820              | 1            | colorprn    |
| λ 18                                    | Movie Editing | Mac Pro (OS X 10.8)              | 40           | hdmac00-39  |
|                                         |               | RICOH IPSiO SP8200               | 1            | monoprn     |
| λ 21                                    | Music Editing | iMac (OS X 10.8)                 | 40           | damac00-39  |
|                                         |               | RICOH IPSiO SP C820              | 1            | colorprn    |

(as of September 2013)

# 4 | Copyright information

This section gives you advice on handling copyrighted works.

## 1 Handle copyrighted work properly

Releasing music and movies using file sharing software without prior consent, and illegal duplication of application is prohibited by law. Whenever you offend the law, we may suspend your CNS account due to [p.152 : 1 | Internal Rules for Using SFC-CNS]. In this case, you may also disciplined by the Internal Rules Keio University uses.

## 2 Cautions against use of file sharing software

Today illegal sharing of software, music, and movies by file sharing software (such as Winny, Share, LimeWire, Cabos) has become a social problem. Depend on purpose of use of file sharing software, use of the software would be illegality. Also, these illegal copyrighted files are often infected with malware. Especially, on music and movies, according to amendment to law of copyright, you are punished if you download illegal copyrighted file, and you know they are illegal copied. Keio University ITC adapts the rules specified by "Using File-Sharing Software" to all Keio University's network.

 $\Rightarrow$  http://www.sfc.itc.keio.ac.jp/en/software\_fileshare.html

You may use file sharing software only if permitted for educational and research purpose. In this case, you have to submit application before you use software. Software which requires application are listed, refer to the URL below.  $\Rightarrow$  http://www.sfc.itc.keio.ac.jp/en/software\_fileshare\_list.html

Appendix

FA04

## 3 Treatment of copyrighted works

Copyrighted works are creative works expressing creator's thought and emotion. For example, music, movies, paintings, and programs are copyrighted works. Not only CD and packaged software are copyrighted works. Contents on the Web and reports written through classes are also copyrighted and someone may possess copyright. Portrait right and industrial property right also play a role in protecting intangible goods. However, this section provides you with information on copyright.

## 4 Violation of copyright

Copyright is right to protect works from use, editing, and duplication without permission of the creator. Material and information you use and quote when you make/write webpages and reports are not exception of copyright protection. The cases listed below are example of a violation of copyright, unless you have the permission of the creator.

- Use information on books and webpages as if you have written them.
- Open music and movies to the Internet, even though they are not your product.
- Open recording of television or act on the Web without any permission.

### 5 Quoting in a correct manner

If you quote and cite copyrighted works, permissions are no longer required. Quotation is partial citation of someone else's copyrighted works in purpose of reporting, criticizing and research. Citing someone else's report in your report is a good example of this case. When you quote, you have to confirm rules listed below.

- Write author and reference clearly.
- Body and quotation must be separated clearly.
- Necessity for using the quotation.
- Necessity for the scope of the quotation.
- Both volume and quality of the quotation occupy smaller portion than the body of the work in which the quote is used.
- The source of quotation must be specified copyrighted work.

## 6 Using works copyright is not applied

Announcements, charges, and transmission by the national and local governments, and incorporated administrative agency are exempt from copyright. Indeed copyright exists on them, but you do not have to ask for permission to use them.

## 7 Using open content

Some authors left their copyrighted works on the Internet to be shared. Such shared works are called "open content" and can be used more freely than copyrighted works in general.

Among these works, some works are distributed based on common terms of use as listed below. Read those terms of use carefully when you use these contents.

| Name                           | URL                                  |
|--------------------------------|--------------------------------------|
| Creative Commons License       | http://www.creativecommons.jp/       |
| GNU GENERAL PUBLIC LICENSE     | http://www.gnu.org/licenses/gpl.html |
| GNU Free Documentation License | http://www.gnu.org/licenses/fdl.html |

Appendix

FAQ

## Index

| A                                      |
|----------------------------------------|
| Amos121                                |
| Android                                |
| ArcGIS121                              |
| В                                      |
| Becky!40, 121                          |
| С                                      |
| CAD152                                 |
| ChemBioOffice121                       |
| CNS accounts8                          |
| CNS Consultant118                      |
| CNS login name8                        |
| CNS login password8, 10, 131, 137, 138 |
| CNS server91                           |
| CNS Tool138                            |
| Copyright153                           |
| Cyberduck 91, 97                       |
| D                                      |
| Database131                            |
| E                                      |
| ESET Cyber Security108, 121            |
| ESET Endpoint Security                 |
| F                                      |
| FAME121                                |
| file sharing software120, 153          |
| Н                                      |
| Home directory91, 99                   |
| l                                      |
| IMAP                                   |

| IMAP/SMTP-AUTH password8, 55,131,137 |
|--------------------------------------|
| iOS29, 50                            |
| IPP57, 131, 137                      |
| J                                    |
| JMP121                               |
| К                                    |
| keio.jp129, 131, 137                 |
| KOSMOS130                            |
| L                                    |
| LabVIEW121                           |
| lock file140                         |
| Μ                                    |
| Mail Forwarding143                   |
| Mailing List120                      |
| Mail server54                        |
| mailsetup142                         |
| Mathematica121                       |
| MATLAB121                            |
| Media Center130                      |
| Р                                    |
| password131, 137                     |
| PC room56, 152                       |
| personal certificate11               |
| printer56, 136                       |
| Printing charge81                    |
| public_html99                        |
| PuTTY                                |
| R                                    |
| Remote command-line login            |

| S                          |
|----------------------------|
| SAS                        |
| Security Software 103, 121 |
| SFC CNS GUIDE151           |
| SFC Global Campus130       |
| SFC-SFS126                 |
| Shared Workspaces120       |
| SMTP                       |
| software update115         |
| SPAM145                    |
| SPSS                       |
| ssh89                      |
| sub-domain120              |
| sub-net120                 |
| т                          |
| Thunderbird                |
| Transfer files91, 99       |
| V                          |
| VPN146                     |
| W                          |
| Wellness System130         |
| WinSCP91, 92               |
| Wireless LAN               |
| Z                          |
| Zan-ryu 127, 147           |

### SFC CNS GUIDE 2013 [English Web Edition]

©1993-2013 Keio University

September 19, 2013 SFC-CNS GUIDE Editorial Committee 5322 Endo Fujisawa, Kanagawa 252-0882 Japan Tel. +81-466-49-3424 Fax. +81-466-49-3593 cns-guide-req@sfc.keio.ac.jp http://cns-guide.sfc.keio.ac.jp/

Printed by Dai Nippon Printing Co., Ltd.

ISBN 978-4-906838-07-3